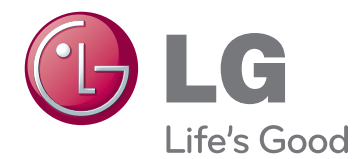

# MANUEL D'UTILISATION MONITEUR DE SIGNALISATION

Veuillez lire attentivement ce manuel avant de mettre votre moniteur en service et conservez-le pour référence ultérieure.

42WS50MS 47WS50MS MODÈLES DE MONITEUR DE SIGNALISATION

# **SOMMAIRE**

### 4 **[LICENCE](#page-3-0)**

### 5 **[ASSEMBLAGE](#page-4-0) ET [PRÉPARATION](#page-4-0)**

- [5 Accessoires](#page-4-0)
- [6 Accessoires](#page-5-0) en option
- [7 Pièces](#page-6-0) et touches
- [8 Utilisation](#page-7-0) du serre-câble de fixation
- [8 Fixation](#page-7-0) des haut-parleurs
- [9 Fixation](#page-8-0) du support
- 9 Utilisation du Récepteur IR
- 10 Utilisation du système de sécurité [Kensington](#page-9-0)
- [10 Position](#page-9-0) portrait
- 11 Connexion du Lecteur multimédia
- 12 Fixation du support mural

### 13 **[TÉLÉCOMMANDE](#page-12-0)**

### 15 **[UTILISATION](#page-14-0) DU MONITEUR**

- [15 Connexion](#page-14-0) à un PC
- 16 Connexion RGB
- 16 Connexion DVI-D
- 17 Connexion HDMI
- 17 Connexion Display Port
- 18 Connexion du récepteur IR
- 19 Réglage de l'écran
- 19 Sélection d'un mode image
- 19 Personnalisation des options d'image
- 20 Personnalisation des options [d'affichage](#page-19-0) PC
- [20 Réglage](#page-19-0) du son
- 20 Sélection de préréglages du son
- 21 Personnalisation des options de son
- 21 Utilisation d'options [supplémentaires](#page-20-0)
- 21 Réglage du format de l'image
- 23 Utilisation de la liste des sources

### 24 **[DIVERTISSEMENT](#page-23-0)**

- 24 Connexion à un réseau câblé
- 25 - État du réseau
- 26 Connexion des périphériques de [stockage](#page-25-0) USB
- 27 Navigation dans les fichiers
- 28 Lecture vidéo
- [32 - Visionnage](#page-31-0) de photos
- [35 - Écouter](#page-34-0) de la musique
- 37 Affichage de la liste des contenus
- 38 Guide DivX® VOD
- 39 Utilisation de PIP/PBP

### 41 **[PERSONNALISATION](#page-40-0) DES [PARAMÈTRES](#page-40-0)**

- [41 Accès](#page-40-0) aux menus principaux
- 42 Paramètres IMAGE
- 45 Paramètres SON
- 46 Paramètres HEURE
- 47 Paramètres OPTION
- [52 - ID](#page-51-0) de la photo
- 53 Paramètres RÉSEAU

#### 54 **[ÉTABLISSEMENT](#page-53-0) DE [CONNEXIONS](#page-53-0)**

- 55 Connexion à un récepteur HD, un lecteur de DVD, un [caméscope,](#page-54-0) un [appareil](#page-54-0) photo, une console de jeu ou un [magnétoscope](#page-54-0)
- 55 Connexion HDMI
- 55 Connexion Composantes
- 56 Connexion AV(CVBS)
- 56 Connexion à un périphérique USB
- 57 Connexion au LAN
- 57 Connexion au réseau LAN
- [58 Moniteurs](#page-57-0) en guirlande

# 59 **[DÉPANNAGE](#page-58-0)**

### 62 **[SPÉCIFICATIONS](#page-61-0)**

### 68 **[CODES](#page-67-0) IR**

### 69 **[CONTRÔLE](#page-68-0) DE PLUSIEURS [PRODUITS](#page-68-0)**

- [69 Connexion](#page-68-0) du câble
- [69 Configurations](#page-68-0) RS-232C
- [69 Paramètre](#page-68-0) de communication
- 70 Liste de référence de [commande](#page-69-0)
- 72 Protocole de [transmission/réception](#page-71-0)

# <span id="page-3-0"></span>**LICENCE**

La licence prise en charge varie selon le modèle. Consultez le site www.lg.com pour en savoir plus sur les licences.

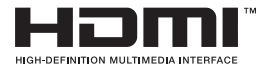

HDMI, le logo HDMI et High-Definition Multimedia Interface sont des marques ou des marques déposées de HDMI Licensing LLC.

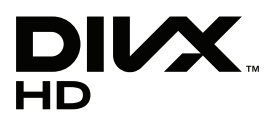

À PROPOS DES VIDÉOS DIVX : DIVX® est un format de vidéo numérique créé par DivX, LLC, filiale de Rovi Corporation. Votre périphérique est officiellement certifié par DivX (DivX Certified®), ce qui vous permet de lire des vidéos DivX. Rendez-vous sur www.divx.com pour obtenir plus d'informations ainsi que des utilitaires permettant de convertir vos fichiers au format DivX. À PROPOS DE LA VIDÉO À LA DEMANDE DIVX : ce périphérique DivX Certified® doit être enregistré pour pouvoir lire des vidéos à la demande DivX. Pour obtenir le code d'enregistrement, accédez à la section DivX VOD du menu de configuration du périphérique. Les instructions d'enregistrement sont disponibles sur le site vod.divx.com.

DivX Certified® pour la lecture de vidéos DivX® jusqu'à 1080p en HD, y compris le contenu Premium.

DivX®, DivX Certified® et leurs logos respectifs sont des marques déposées de Rovi Corporation ou de ses filiales ; leur utilisation est régie par une licence.

Sous couvert d'un ou plusieurs brevets américains cités ci-dessous : 7 295 673, 7 460 668, 7 515 710 et 7 519 274.

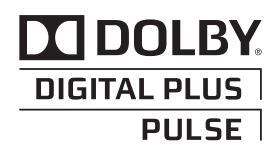

Fabriqué sous licence de Dolby Laboratories. « Dolby » et le symbole double-D sont des marques commerciales de Dolby Laboratories.

# <span id="page-4-0"></span>**ASSEMBLAGE ET PRÉPARATION**

# **Accessoires**

Vérifiez que la boîte de votre moniteur contient bien les éléments suivants. S'il manque des accessoires, contactez le revendeur auprès duquel vous avez acheté votre produit. L'aspect réel des produits et des accessoires présentés dans ce manuel peut différer des illustrations.

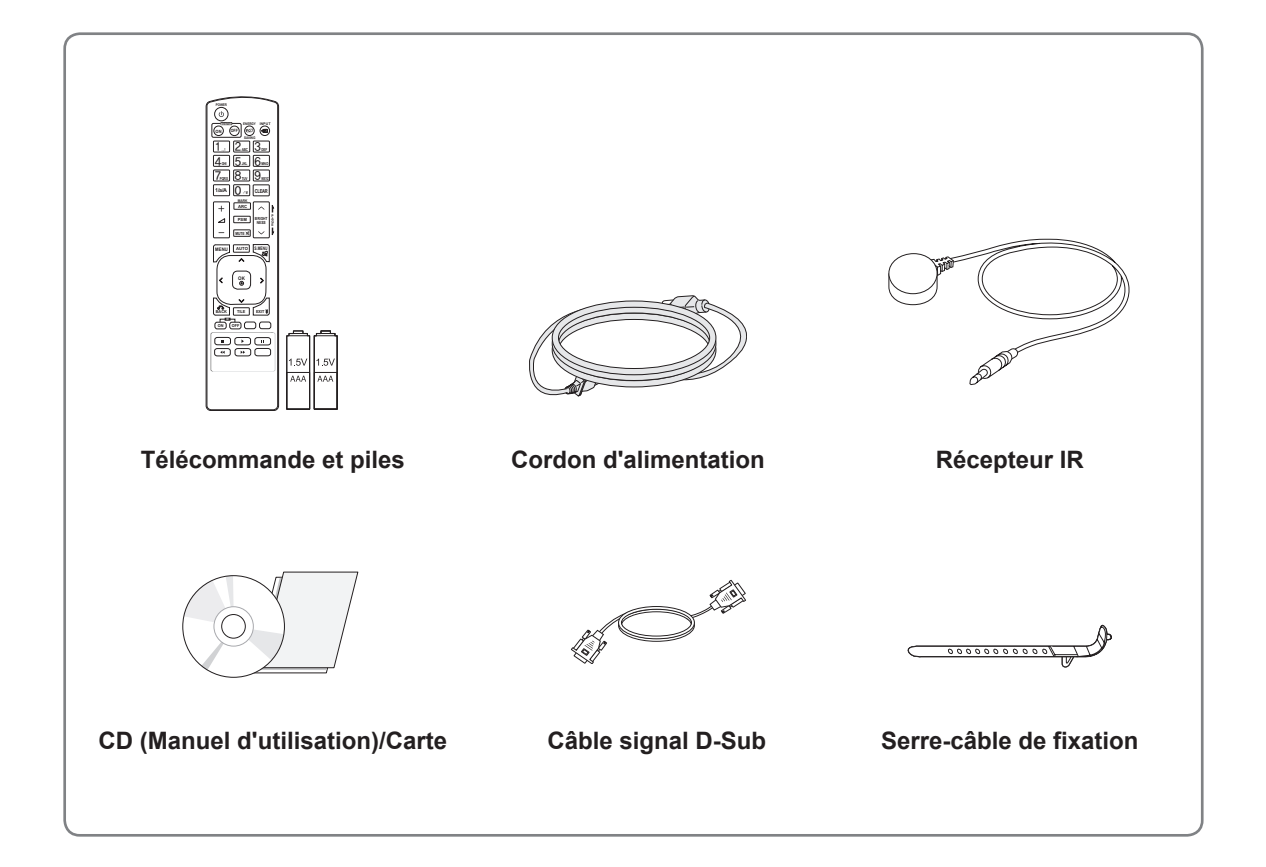

### **ATTENTION**

- Afin d'optimiser la sécurité et la durée de vie des produits, n'utilisez pas d'éléments piratés.
- La garantie ne couvre pas les dommages ou les blessures dus à l'utilisation d'éléments piratés.

- Les accessoires fournis avec le produit diffèrent en fonction du modèle choisi.
- Les caractéristiques des produits ou le contenu de ce manuel peuvent être modifiés sans avis préalable en cas de mise à jour des fonctions.

### <span id="page-5-0"></span>**Accessoires en option**

Les accessoires en option peuvent être modifiés et de nouveaux accessoires peuvent être ajoutés sans préavis, dans le but d'améliorer les performances du produit. L'aspect réel des produits et des accessoires présentés dans ce manuel peut différer des illustrations.

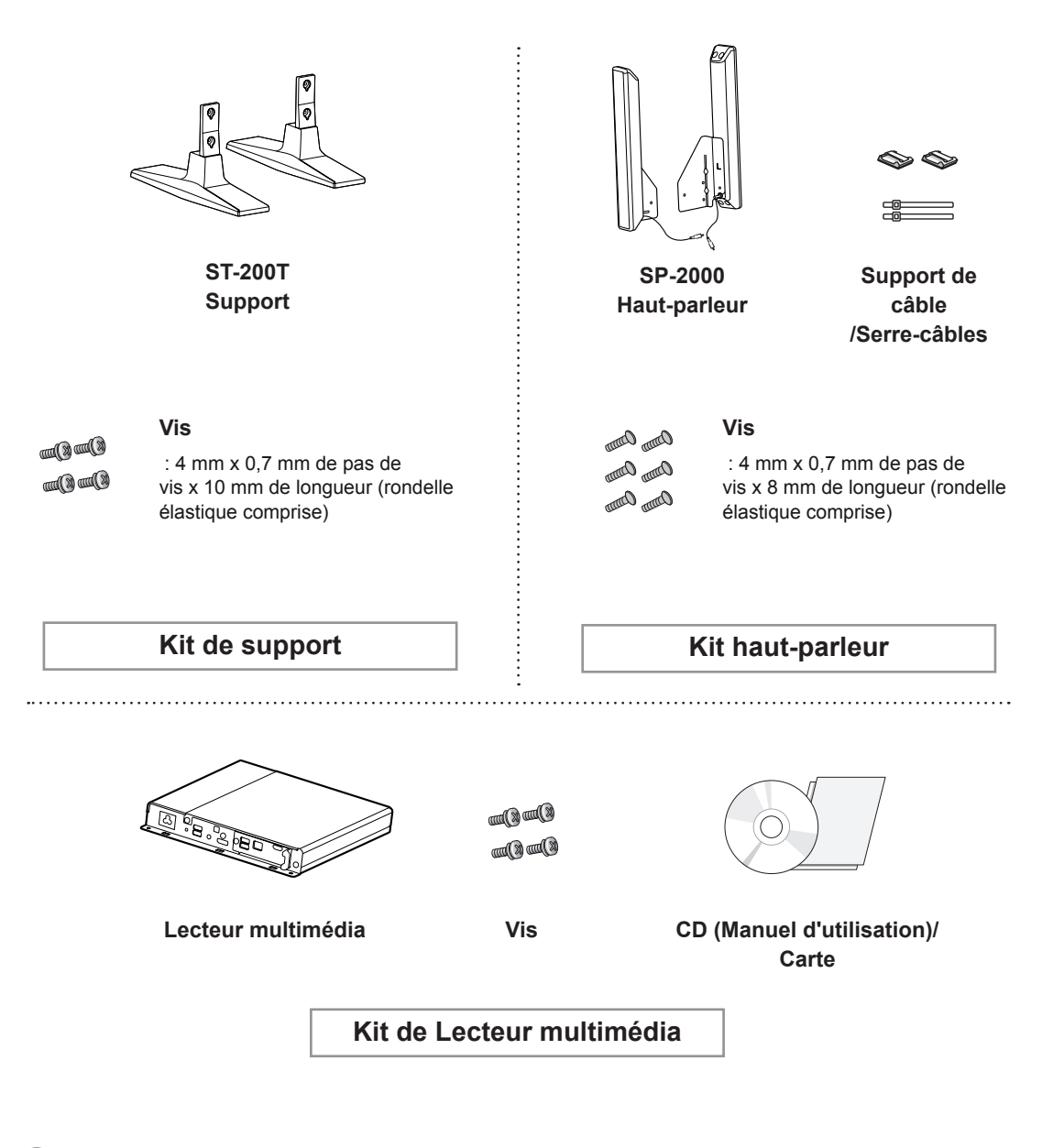

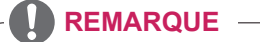

- y L'attache plastique et l'attache de câble ne sont pas disponibles dans toutes les zones ou pour tous les modèles.
- Les accessoires en option ne sont pas inclus avec tous les modèles.

### <span id="page-6-0"></span>**Pièces et touches**

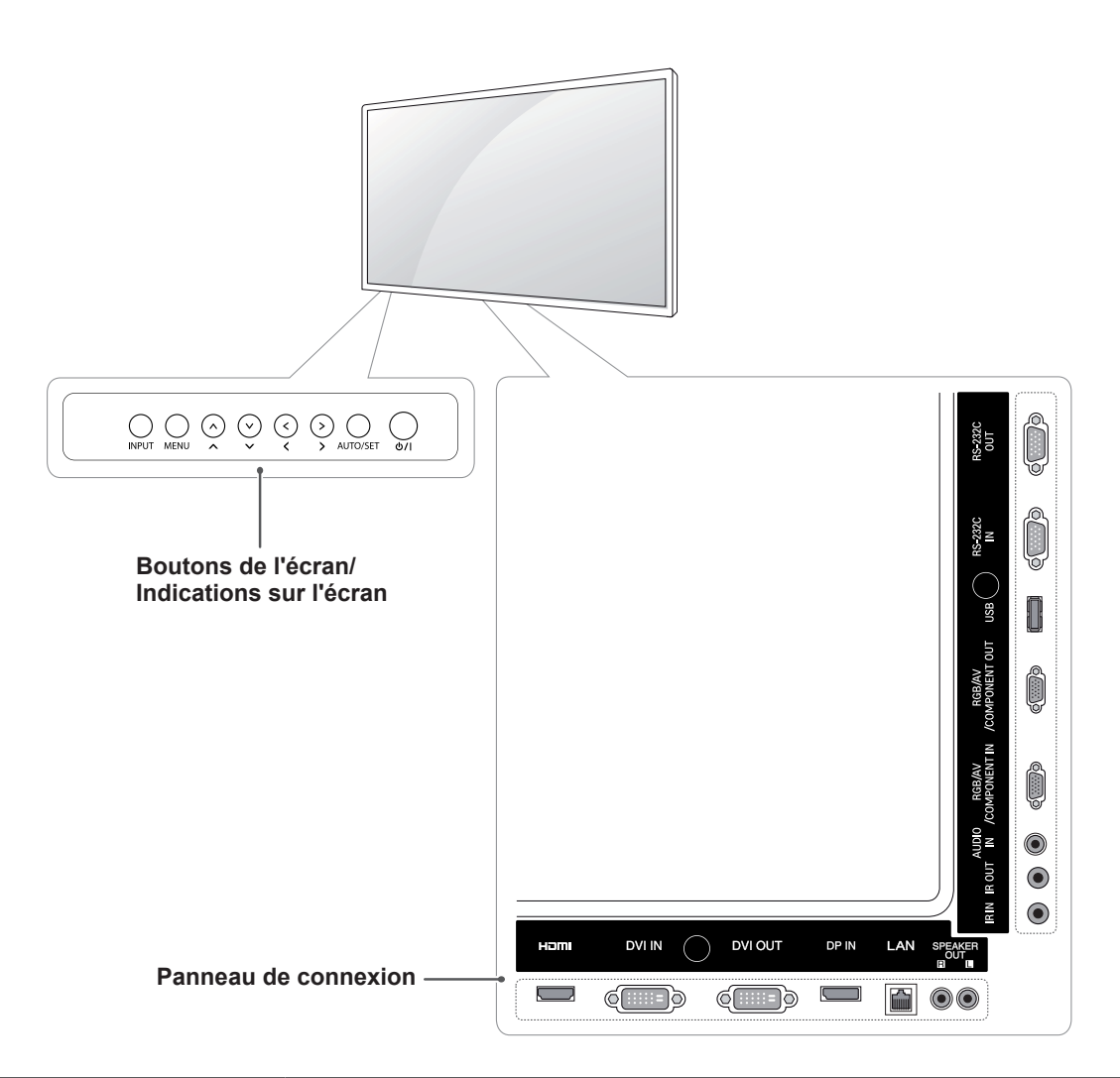

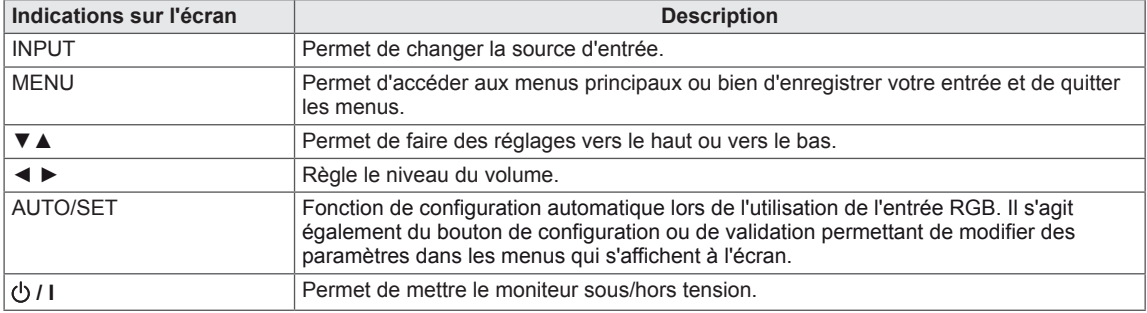

### <span id="page-7-0"></span>**Utilisation du serre-câble de fixation**

Connectez tout d'abord le câble de source d'entrée à utiliser.

Insérez le serre-câbles dans le logement situé en bas à l'arrière de l'écran comme indiqué sur l'illustration pour organiser les câbles.

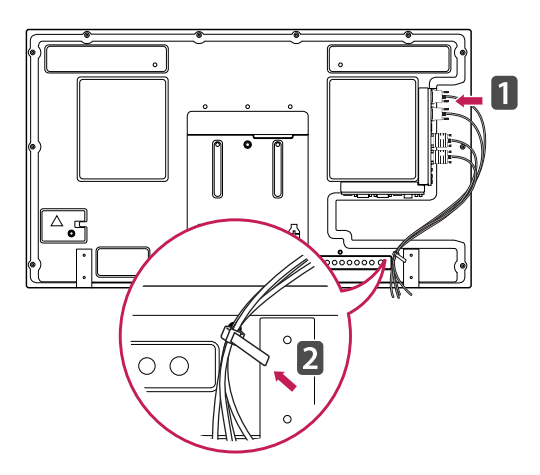

### **Fixation des haut-parleurs**

- Uniquement sur certains modèles.
- 1 Connectez le câble d'entrée de signal que vous allez utiliser avant d'installer les haut-parleurs.

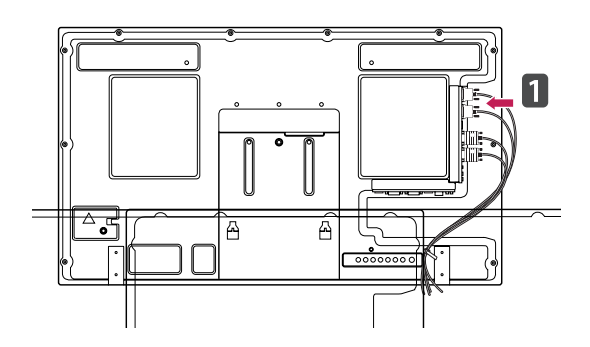

2 Montez les haut-parleurs à l'aide d'une vis, comme indiqué sur l'illustration ci-dessous. Branchez ensuite le câble de haut-parleur.

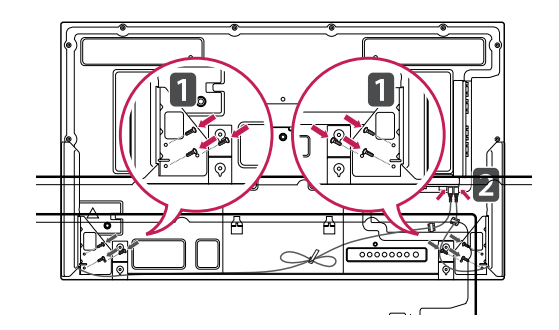

3 A près avoir installé les haut-parleurs, utilisez les supports de câbles et les serre-câbles pour ranger les câbles des haut-parleurs.

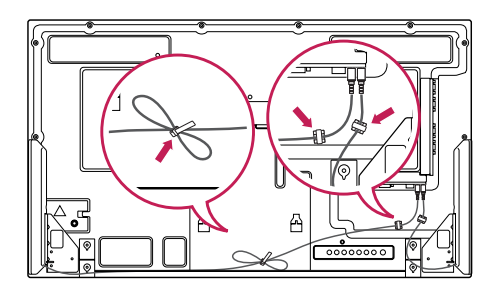

# <span id="page-8-0"></span>**Fixation du support**

- Uniquement sur certains modèles.

1 Placez un chiffon doux sur la table et posez le produit dessus, avec l'écran face vers le bas. Fixez le support comme indiqué sur l'illustration suivante.

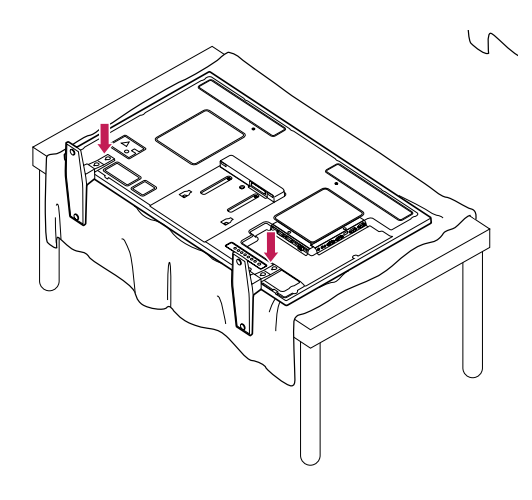

2 Utilisez les vis pour maintenir le support en place à l'arrière du produit, comme indiqué sur le diagramme.

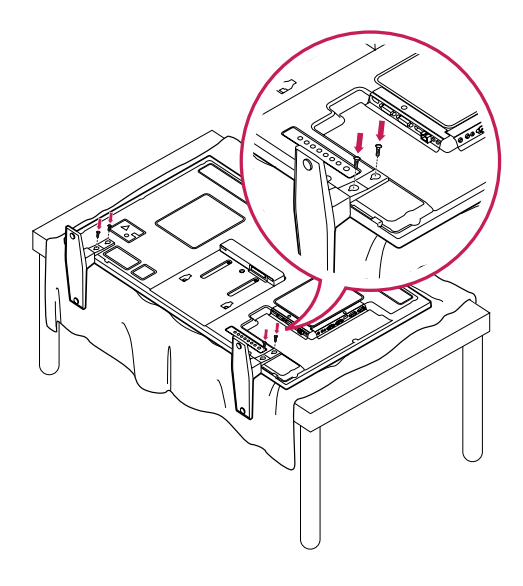

### **Utilisation du Récepteur IR**

Permet de placer un capteur de télécommande à l'emplacement de votre choix. Cet écran peut ensuite contrôler d'autres écrans via un câble RS-232. Installez le récepteur IR vers l'avant de l'installation.

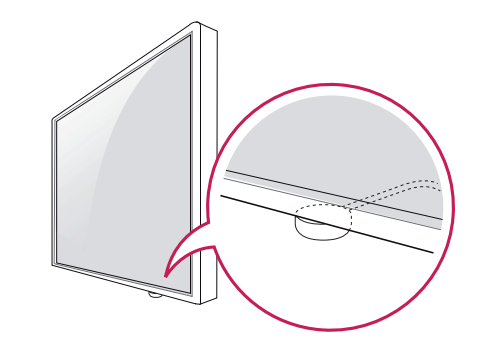

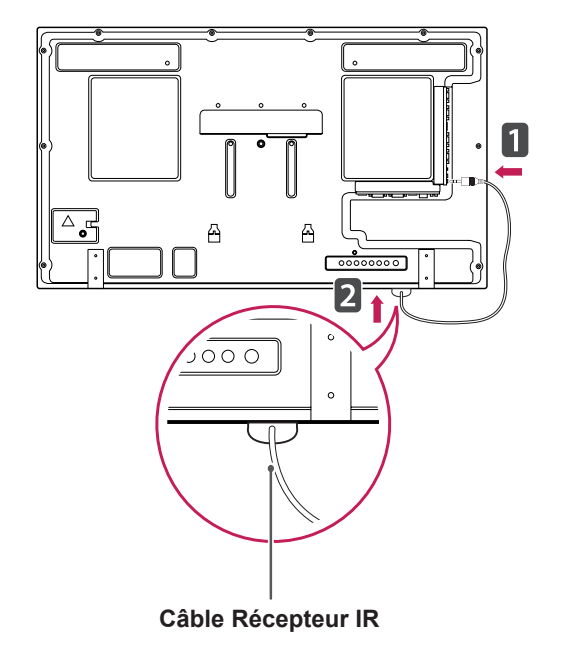

- Depuis la perspective arrière de l'installation, si le câble du récepteur IR n'est pas dirigé vers l'avant, la portée du signal de réception en sera limitée.
- Le récepteur IR est constitué d'un aimant. Il peut être enlevé à la base sur une installation standard ou à l'arrière sur une installation murale.

### <span id="page-9-0"></span>**Utilisation du système de sécurité Kensington**

Le connecteur du système de sécurité Kensington se situe à l'arrière du moniteur. Pour plus d'informations sur l'installation ou l'utilisation de ce système de sécurité, consultez le manuel fourni avec ce dernier ou rendez-vous sur http://www. kensington.com.

Reliez le câble du système de sécurité Kensington au moniteur et à la table.

## **Position portrait**

- Uniquement sur certains modèles.

Pour une installation en mode Portrait, faites tourner le moniteur à 90° dans le sens contraire des aiguilles d'une montre lorsque vous regardez l'appareil de face.

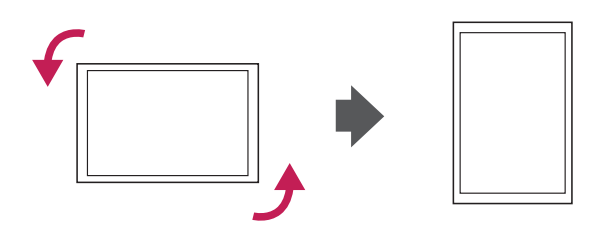

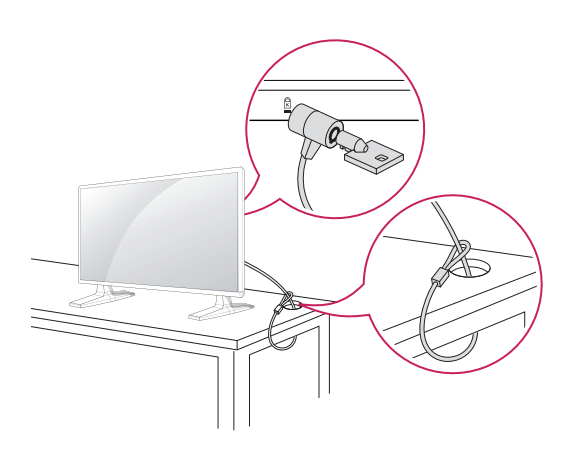

## **REMARQUE**

• Le système de sécurité Kensington est livré en option. Des accessoires supplémentaires sont disponibles à la vente dans la plupart des magasins d'électronique.

### <span id="page-10-0"></span>**Connexion du Lecteur multimédia**

- Uniquement sur certains modèles.

1 Placez un chiffon doux sur la table et posez le produit dessus, avec l'écran face vers le bas. Placez le Lecteur multimédia dans le compartiment pour l'installer.

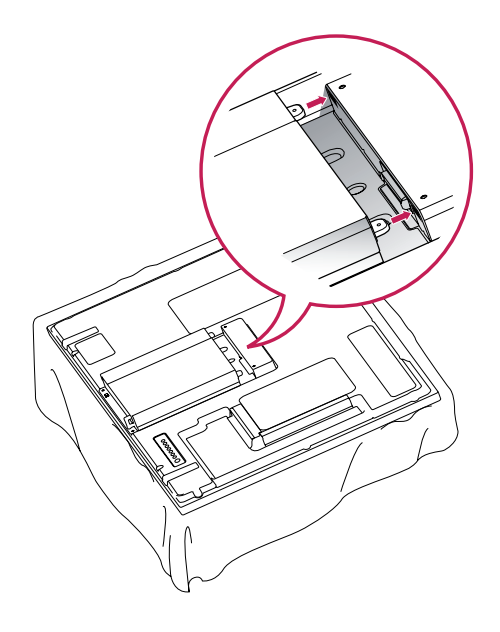

2 Fixez le Lecteur multimédia sur le produit grâce aux quatre vis fournies.

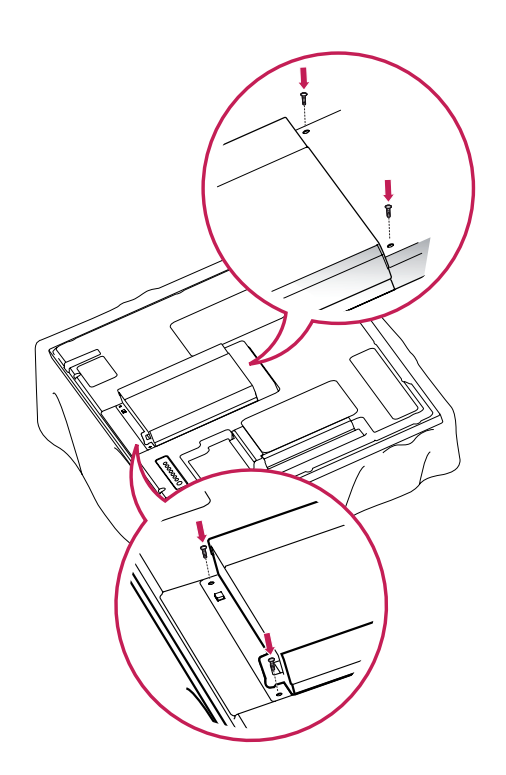

### **REMARQUE**

• Utilisez les vis fournies avec le produit. (Diamètre : 3 mm x 0,5 mm de pas de vis x 6 mm de longueur (rondelle élastique comprise))

### <span id="page-11-0"></span>**Fixation du support mural**

Afin d'assurer la ventilation du moniteur, laissez un espace de 10 cm autour du produit. Des instructions d'installation détaillées sont disponibles auprès de votre revendeur. Reportezvous au Guide d'installation et de configuration du support de fixation murale (en option).

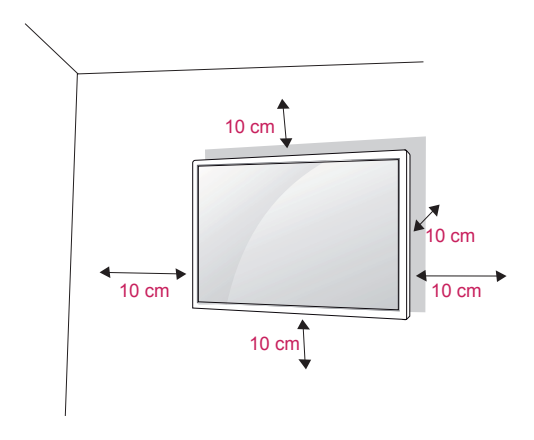

Si vous prévoyez de monter le moniteur sur un mur, fixez l'interface de montage mural (pièces en option) sur l'arrière du poste.

Si vous installez le moniteur à l'aide de l'interface de montage mural (pièces en option), assurezvous de bien le fixer afin qu'il ne tombe pas.

- 1 Veillez à utiliser des vis et une interface de montage mural répondant aux normes VESA.
- 2 Si vous utilisez des vis plus longues que les vis standard, vous risquez d'endommager le moniteur.
- 3 Si vous utilisez des vis incorrectes, le produit risque d'être endommagé et de tomber du mur. LG Electronics n'est pas responsable de ce type de problème.
- 4 Compatible VESA.
- 5 Respectez les spécifications de la norme VESA indiquées ci-dessous.
- 785 mm (31 pouces) ou plus
	- \* Vis : 6 mm x 1 mm de pas de vis x 10 mm de longueur

## **ATTENTION**

- y Débranchez le cordon d'alimentation avant de déplacer ou d'installer le moniteur. Vous éviterez ainsi tout risque d'électrocution.
- Si vous fixez le moniteur au plafond ou sur un mur oblique, le produit risque de tomber et de blesser quelqu'un. Utilisez un support mural agréé par LG et contactez votre revendeur local ou une personne qualifiée.
- Ne serrez pas trop les vis afin de ne pas endommager le moniteur. Cela risquerait d'entraîner l'annulation de votre garantie.
- Utilisez des vis et supports de fixation murale répondant à la norme VESA. La garantie ne couvre pas les dommages ou les blessures dus à une mauvaise utilisation ou à l'utilisation d'accessoires non agréés.

- N'utilisez que des vis répondant aux spécifications de la norme VESA.
- Le kit de support mural est fourni avec un manuel d'installation et les pièces nécessaires à l'installation.
- Le support mural est proposé en option. Pour en savoir plus sur les accessoires en option, contactez votre revendeur.
- La longueur des vis dépend du modèle de support mural. Vérifiez leur longueur avant de procéder à l'installation.
- Pour plus d'informations, consultez les instructions fournies avec le support mural.

# <span id="page-12-0"></span>**TÉLÉCOMMANDE**

Les descriptions contenues dans ce manuel font référence aux touches de la télécommande. Veuillez lire attentivement ce manuel et utiliser correctement le moniteur.

Pour changer les piles, ouvrez le couvercle et remplacez-les (modèle : 1,5 V AAA). Faites correspondre les pôles (+) et (-) avec les signes sur l'étiquette placée à l'intérieur du compartiment, puis refermez le couvercle.

Pour retirer les piles, inversez la procédure d'installation.

### **ATTENTION**

- N'associez pas des piles neuves avec des piles anciennes, car cela pourrait endommager la télécommande.
- Veillez à orienter la télécommande vers le capteur situé sur le moniteur.

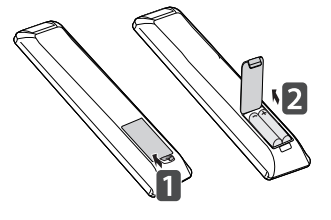

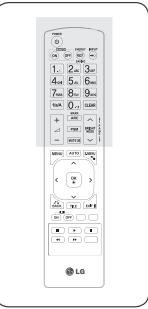

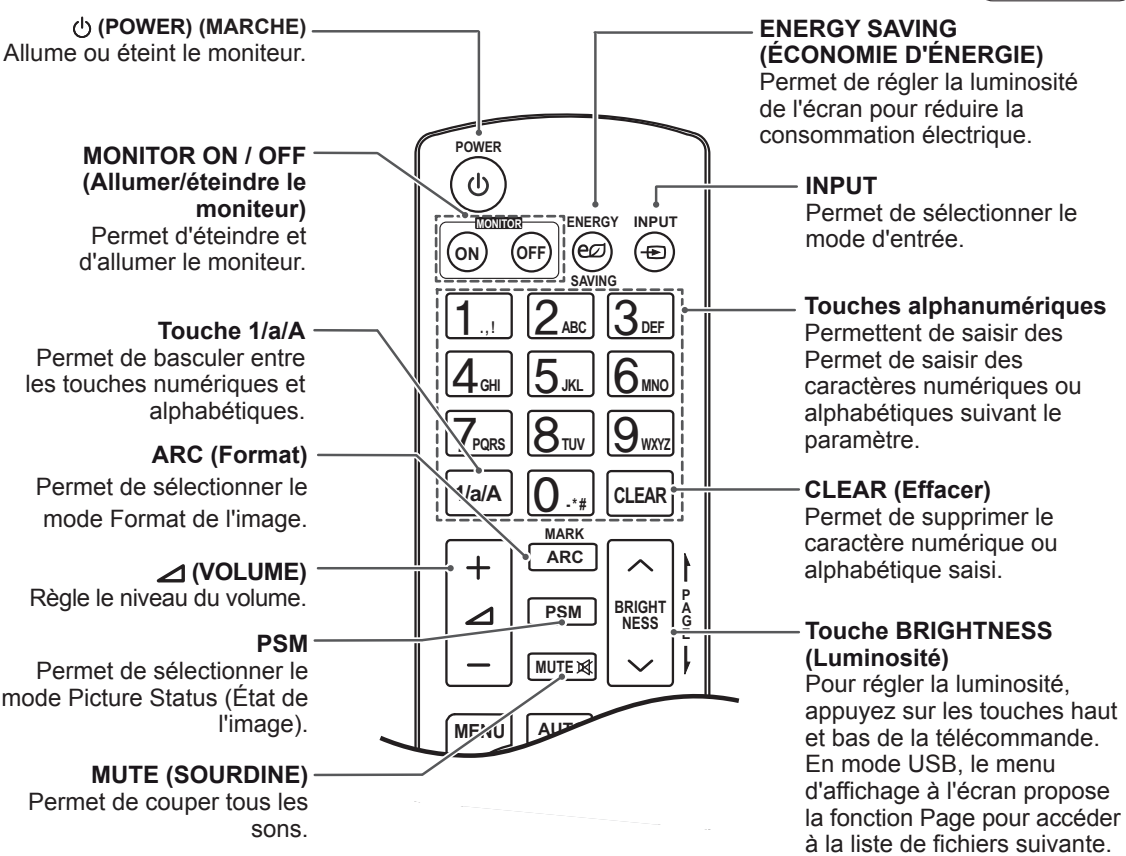

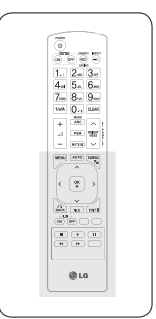

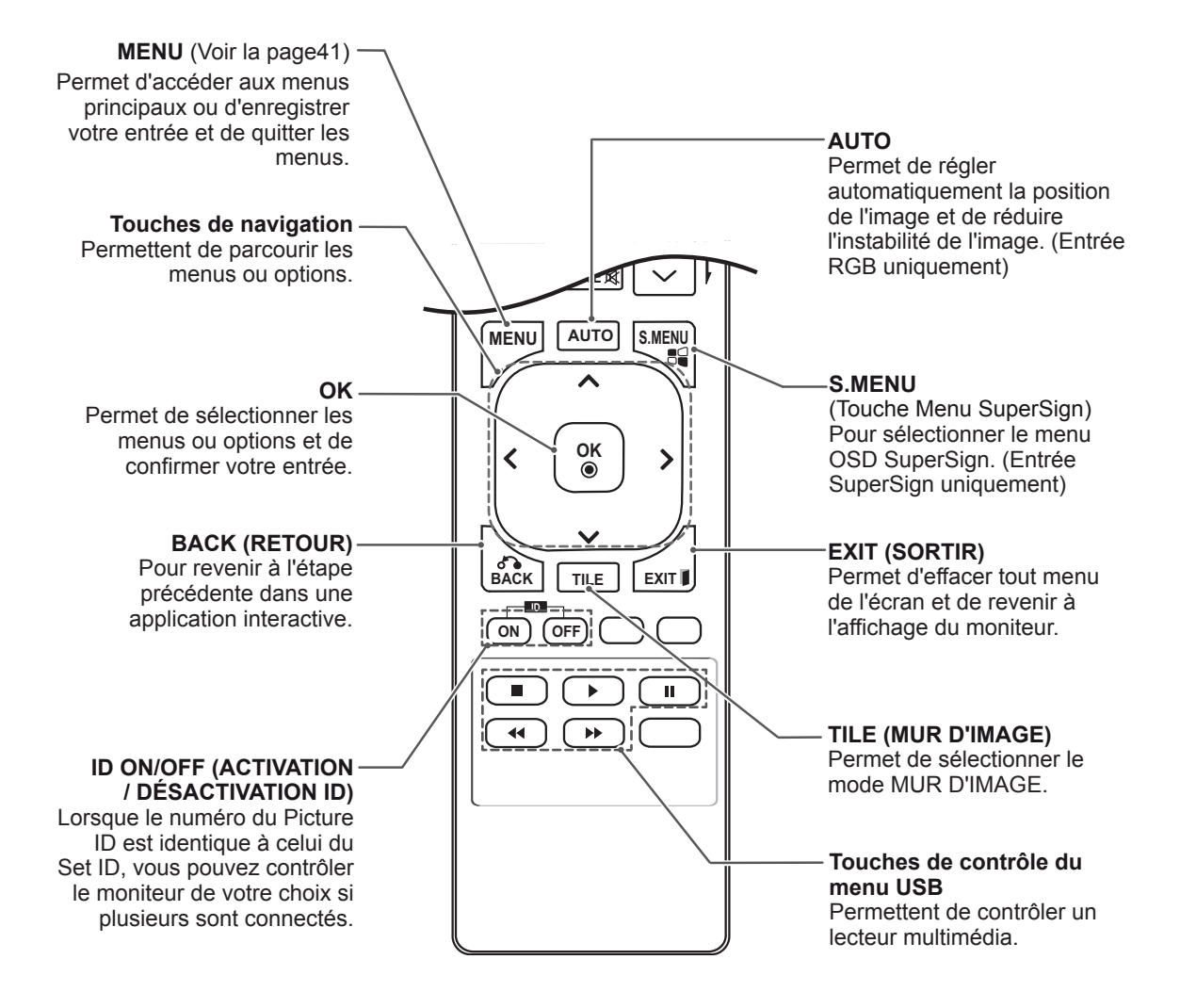

# <span id="page-14-0"></span>**UTILISATION DU MONITEUR**

# **Connexion à un PC**

Votre moniteur prend en charge la fonction Plug and Play\*.

\* Plug & Play : fonction qui permet à un ordinateur d'utiliser le moniteur sans qu'il soit nécessaire d'installer un pilote.

**ATTENTION**

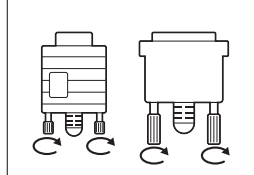

- Branchez le câble de signal d'entrée et serrez les vis dans le sens des aiguilles d'une montre.
- N'appuyez pas de manière prolongée sur l'écran, car cela pourrait provoquer une distorsion temporaire de l'image.
- Afin d'éviter les brûlures d'écran, ne laissez pas une image fixe s'afficher de façon prolongée. Configurez si possible un écran de veille.

- Pour obtenir une meilleure qualité d'image, il est recommandé d'utiliser le moniteur avec une connexion HDMI.
- Utilisez un câble d'interface de signal blindé (par exemple un câble de signal D-sub 15 broches et un câble DVI), avec noyau de ferrite pour maintenir la conformité standard du produit.
- Si vous allumez le moniteur alors qu'il a refroidi, l'écran peut présenter un scintillement. Ce phénomène est tout à fait normal.
- Des points rouges, verts ou bleus peuvent apparaître sur l'écran. Ce phénomène est tout à fait normal.

### <span id="page-15-0"></span>**Connexion RGB**

Transmet un signal vidéo analogique entre votre PC et le moniteur. Raccordez le PC et le moniteur avec le câble 15 broches D-sub comme illustré cidessous.

Sélectionnez la source d'entrée RGB.

### **Connexion DVI-D**

Permet de transmettre le signal vidéo numérique de votre ordinateur vers

le moniteur. Raccordez le PC au moniteur avec le câble DVI comme indiqué sur les illustrations suivantes.

Sélectionnez la source d'entrée DVI-D sur le moniteur.

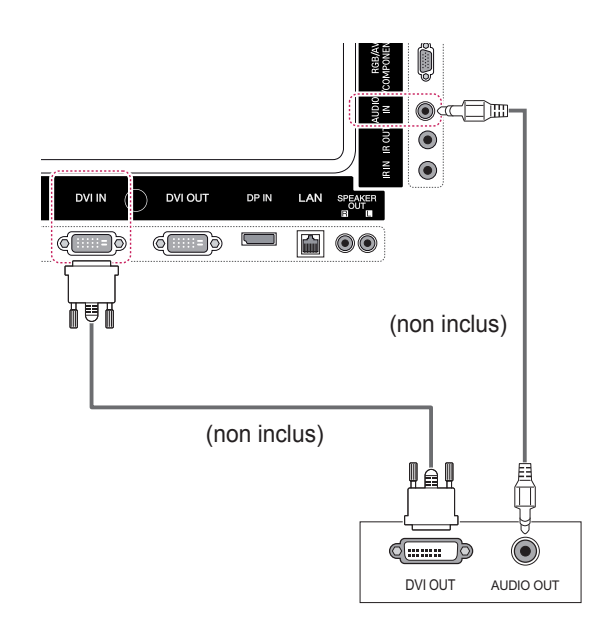

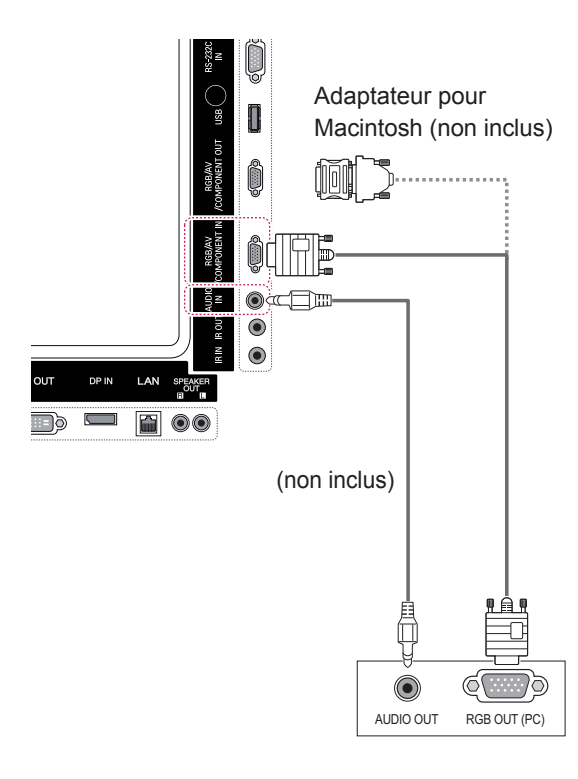

### **REMARQUE**

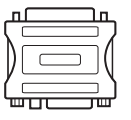

• Utilisez l'adaptateur Macintosh standard car les autres adaptateurs sont incompatibles (système de signalisation différent).

• Certains ordinateurs Apple nécessitent un adaptateur pour être reliés à ce moniteur. Pour plus d'informations, contactez la société Apple par téléphone ou consultez son site Web.

### <span id="page-16-0"></span>**Connexion HDMI**

Permet de transmettre les signaux vidéo et audio numériques de votre ordinateur au moniteur. Raccordez l'ordinateur et le moniteur avec un câble HDMI comme illustré ci-dessous. Sélectionnez la source d'entrée HDMI.

### **Connexion Display Port**

Permet de transmettre les signaux vidéo et audio numériques de votre ordinateur au moniteur. Raccordez l'ordinateur et le moniteur avec un câble Display Port comme illustré ci-dessous. Sélectionnez la source d'entrée Display Port.

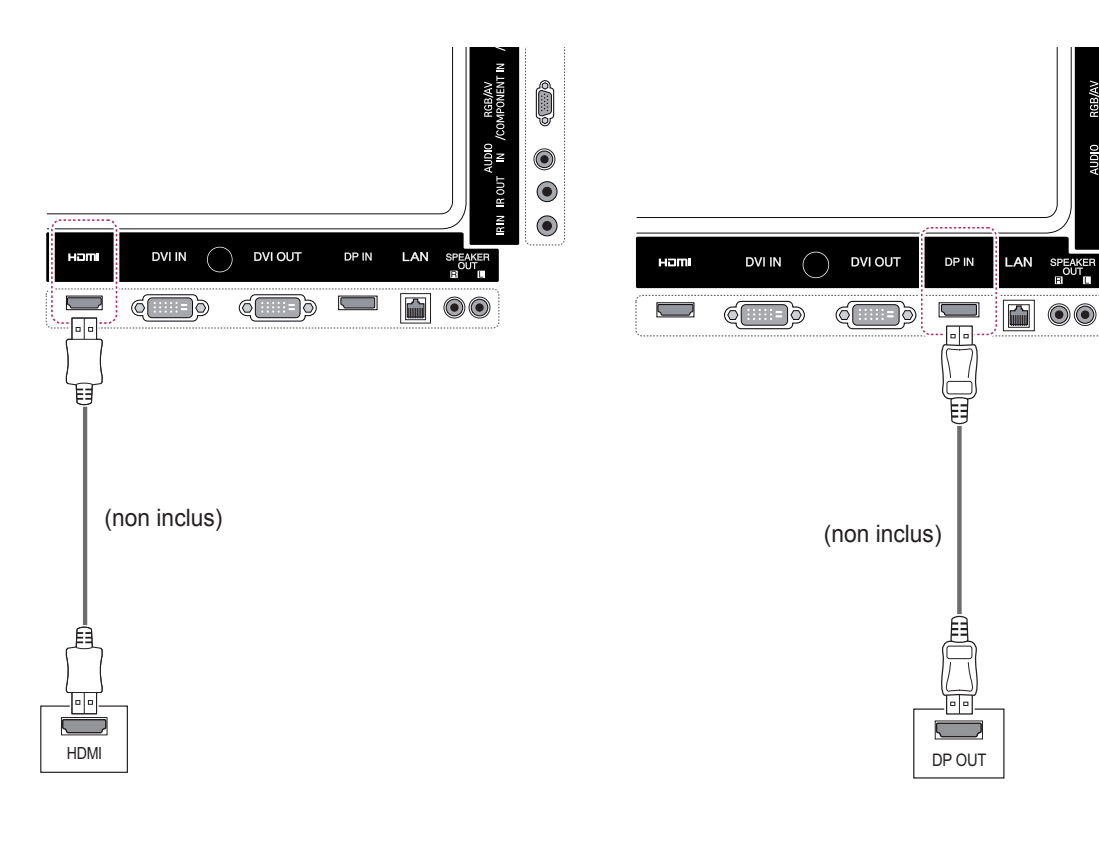

### **REMARQUE**

- Utilisez un câble HDMI™ haute vitesse.
- Vérifiez l'environnement PC si vous n'entendez pas le son en mode HDMI. Certains ordinateurs nécessitent que vous définissiez manuellement le mode HDMI pour la sortie audio par défaut.
- Si vous voulez utiliser le mode HDMI PC, vous devez régler votre PC/DTV sur le mode PC.
- Avec HDMI PC, un problème de compatibilité peut se produire.

 $\bullet$ 

 $\bullet$ 

### <span id="page-17-0"></span>**Connexion du récepteur IR**

Permet d'utiliser une télécommande filaire ou une extension de récepteur IR.

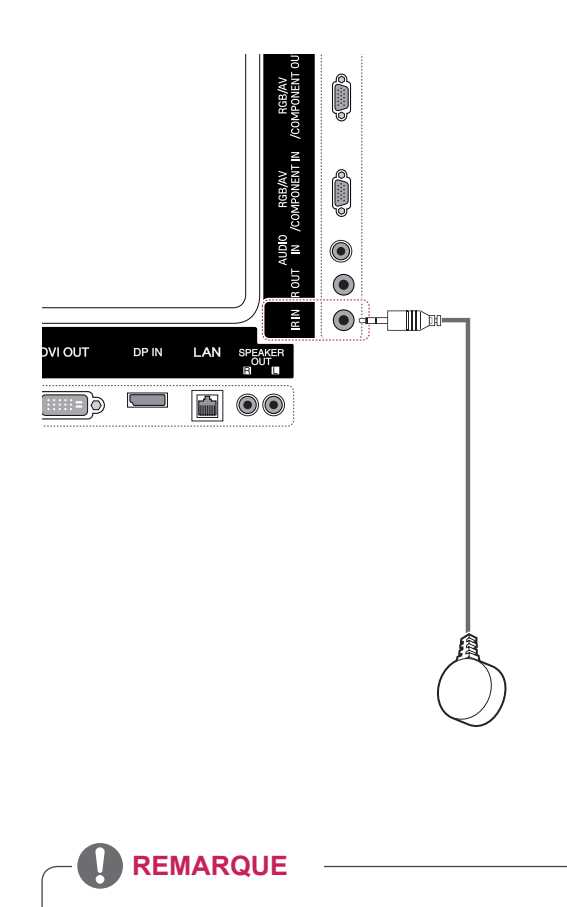

y Assurez-vous que le câble d'alimentation est déconnecté.

# <span id="page-18-0"></span>**Réglage de l'écran**

### **Sélection d'un mode image**

Sélectionnez l'un des modes image prédéfinis pour afficher des images avec leurs paramètres optimisés.

- 1 Appuyez sur **MENU** pour accéder aux menus principaux.
- 2 Appuyez sur les touches Navigation pour accéder à **IMAGE** et appuyez sur **OK**.
- 3 Appuyez sur les touches Navigation pour accéder à **Préréglages d'image** et appuyez sur **OK**.
- 4 Appuyez sur les touches Navigation pour accéder au mode image souhaité et appuyez sur **OK**.

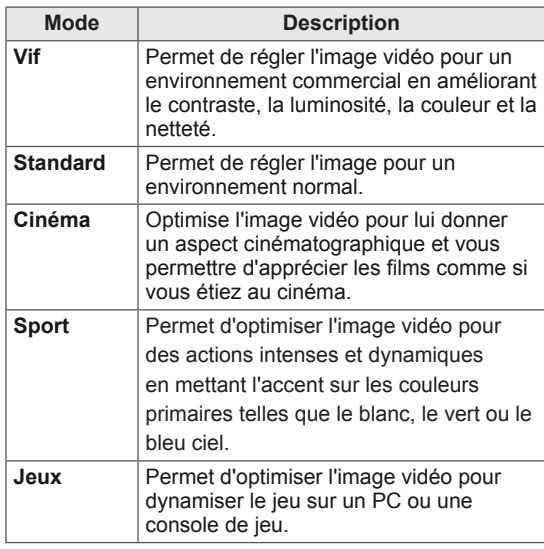

#### 5 Lorsque vous avez terminé, appuyez sur **SORTIE**.

Pour revenir au menu précédent, appuyez sur **RETOUR**.

### **Personnalisation des options d'image**

Personnalisez les options de base et avancées de chaque mode image pour obtenir les meilleures performances d'affichage.

- 1 Appuyez sur **MENU** pour accéder aux menus principaux.
- 2 Appuyez sur les touches Navigation pour accéder à **IMAGE** et appuyez sur **OK**.
- 3 Appuyez sur les touches Navigation pour accéder à **Préréglages d'image** et appuyez sur **OK**.
- 4 Appuyez sur les touches Navigation pour accéder au mode image qui vous intéresse et appuyez sur **OK**.
- 5 Sélectionnez et réglez les options suivantes, puis appuyez sur **OK**.

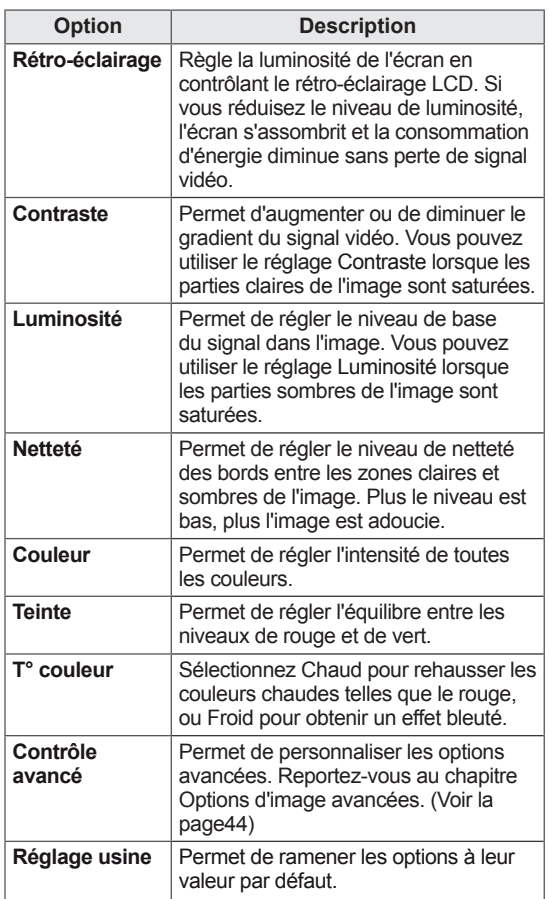

**6** Lorsque vous avez terminé, appuyez sur **SORTIE**. Pour revenir au menu précédent, appuyez sur **RETOUR**.

### <span id="page-19-0"></span>**Personnalisation des options d'affichage PC**

Personnalisez les options de chaque mode image pour obtenir la

meilleure qualité d'image.

- Cette fonction opère dans le mode suivant : mode RGB [PC].
- 1 Appuyez sur **MENU** pour accéder aux menus principaux.
- 2 Appuyez sur les touches Navigation pour accéder à **IMAGE** et appuyez sur **OK**.
- 3 Appuyez sur les touches Navigation pour accéder à **Écran** et appuyez sur **OK**.
- 4 Sélectionnez et réglez les options suivantes, puis appuyez sur **OK**.

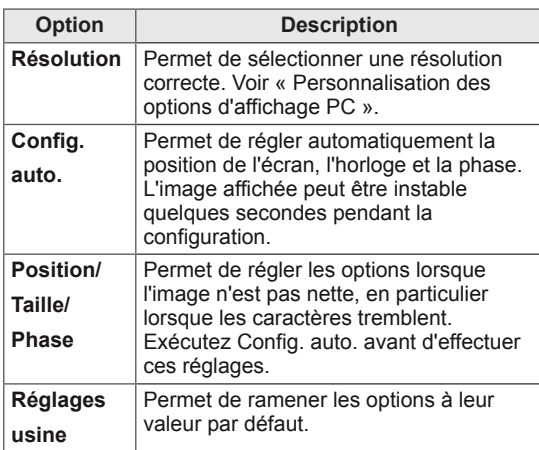

5 Lorsque vous avez terminé, appuyez sur **SORTIE**.

Pour revenir au menu précédent, appuyez sur **RETOUR**.

### **Réglage du son**

### **Sélection de préréglages du son**

Ce moniteur dispose de 5 préréglages du son convenant à différents types de contenu vidéo.

- 1 Appuyez sur **MENU** pour accéder aux menus principaux.
- 2 Appuyez sur les touches Navigation pour accéder à **SON** et appuyez sur **OK**.
- 3 Appuyez sur les touches Navigation pour accéder à **Préréglages du son** et appuyez sur **OK**.
- 4 Appuyez sur les touches Navigation pour accéder au préréglage du son souhaité et appuyez sur **OK**.

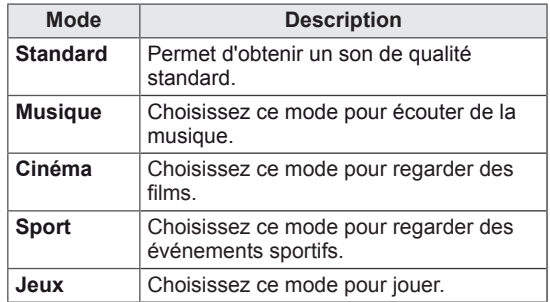

**5** Lorsque vous avez terminé, appuyez sur **SORTIE**.

Pour revenir au menu précédent, appuyez sur **RETOUR**.

### <span id="page-20-0"></span>**Personnalisation des options de son**

Permet de personnaliser les options de chaque préréglage du son pour obtenir la meilleure qualité de son possible.

- 1 Appuyez sur **MENU** pour accéder aux menus principaux.
- 2 Appuyez sur les touches Navigation pour accéder à **SON** et appuyez sur **OK**.
- 3 Appuyez sur les touches Navigation pour accéder à **Préréglages du son** et appuyez sur **OK**.
- 4 Appuyez sur les touches Navigation pour accéder au préréglage du son souhaité et appuyez sur **OK**.
- **5** Sélectionnez et réglez les options suivantes. puis appuyez sur **OK**.

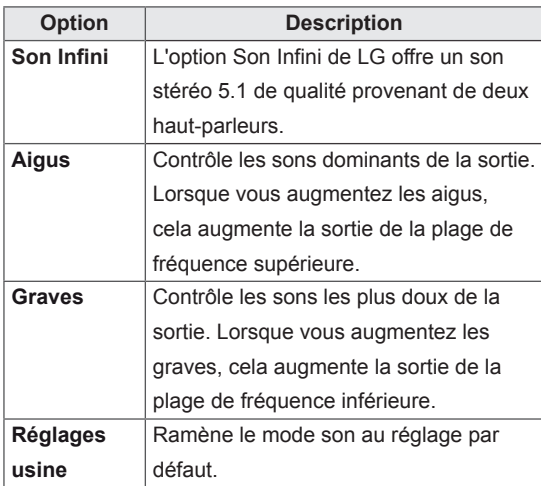

**6** Lorsque vous avez terminé, appuyez sur **SORTIE**.

Pour revenir au menu précédent, appuyez sur **RETOUR**.

### **Utilisation d'options supplémentaires**

### **Réglage du format de l'image**

Redimensionnez l'image pour la voir à sa taille optimale en appuyant sur le bouton **ARC (Format)**

# **ATTENTION**

- Si une image fixe reste affichée de façon prolongée, elle laisse sur l'écran une empreinte définitive. On parle alors de brûlure d'écran ou d'image rémanente, phénomène qui n'est pas couvert par la garantie.
- Si le format de l'image reste longtemps réglé sur 4:3, une brûlure d'écran peut apparaître sur les parties noires de l'écran.

- Vous pouvez également modifier la taille de l'image en accédant aux menus principaux.
- Le mode Signal original s'active lorsque le signal vidéo est doté d'une résolution supérieure ou égale à 720p.

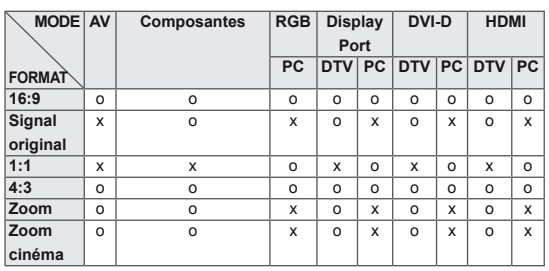

- **16:9** : la sélection suivante vous permet d'ajuster l'image horizontalement, en proportion linéaire, pour qu'elle occupe la totalité de l'écran (utile pour visionner des DVD au format 4:3).
- **4:3** : la sélection suivante vous permet de voir une image avec le format de l'image 4:3 original, des barres noires apparaissant sur la gauche et la droite de l'écran.

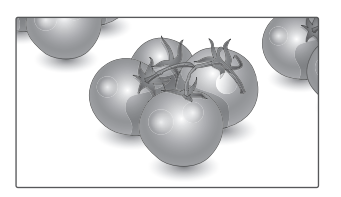

- **Signal original** : la sélection suivante vous permet d'obtenir une qualité d'image optimale sans perte de l'image d'origine en haute résolution. Remarque : s'il y a des parasites dans l'image d'origine, ils sont visibles sur le bord.
- **Zoom** : la sélection suivante vous permet de voir l'image sans aucune altération, celle-ci occupant tout l'écran. Toutefois, le haut et le bas de l'image sont rognés.

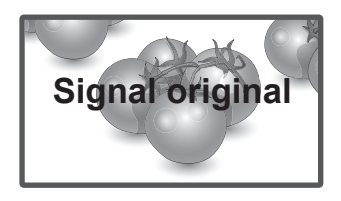

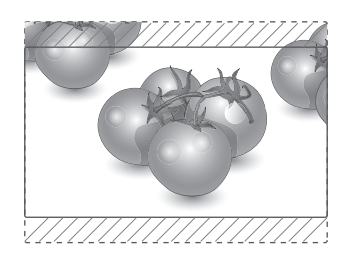

- **1:1** : le format de l'image d'origine est conservé. (Display Port PC, HDMI PC, DVI-D PC, RGB PC uniquement)
- **Zoom cinéma** : choisissez la fonction Zoom cinéma si vous souhaitez agrandir l'image dans des proportions correctes. Remarque : l'agrandissement ou la réduction de l'image est susceptible de la déformer.

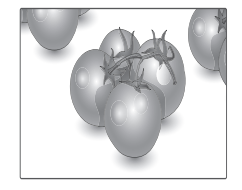

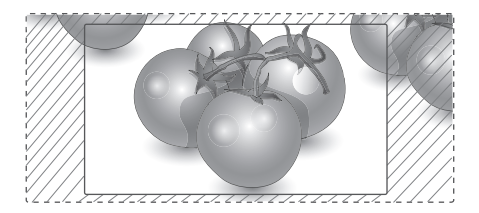

### <span id="page-22-0"></span>**Utilisation de la liste des sources**

#### **Sélection d'une source d'entrée**

- 1 Appuyez sur **SOURCE** pour accéder à la liste des sources d'entrée.
	- Chaque source d'entrée correspond à un appareil connecté.
- 2 Appuyez sur les touches Navigation pour accéder à l'une des sources d'entrée et appuyez sur **OK**.

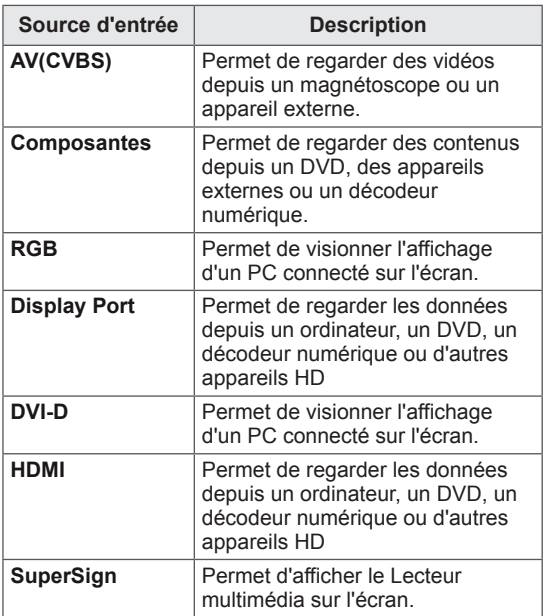

# <span id="page-23-0"></span>**DIVERTISSEMENT**

### **Connexion à un réseau câblé**

(Selon le modèle)

Reliez l'écran à un réseau local (LAN) via le port LAN comme illustré ci-dessous et paramétrez les fonctions réseau.

Cet écran prend uniquement en charge une connexion réseau câblée.

Après avoir réalisé la connexion physique, un nombre restreint de réseaux locaux peuvent nécessiter le réglage des paramètres réseau d'affichage. Pour la plupart des réseaux locaux, l'affichage se réalisera automatiquement sans aucun réglage.

Pour des informations détaillées, contactez votre fournisseur Internet ou consultez le manuel du routeur.

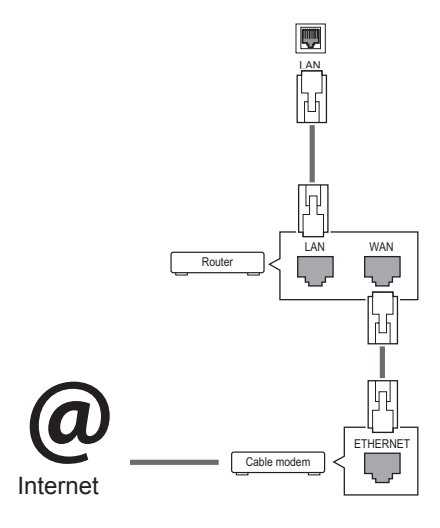

# **ATTENTION**

- Ne connectez pas un câble de téléphone modulaire au port LAN.
- Comme il y a plusieurs méthodes de connexion, suivez les conseils de votre opérateur téléphonique ou de votre fournisseur de services Internet.

Pour définir les paramètres réseau : (Même si l'écran a déjà été connecté automatiquement, l'exécution d'un deuxième paramétrage ne pose pas de problème),

- 1 Appuyez sur **MENU** pour accéder aux menus principaux.
- 2 Appuyez sur les touches Navigation pour accéder à **RÉSEAU** et appuyez sur **OK**.
- 3 Appuyez sur les touches Navigation pour sélectionner **Paramètre réseau** et appuyez sur **OK**.
- 4 Si vous avez déjà défini le Paramètre réseau, sélectionnez **Resetting (Réinitialisation)**. Les nouveaux paramètres de connexion réinitialisent les paramètres réseau actuels.
- 5 Sélectionnez **Config auto adresse IP** ou **Configuration manuel adresse IP**.
	- - Si vous sélectionnez **Configuration manuel adresse IP**, appuyez sur les boutons Navigation et Number (Numéro). Les adresses IP doivent être saisies manuellement.
	- - **Config auto adresse IP** : Choisissez cette option si un serveur DHCP (Routeur) est présent sur le réseau local (LAN) via la connexion câblée, une adresse IP sera automatiquement allouée à l'écran. Si vous utilisez un routeur ou un modem large bande possédant une fonction serveur DHCP (Dynamic Host Configuration Protocol), l'adresse IP sera automatiquement déterminée.
- 6 Lorsque vous avez terminé, appuyez sur **EXIT (SORTIE)**.

# **ATTENTION**

- Le menu de paramétrage du réseau ne sera disponible qu'une fois l'écran connecté au réseau physique.
- Comme il y a plusieurs méthodes de connexion, suivez les conseils de votre opérateur téléphonique ou de votre fournisseur de services Internet.

### <span id="page-24-0"></span>**REMARQUE**

- y Si vous souhaitez accéder à Internet directement sur votre écran, la connexion Internet doit être activée.
- Si vous ne pouvez pas accéder à Internet, vérifiez l'état du réseau à partir d'un PC branché sur votre réseau.
- y Quand vous utilisez **Paramètre réseau**, vérifiez le câble LAN ou vérifiez si le protocole DHCP du routeur est activé.
- Si vous n'avez pas terminé les paramétrages réseau, il se peut que celui-ci ne fonctionne pas correctement.

#### **Conseils pour les Paramètres réseau**

- Utilisez un câble LAN standard avec cet écran. Cat5 ou supérieur avec un connecteur RJ45.
- La réinitialisation du modem ou du routeur peut permettre de résoudre de nombreux problèmes de connexion réseau pendant la configuration. Après avoir connecté l'écran au réseau local, éteignez rapidement et/ou déconnectez le câble d'alimentation du routeur du réseau local ou le modem câble. Ensuite, allumez et/ou rebranchez le câble d'alimentation.
- Selon votre fournisseur de services Internet (FSI), le nombre de périphériques pouvant recevoir le service Internet peut être limité par les conditions générales de service applicables. Pour plus d'informations, contactez votre FSI.
- LG décline toute responsabilité en cas de dysfonctionnement de l'écran et/ou des fonctions de connexion à Internet en raison d'erreurs/de dysfonctionnements de communication associés à votre connexion Internet, ou à un autre équipement connecté.
- LG n'est pas responsable des problèmes de connexion Internet.
- Si la vitesse de connexion réseau n'est pas suffisante pour contenu auquel vous souhaitez accéder, il se peut que les résultats ne correspondent pas à vos attentes.
- Il est possible que certaines opérations de connexion Internet soient impossibles en raison de certaines restrictions définies par votre fournisseur de services Internet (FSI).
- Vous êtes responsable des frais facturés par votre fournisseur de services Internet, y compris, des frais de connexion.
- Si vous utilisez une connexion filaire vers cet écran, un port 10 Base-T ou 100 Base-TX LAN est requis. Si votre fournisseur de services Internet ne vous permet pas d'utiliser une connexion de ce type, vous ne pourrez pas connecter l'écran.
- Un modem DSL est requis pour utiliser le service DSL et un modem câble est requis pour utiliser le service modem câble. Selon le mode d'accès et le contrat d'abonnement de votre FSI, vous risquez de ne pas pouvoir utiliser la fonction de connexion Internet de cet écran. Il se peut également que vous soyez limité dans le nombre de matériels branchés simultanément. (Si votre FSI limite l'abonnement à un matériel, vous ne pourrez pas connecter cet écran en même temps qu'un PC.)
- L'utilisation d'un « routeur » peut ne pas être autorisée ou son utilisation peut être limitée selon les politiques et restrictions de votre FSI. Pour plus d'informations, contactez directement votre FSI.

### **État du réseau**

- 1 Appuyez sur **MENU** pour accéder aux menus principaux.
- 2 Appuyez sur les touches Navigation pour accéder à **RÉSEAU** et appuyez sur **OK**.
- 3 Appuyez sur les touches Navigation pour sélectionner **État du réseau**.
- 4 Appuyez sur **OK** pour vérifier l'état du réseau.
- 5 Lorsque vous avez terminé, appuyez sur **EXIT (SORTIE).**

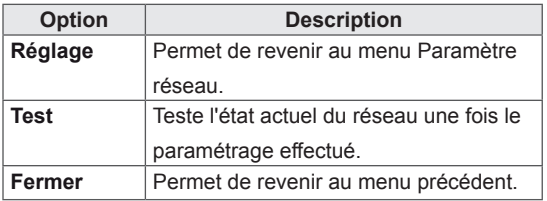

#### <span id="page-25-0"></span>**Connexion des périphériques de stockage USB**

Connectez des périphériques de stockage USB (comme une clé USB ou un disque dur externe) à l'écran grâce aux fonctionnalités multimédia . Connectez une clé USB ou un lecteur de carte mémoire USB à l'écran, comme illustré ci-dessous. L'écran Mes médias apparaît.

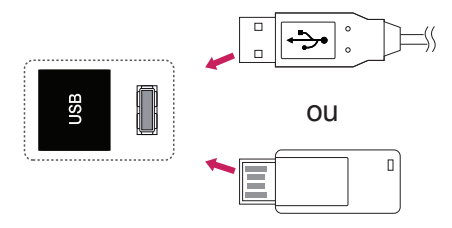

### **ATTENTION**

- Quand le menu EMF (Mes médias) est activé, vous ne devez ni éteindre l'écran, ni retirer un périphérique de stockage USB : vous pourriez perdre des fichiers ou endommager le périphérique de stockage USB.
- Sauvegardez régulièrement vos fichiers enregistrés sur un périphérique de stockage USB, car vous risquez de perdre ou d'endommager les fichiers, ce qui n'est peutêtre pas couvert par la garantie.

#### **Conseils pour l'utilisation de périphériques de stockage USB**

- Seuls les périphériques de stockage USB sont reconnus.
- Si un périphérique de stockage USB est connecté via un concentrateur USB, il n'est pas reconnaissable.
- Un périphérique de stockage USB utilisant un programme de reconnaissance automatique peut ne pas être reconnu.
- Un périphérique de stockage USB qui utilise son propre pilote peut ne pas être reconnu.
- La vitesse de reconnaissance d'un périphérique de stockage USB peut varier pour chaque périphérique.
- Veuillez ne pas éteindre l'écran ni débrancher le périphérique USB lorsque le périphérique de stockage USB connecté fonctionne. Lorsque ce périphérique est retiré ou débranché de manière soudaine, les fichiers stockés ou le périphérique de stockage USB peuvent s'endommager.
- Veuillez ne pas connecter le périphérique de stockage USB qui a fait l'objet d'une manœuvre incorrecte sur le PC. Ce périphérique peut entraîner un dysfonctionnement du produit ou empêcher la lecture. Utilisez exclusivement un périphérique de stockage USB contenant des fichiers audio, image ou vidéo normaux.
- Utilisez seulement un périphérique de stockage USB qui a été formaté sous le système de fichiers FAT32, NTFS fourni avec le système d'exploitation Windows. Si un périphérique de stockage est formaté comme un programme utilitaire non pris en charge par Windows, il peut ne pas être reconnu.
- Veuillez raccorder l'alimentation à un périphérique de stockage USB (plus de 0,5 A) nécessitant une alimentation externe. Autrement, le périphérique risque de ne pas être reconnu.
- Le périphérique de stockage USB doit être raccordé avec son câble d'origine.
- Certains périphériques de stockage USB peuvent ne pas être pris en charge ni fonctionner correctement.
- La méthode d'alignement des fichiers du périphérique de stockage USB est semblable à celle de Windows XP et les noms de fichiers peuvent reconnaître jusqu'à 100 caractères anglais.
- Veillez à sauvegarder les fichiers importants car les données stockées sur un périphérique de stockage USB peuvent s'endommager. Nous ne pourrons pas être tenus responsables d'une perte de données.
- <span id="page-26-0"></span>• Si le disque dur USB ne dispose pas d'une source d'alimentation externe, il pourrait ne pas être détecté. Vous devez donc veiller à raccorder la source d'alimentation externe.
	- Veuillez utiliser un adaptateur secteur pour une source d'alimentation externe. Nous ne garantissons pas un câble USB utilisé comme source d'alimentation externe.
- Si votre périphérique de stockage USB comporte plusieurs partitions ou si vous utilisez un lecteur multicarte USB, vous pouvez utiliser jusqu'à 4 partitions ou périphériques de stockage USB.
- Si un périphérique de stockage USB est connecté à un lecteur multicarte USB, ses données de volume peuvent ne pas être détectées.
- Si le périphérique de stockage USB ne fonctionne pas correctement, déconnectez-le et reconnectez-le.
- La vitesse de détection d'un périphérique de stockage USB diffère d'un périphérique à l'autre.
- Si le périphérique USB est connecté en mode veille, un disque dur spécifique sera chargé automatiquement à la mise sous tension de l'écran.
- La capacité maximale recommandée est de 1 To ou moins pour un disque dur externe USB et de 32 Go ou moins pour une mémoire USB.
- Un périphérique dépassant la capacité recommandée risque de ne pas fonctionner correctement.
- Si le disque dur externe USB avec fonction d'« Économie d'énergie » ne fonctionne pas, éteignez le disque dur puis rallumez-le pour qu'il fonctionne correctement.
- Les périphériques de stockage USB antérieurs à la norme USB 2.0 sont également pris en charge. Cependant, ils risquent de ne pas fonctionner correctement dans l'option Vidéo.
- Un maximum de 999 dossiers ou fichiers peuvent être reconnus dans un dossier.
- Nous vous recommandons d'utiliser un périphérique et un câble USB certifiés. Un périphérique USB standard pourrait ne pas être détecté ni lu.
- Seule une clé USB peut être utilisée pour lire les fichiers distribués et stockés par SuperSign Manager. Il est impossible de lire ces fichiers à partir d'un disque dur USB ou d'un lecteur multicarte.
- Seul un périphérique formaté sous FAT 32 peut être utilisé pour lire les fichiers distribués et stockés par SuperSign Manager.
- Il est possible qu'un périphérique de stockage USB 3.0 ne fonctionne pas.

### **Navigation dans les fichiers**

Accédez à Photo, Musique ou Vidéo et parcourez les fichiers.

- 1 Connectez un périphérique de stockage USB.
- 2 Appuyez sur **MENU** pour accéder aux menus principaux.
- **3** Appuyez sur les touches Navigation pour accéder à **Mes médias** et appuyez sur **OK**.
- 4 Utilisez les touches de navigation pour choisir entre les options **Vidéo**, **Photo**, **Musique** ou **Liste des contenus**, puis appuyez sur **OK**.

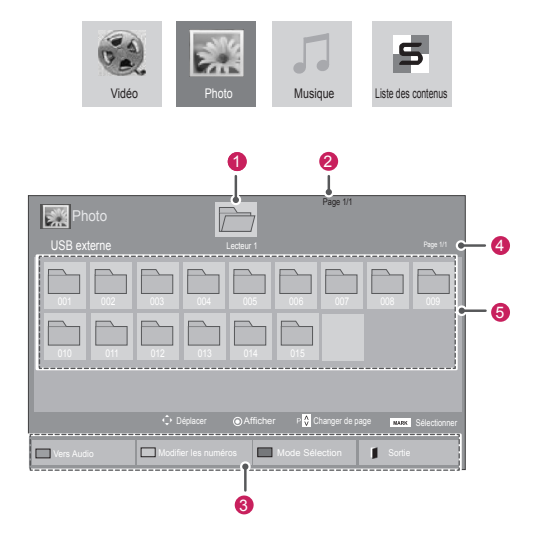

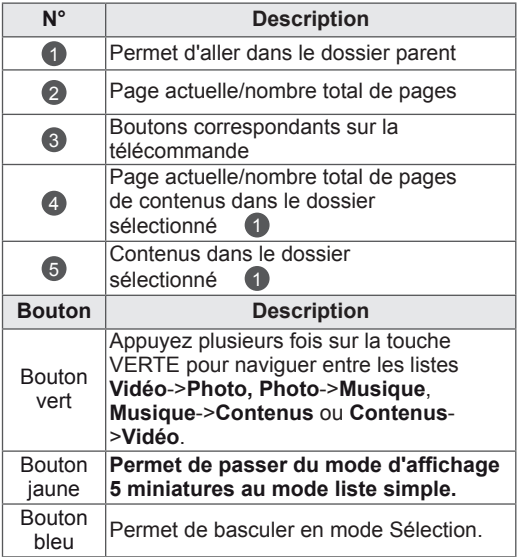

<span id="page-27-0"></span>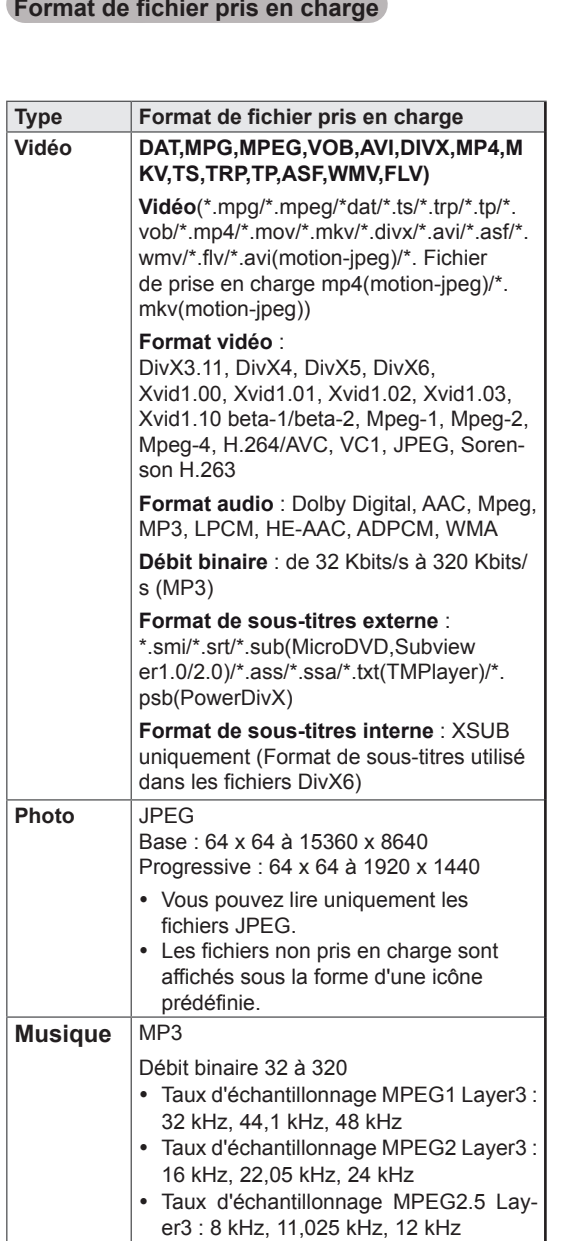

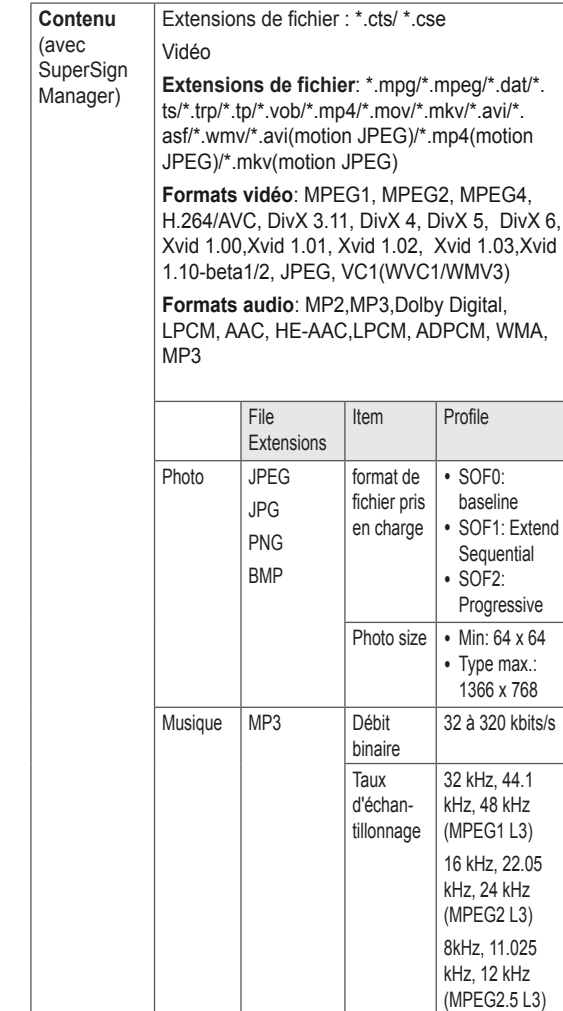

#### **Lecture vidéo**

Cet écran vous permet de lire des fichiers multimédia à partir d'un lecteur USB ou d'un serveur DLNA sur votre réseau.

- 1 Appuyez sur les touches Navigation pour accéder à **Mes médias** et appuyez sur **OK**.
- 2 Appuyez sur les touches Navigation pour accéder à **Vidéo** et appuyez sur **OK**.
- 3 Appuyez sur les touches Navigation pour accéder au dossier souhaité et appuyez sur **OK**.
- 4 Appuyez sur les touches Navigation pour accéder au fichier souhaité et appuyez sur **OK**.

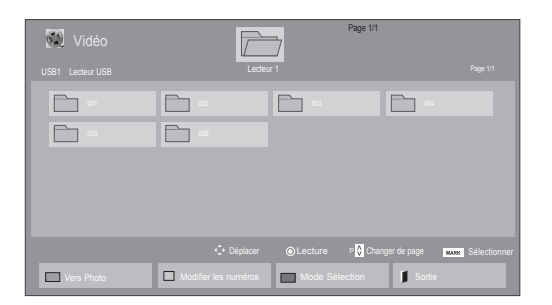

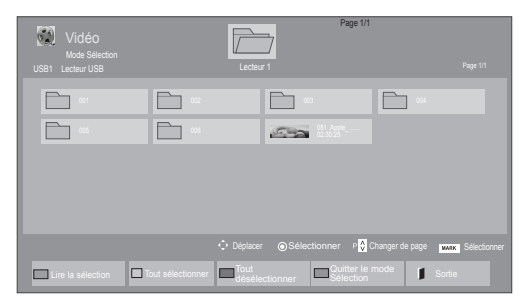

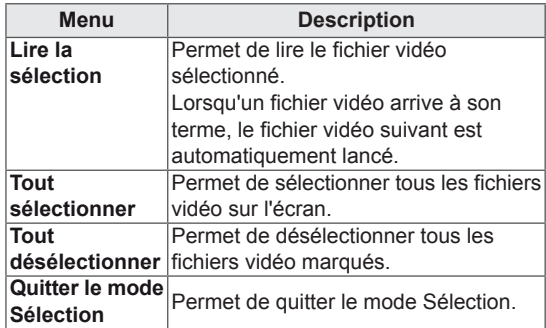

5 Lisez une vidéo.

#### **REMARQUE**

- Les fichiers non pris en charge sont affichés sous la forme d'une icône uniquement 5.
- Les fichiers anormaux sont affichés sous la forme d'un fichier bitmap<sup>F</sup><sub>5</sub>.

6 Contrôlez la lecture à l'aide des touches suivantes.

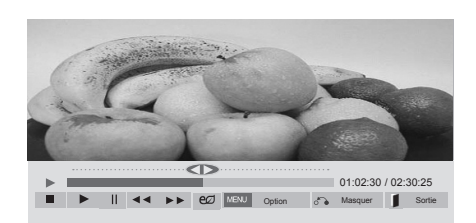

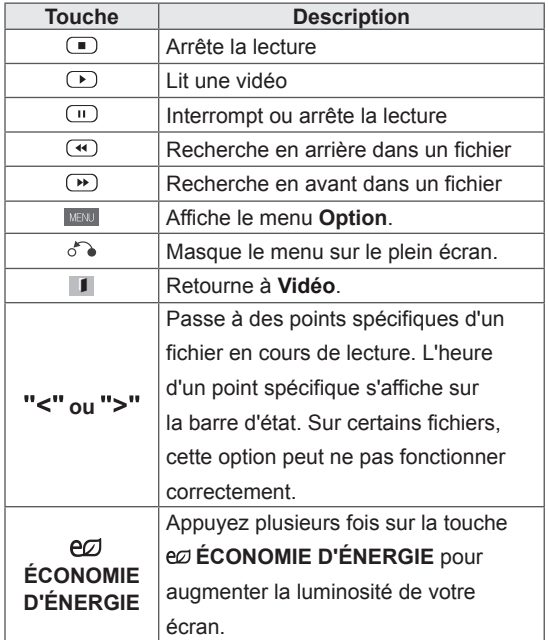

#### **Conseils pour la lecture des fichiers vidéo**

- Il est possible que certains sous-titres personnalisés ne fonctionnent pas correctement.
- Certains caractères spéciaux ne sont pas pris en charge dans les sous-titres.
- Les balises HTML ne sont pas prises en charge dans les sous-titres.
- Les sous-titres réalisés dans d'autres langues que celles prises en charge ne sont pas disponibles.
- L'écran peut avoir des interruptions temporaires (arrêt d'image, lecture plus rapide, etc.) quand la langue audio est modifiée.
- Il est possible qu'un fichier vidéo endommagé ne soit pas lu correctement, ou que certaines fonctions du lecteur ne soient pas utilisables.
- Il est possible que des fichiers vidéo réalisés avec certains encodeurs ne soient pas lus correctement.
- Si la structure vidéo et audio du fichier enregistré n'est pas entrelacée, un signal audio ou vidéo est émis.
- Les vidéos HD sont prises en charge, en fonction de l'image, avec un maximum de 1920x1080@25/30P ou 1280x720@50/60P.
- Les vidéos dont la résolution est supérieure à 1920X1080@25/30P ou 1280x720@50/60P risquent de ne pas fonctionner correctement, en fonction de l'image.
- Les fichiers vidéo différents des types et formats spécifiés risquent de ne pas fonctionner correctement.
- Le débit binaire maximum d'un fichier vidéo lisible est de 20 Mbit/s. (Motion JPEG uniquement : 10 Mbit/s)
- Nous ne garantissons pas la lecture correcte des profils codés de niveau 4.1 ou supérieur en H.264/AVC.
- Le codec audio DTS n'est pas pris en charge.
- La lecture des fichiers vidéo supérieurs à 30 Go n'est pas prise en charge.
- Le fichier vidéo DivX et son sous-titre doivent être situés dans le même dossier.
- Le fichier vidéo et son sous-titre doivent avoir le même nom pour pouvoir être lus.
- La lecture vidéo via une connexion USB qui ne prend pas en charge la haute vitesse risque de ne pas fonctionner correctement.
- Les fichiers codés avec GMC (Global Motion Compensation) risquent de ne pas être lus.
- Lorsque vous regardez une vidéo avec la fonction Vidéo, vous pouvez ajuster l'image en utilisant la touche "Économie d'énergie" de la télécommande. La configuration utilisateur de chaque mode image ne fonctionne pas.

#### **Options vidéo**

- 1 Appuyez sur **MENU** pour accéder aux menus **contextuels**.
- 2 Appuyez sur les touches Navigation pour accéder à **Set Video Play. (Définir les options de lecture vidéo), Set Video (Définir les options vidéo).** ou **Set Audio. (Définir les options audio),** et appuyez sur **OK**.

- Les paramètres d'option qui ont été modifiés dans **Vidéo** n'affectent pas les options **Photo** et **Musique**.
- Le paramètre d'option qui a été modifié dans les options **Photo** et **Musique** est changé à l'identique dans **Photo** et **Musique** mais pas dans **Vidéo**.
- Quand vous relancez la lecture du fichier vidéo après l'avoir arrêtée, vous pouvez reprendre la lecture en cours.

Quand vous sélectionnez **Set Video Play (Définir les options de lecture vidéo),**,

- 1 Appuyez sur les touches Navigation pour afficher les options **Taille image, Audio Language (Langue audio), Subtitle Language (Langue du sous-titre)** ou **Répéter**.
- 2 Appuyez sur les touches Navigation pour accéder à l'option souhaitée afin d'effectuer les ajustements adéquats.

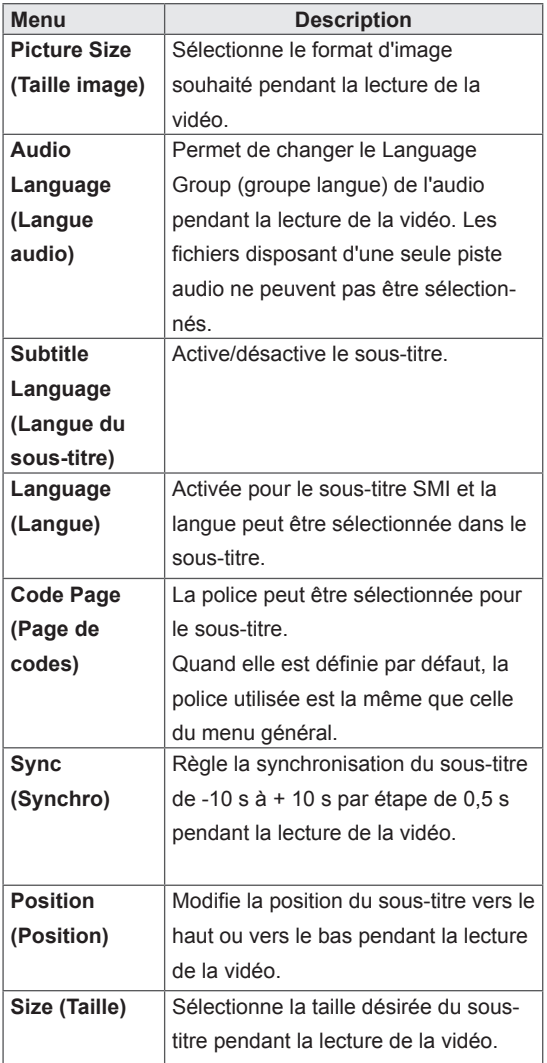

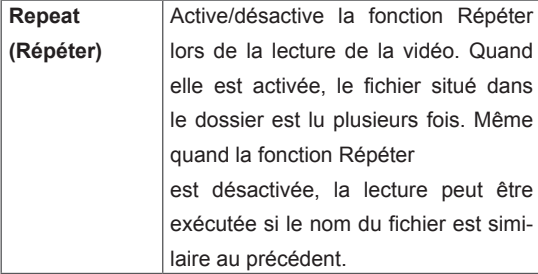

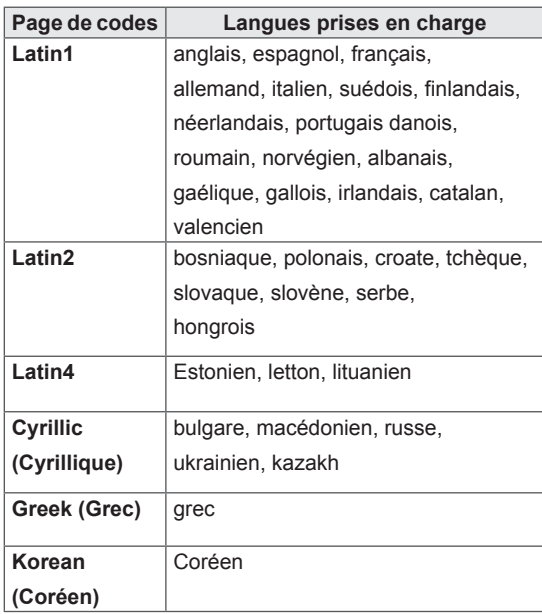

- Seulement 10 000 blocs synchro peuvent être pris en charge dans le fichier du sous-titre.
- Lors de la lecture d'une vidéo, vous pouvez régler la Taille image en appuyant sur le bouton RATIO.
- Les sous-titres dans votre langue sont uniquement pris en charge quand le menu OSD est également dans cette langue.
- Les options de page de codes peuvent être désactivées en fonction de la langue des fichiers de sous-titre.
- Sélectionnez la page de codes appropriée pour les fichiers de sous-titre.

<span id="page-31-0"></span>Lorsque vous sélectionnez l'option **Set Video (Définir les options vidéo)**,

1 Appuyez sur les touches Navigation pour accéder à l'option désirée afin d'effectuer les ajustements adéquats.

Lorsque vous sélectionnez l'option **Set Audio (Définir les options audio)**,

- 1 Appuyez sur les touches Navigation pour afficher **Préréglages du son, Voix nette II** ou **Balance**.
- 2 Appuyez sur les touches Navigation pour accéder à l'option souhaitée afin d'effectuer les ajustements adéquats.

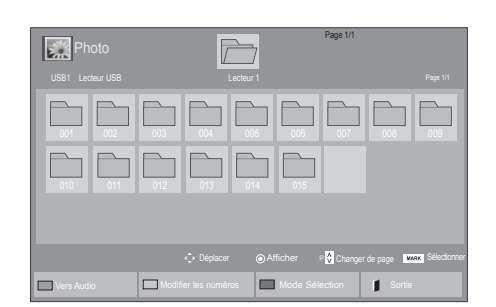

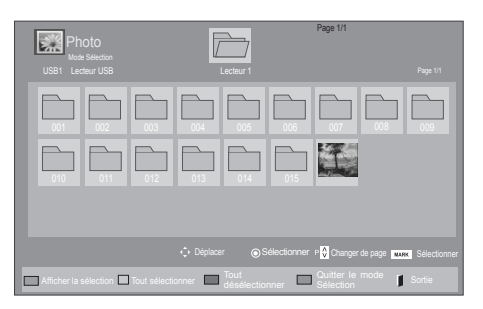

### **Visionnage de photos**

Visionnez des fichiers image enregistrés sur un périphérique de stockage USB. Les affichages à l'écran peuvent différer du modèle.

- 1 Appuyez sur les touches Navigation pour accéder à **Mes médias** et appuyez sur **OK**.
- 2 Appuyez sur les touches Navigation pour accéder **à Photo** et appuyez sur **OK**.
- 3 Appuyez sur les touches Navigation pour accéder au dossier souhaité et appuyez sur **OK**.
- 4 Appuyez sur les touches Navigation pour accéder au fichier souhaité et appuyez sur **OK**.

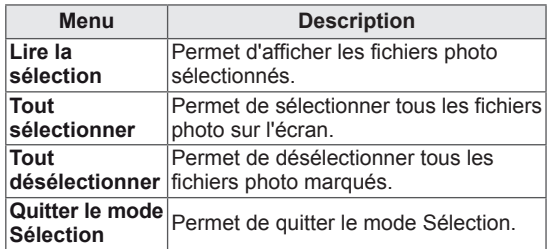

**5** Visionnez les photos.

- Les fichiers non pris en charge sont affichés sous la forme d'une icône uniquement ...
- Les fichiers anormaux sont affichés sous la forme d'un fichier bitmap ...

#### **Utilisation des options photo**

Utilisez les options suivantes en visionnant des photos.

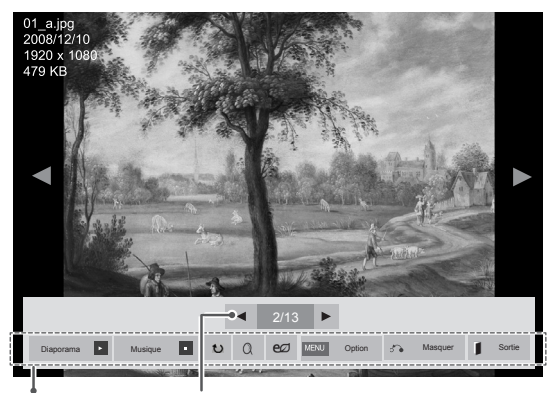

Options Nombre de photos sélectionnées

| Option                      | <b>Description</b>                                                                                                    |
|-----------------------------|----------------------------------------------------------------------------------------------------|
| $\overline{a}$<br>Diaporama | Permet de démarrer ou d'arrêter un<br>diaporama avec les photos sélectionnées.<br>En l'absence de photos sélectionnées,<br>toutes les photos enregistrées dans le<br>dossier actuel s'affichent en diaporama.<br>Sélectionnez Option pour configurer la<br>vitesse et le mode d'affichage du diapo-<br>rama.                                                |
| <b>E</b> Musique            | Permet d'activer ou de désactiver la<br>musique de fond. Pour définir le dossier<br>de musique de fond, sélectionnez Option.<br>Vous pouvez modifier les options via le<br>bouton MENU de la télécommande.                                                                                                    |
| t)<br><b>Rotation</b>       | Fait pivoter les photos dans le sens des<br>aiguilles d'une montre (90°, 180°, 270°, 360°).<br><b>REMARQUE</b><br>La taille de photo prise en<br>charge est limitée. Vous ne<br>pouvez pas faire pivoter une<br>photo si la résolution de la<br>largeur qui pivote dépasse la<br>taille de résolution prise en<br>charge.                                   |
| $Q$ Zoom                    | Agrandit l'image de 200 à 400 %.<br><b>REMARQUE</b><br>L'agrandissement des images<br>à 200 ou 400 % ne fonctionne<br>que pour les images d'une<br>résolution égale ou supérieure<br>à 1 372 × 772 pixels.<br>Pour les images d'une résolu-<br>tion égale ou supérieure<br>$\land$ 960 $\times$ 540 pixels, seul<br>l'agrandissement à 400 %<br>fonctionne. |

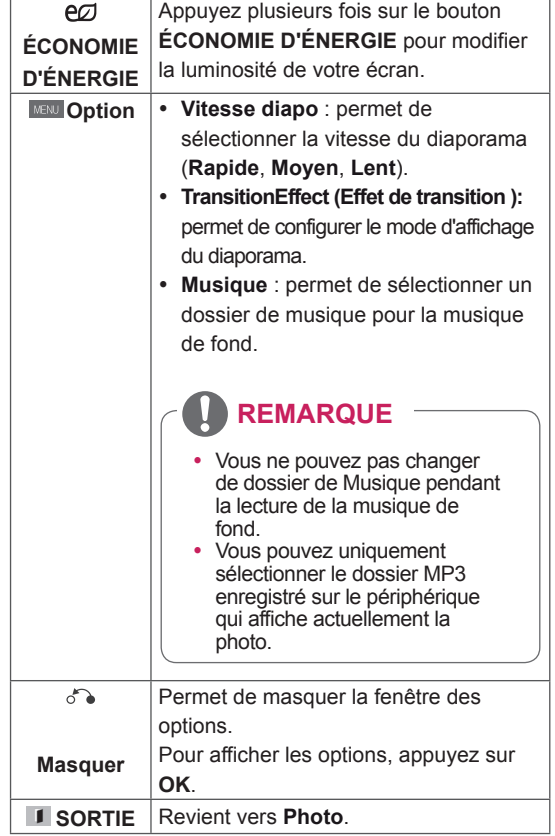

#### **Options Photo**

- 1 Appuyez sur **MENU** pour afficher les menus **Option**.
- 2 Appuyez sur les touches Navigation pour accéder à **Set Photo View.(Définir les options de visualisation des photos), Set Video (Définir les options vidéo).** ou **Set Audio. (Définir les options audio),** et appuyez sur **OK**.

- Les paramètres d'option qui ont été modifiés dans **Vidéo** n'affectent pas les options **Photo** et **Musique**.
- Le paramètre d'option qui a été modifié dans les options **Photo** et **Musique** est changé à l'identique dans **Photo** et **Musique** mais pas dans **Vidéo**.

Quand vous sélectionnez **Set Photo View (Définir les options de visualisation des photos)**,

- 1 Appuyez sur les touches de navigation pour faire défiler l'écran et sélectionner **Vitesse diapo, Effet de transition** ou **BGM.**
- 2 Appuyez sur les touches Navigation pour accéder à l'option souhaitée afin d'effectuer les ajustements adéquats.

#### **Option d'effet de transition**

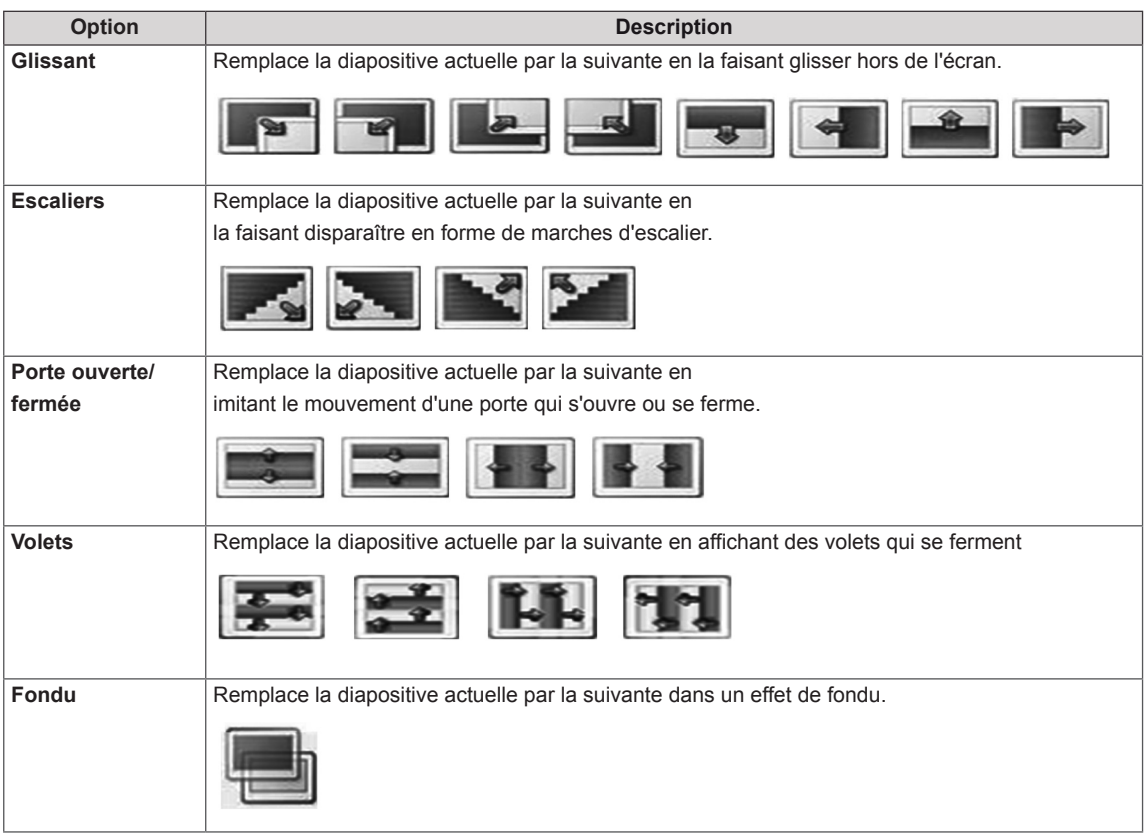

<span id="page-34-0"></span>Lorsque vous sélectionnez l'option **Set Video**

#### **(Définir les options vidéo)**,

1 Appuyez sur les touches Navigation pour accéder à l'option désirée afin d'effectuer les ajustements adéquats .

Lorsque vous sélectionnez l'option **Set Audio**

#### **(Définir les options audio)**,

- 1 Appuyez sur les touches Navigation pour afficher **Préréglages du son, Voix nette II** ou **Balance**.
- 2 Appuyez sur les touches Navigation pour accéder à l'option souhaitée afin d'effectuer les ajustements adéquats.

### **Écouter de la musique**

- 1 Appuyez sur les touches Navigation pour accéder à **Mes médias** et appuyez sur **OK**.
- 2 Appuyez sur les touches Navigation pour accéder à **Musique** et appuyez sur **OK**.
- 3 Appuyez sur les touches Navigation pour accéder au dossier souhaité et appuyez sur **OK**.
- 4 Appuyez sur les touches Navigation pour accéder au fichier souhaité et appuyez sur **OK**.

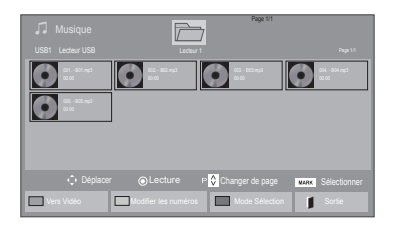

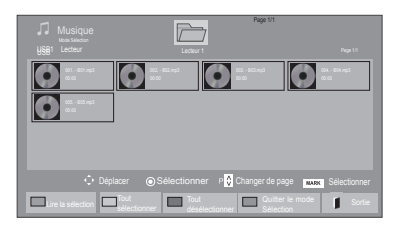

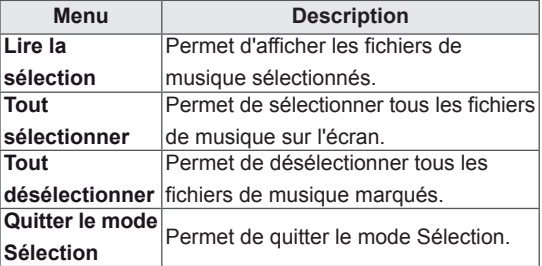

5 Lisez de la musique.

6 Contrôlez la lecture à l'aide des touches suivantes.

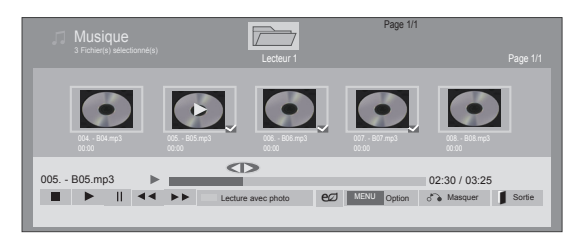

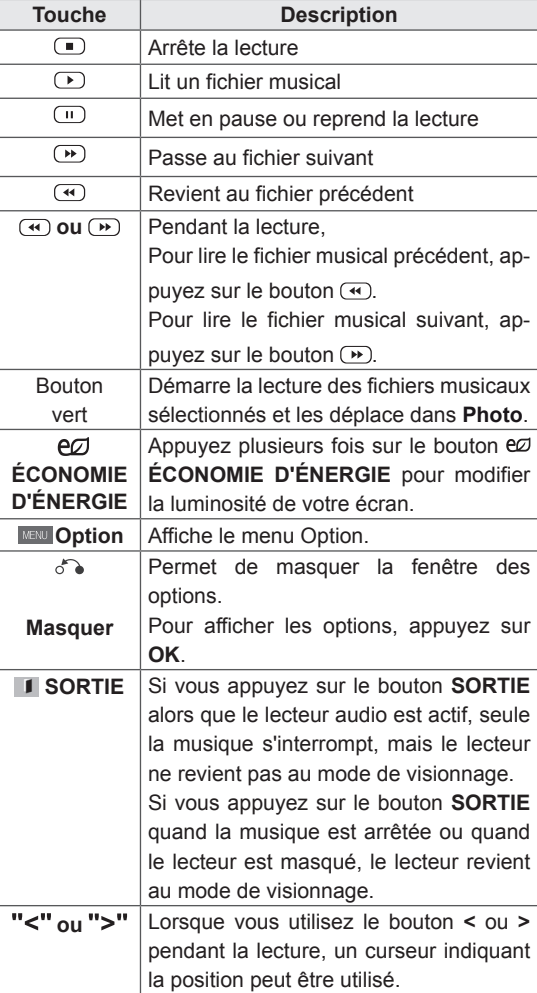

#### **Astuces pour lire des fichiers audio**

• Ce modèle ne prend pas en charge les fichiers MP3 avec repère ID3.

- Les fichiers non pris en charge sont affichés sous la forme d'une icône uniquement.
- Les fichiers anormaux sont affichés sous la forme d'un fichier bitmap<sup>.</sup>.
- Un fichier musical endommagé ou corrompu ne peut pas être lu et sa durée s'affiche sous la forme 00:00.
- · Un fichier musical qui a été téléchargé sur un service payant avec une protection des droits d'auteur ne démarre pas mais affiche une durée qui contient des informations inappropriées.
- Si vous appuyez sur les boutons OK et  $\Box$ . l'économiseur d'écran est stoppé.
- $\cdot$  Les boutons LECTURE  $(D)$ , Pause  $(D)$ ,  $\Box$ ,  $\Box$ ),  $\Box$  de la télécommande sont également disponibles dans ce mode.
- Vous pouvez utiliser la touche  $\bigcirc$  pour sélectionner la musique suivante et la touche <>>>
<sub>(4)</sub> pour sélectionner la musique précédente.

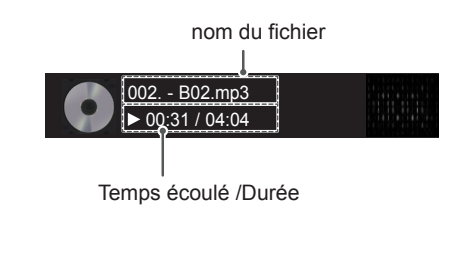
#### **Options musicales**

- 1 Appuyez sur **MENU** pour accéder aux menus **contextuels**.
- 2 Appuyez sur les touches Navigation pour accéder à **Set Audio Play. (Définir les options de lecture audio),** ou **Set Audio. (Définir les options audio),** et appuyez sur **OK**.

#### **REMARQUE**

- Les paramètres d'option modifiés dans **Vidéo** n'affectent pas les options **Photo** et **Musique**.
- y Le paramètre d'option dans **Photo** et **Musique** est modifié à l'identique dans **Photo** et **Musique** mais pas dans **Vidéo.**

Quand vous sélectionnez **Set Audio Play. (Définir les options de lecture audio)**,

- 1 Appuyez sur les touches Navigation pour sélectionner **Répéter** ou **Random (Aléatoire)**.
- 2 Appuyez sur les touches Navigation pour accéder à l'option souhaitée afin d'effectuer les ajustements adéquats.

Lorsque vous sélectionnez l'option **Set Audio**

#### **(Définir les options audio)**,

- 1 Appuyez sur les touches Navigation pour sélectionner **Préréglages du son, Voix nette II** ou **Balance**.
- 2 Appuyez sur les touches Navigation pour accéder à l'option souhaitée afin d'effectuer les ajustements adéquats.

#### **Affichage de la liste des contenus**

Permet de lire les fichiers enregistrés à l'aide de l'option Export (Exporter) dans SuperSign Manager.

- 1 Appuyez sur les touches Navigation pour accéder à **Mes médias** et appuyez sur **OK**.
- 2 Appuyez sur les touches de navigation pour accéder à **Liste des contenus**, puis appuyez sur **OK**.
- 3 Appuyez sur les touches Navigation pour accéder au dossier souhaité et appuyez sur **OK**.
- 4 Appuyez sur les touches Navigation pour accéder au fichier souhaité et appuyez sur **OK**.

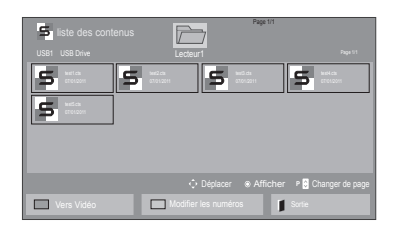

### **REMARQUE**

- Pendant la lecture de fichiers multimédias à partir de la Liste des contenus, seules les options BACK (RETOUR), EXIT (SORTIE) ou Volume sont disponibles. Appuyez sur BACK (RETOUR) ou EXIT (SORTIE) pour interrompre la lecture des fichiers multimédias et retourner au mode Screen View (Affichage d'écran).
- Si le périphérique USB contient un dossier AutoPlay (Lecture automatique) et que le format des fichiers correspondants est pris en charge, ces derniers sont automatiquement lus dès lors que vous connectez le périphérique USB au moniteur.

### **Guide DivX® VOD**

#### **Enregistrement DivX® VOD**

Pour lire des contenus DivX® VOD achetés ou loués, vous devez enregistrer votre périphérique à l'aide du code d'enregistrement DivX à 10 chiffres attribué à votre périphérique à l'adresse **www.divx. com/vod**.

- 1 Appuyez sur **MENU** pour accéder aux menus principaux.
- 2 Appuyez sur les touches Navigation pour accéder à **Mes médias** et appuyez sur **OK**.
- 3 Appuyez sur la touche Bleue.
- 4 Appuyez sur les touches Navigation pour accéder au **Code DivX Reg. (Code DivX rég.)** et appuyez sur **OK**.
- 5 Affichez le code d'enregistrement de votre écran.
- **6** Lorsque vous avez terminé, appuyez sur **EXIT (SORTIE)**. Lorsque vous revenez au menu précédent, appuyez sur **BACK (PRÉCÉDENT)**.

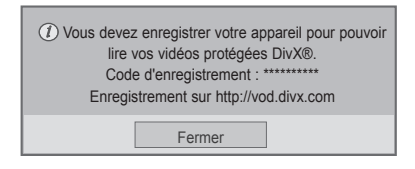

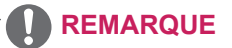

- Pendant la vérification du code d'enregistrement, certaines touches peuvent ne pas fonctionner.
- La lecture d'un fichier DivX acheté ou loué est impossible si vous utilisez le code d'enregistrement DivX d'un autre appareil. Veillez à utiliser le code d'enregistrement DivX attribué à votre TV.
- Les fichiers audio ou vidéo qui ne sont pas convertis à l'aide du codec DivX standard peuvent être corrompus. Leur lecture peut également être impossible.
- Le code DivX VOD vous permet d'activer jusqu'à 6 périphériques sous un même compte.

#### **Annulation de l'enregistrement DivX® VOD**

Vous pouvez annuler l'enregistrement de votre périphérique à l'aide du code d'annulation de l'enregistrement DivX à 8 chiffres de votre périphérique à l'adresse www.divx.com/vod.

- 1 Appuyez sur **MENU** pour accéder aux menus principaux.
- 2 Appuyez sur les touches Navigation pour accéder à **Mes médias** et appuyez sur **OK**.
- 3 Appuyez sur la touche Bleue.
- 4 Appuyez sur les touches Navigation pour accéder à **Deactivation (Désactivation)** et appuyez sur **OK**.
- **5** Appuyez sur les touches Navigation pour sélectionner **Oui** afin de confirmer.

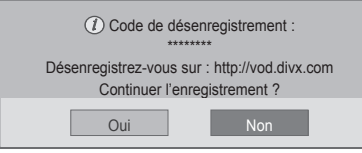

6 Lorsque vous avez terminé, appuyez sur **EXIT (SORTIE)**.

Lorsque vous revenez au menu précédent, appuyez sur **BACK (PRÉCÉDENT)**.

### **REMARQUE**

• Une fois l'annulation de l'enregistrement effectuée, vous devez de nouveau enregistrer votre périphérique pour visualiser des contenus DivX® VOD.

#### <span id="page-38-0"></span>**Utilisation de PIP/PBP**

Les vidéos et images stockées sur l'appareil USB peuvent être affichées sur un seul moniteur en divisant ce dernier en un écran principal et plusieurs sous-écrans. (Voir la [page51\)](#page-50-0)

- 1 Appuyez sur le bouton **MENU** pour accéder au menu **OPTION**, puis appuyez sur **OK**.
- 2 Appuyez sur **PIP/PBP** pour choisir entre les options **PIP** ou **PBP**, puis appuyez sur **OK**.

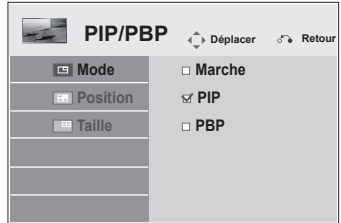

3 Sélectionnez **Vidéo** ou **Photo** dans **Mes médias**.

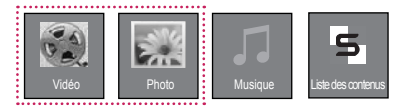

4 Sélectionnez le fichier souhaité et appuyez sur **OK**.

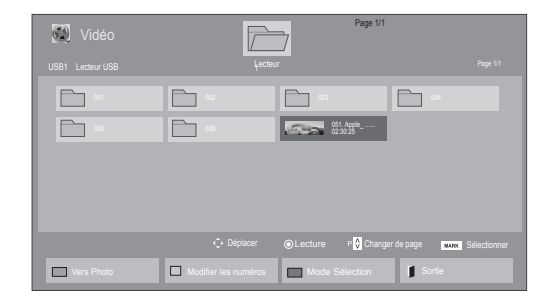

6 Sélectionnez Image principale ou Image secondaire pour le son. Sélectionnez la sortie son avant d'activer la fonction **PIP** ou **PBP**.

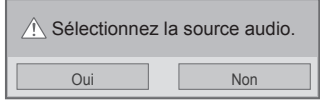

- 7 Le sous-écran apparaît alors sur l'écran principal.
- 5 Sélectionnez l'icône **PIP** ou **PBP** dans la liste de lecture.

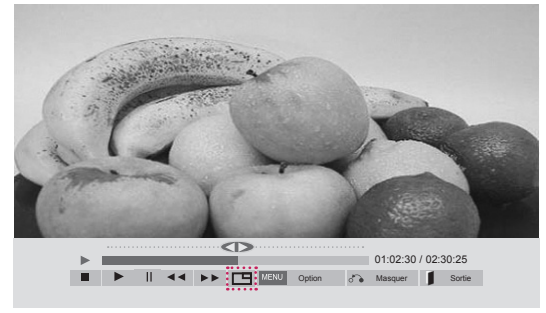

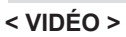

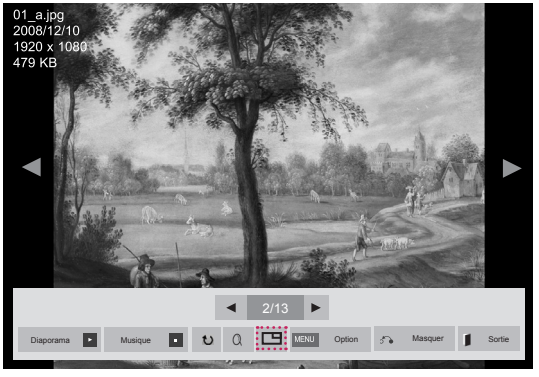

**< PHOTO >**

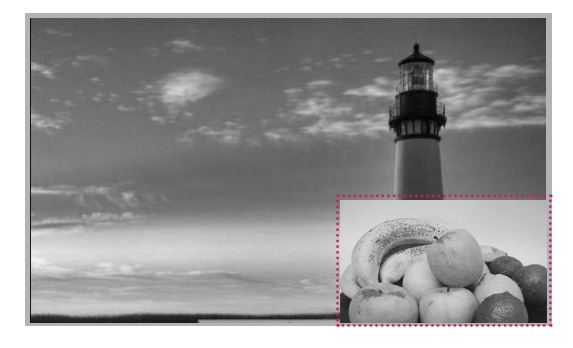

## **PERSONNALISATION DES PARAMÈTRES**

### **Accès aux menus principaux**

- 1 Appuyez sur **MENU** pour accéder aux menus principaux.
- 2 Appuyez sur les touches Navigation pour accéder à l'un des menus suivants et appuyez sur **OK**.
- 3 Appuyez sur les touches Navigation pour accéder au réglage ou à l'option souhaitée et appuyez sur **OK**.
- 4 Lorsque vous avez terminé, appuyez sur **EXIT (SORTIE)**. Pour revenir au menu précédent, appuyez sur **BACK (PRÉCÉDENT**).

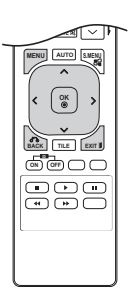

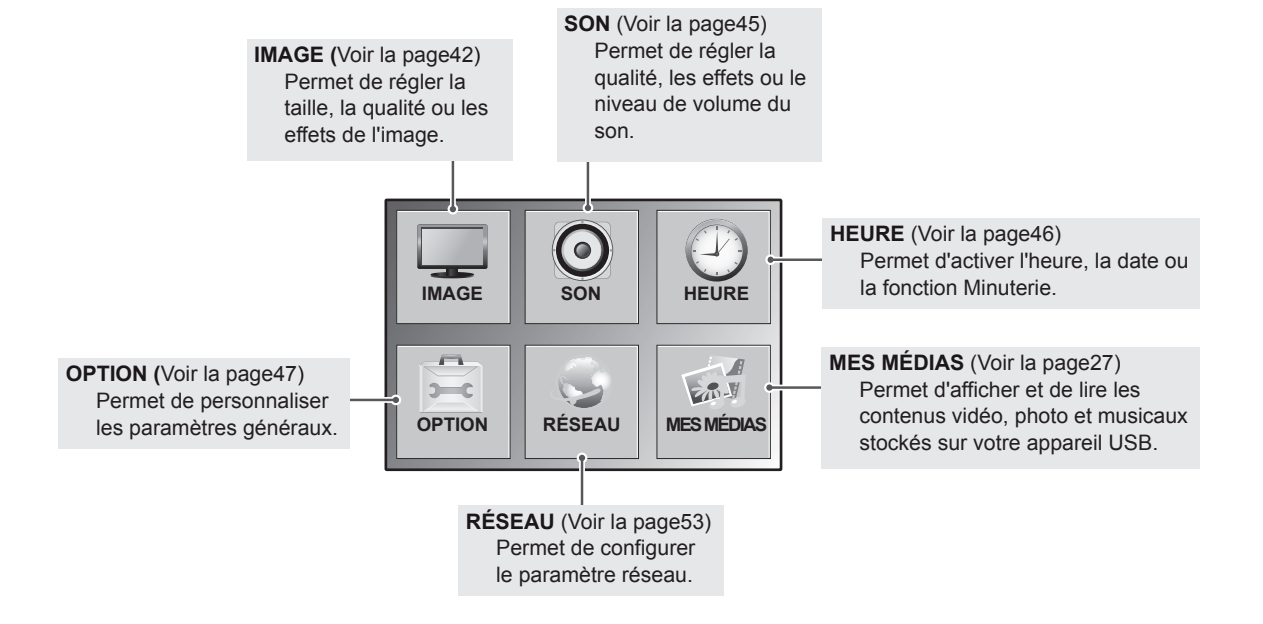

#### <span id="page-41-0"></span>**Paramètres IMAGE**

- 1 Appuyez sur **MENU** pour accéder aux menus principaux.
- 2 Appuyez sur les touches Navigation pour accéder à **IMAGE** et appuyez sur **OK**.
- **3** Appuyez sur les touches Navigation pour accéder au réglage ou à l'option souhaitée et appuyez sur **OK**.
	- Pour revenir au niveau précédent, appuyez sur **BACK (PRÉCÉDENT**).
- 4 Lorsque vous avez terminé, appuyez sur **EXIT (SORTIE)**. Pour revenir au menu précédent, appuyez sur **BACK (PRÉCÉDENT**).

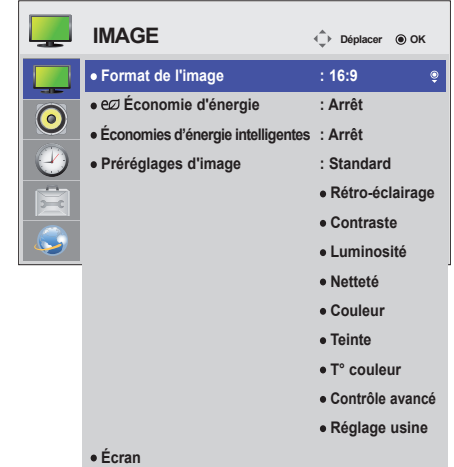

**Paramètre Description Format de** Modifie la taille des images pour les afficher à leur taille optimale (Voir la [page21](#page-20-0)). **l'image** Permet de régler automatiquement la luminosité de l'écran en fonction de l'environnement. eØ **Économie** Niveau **d'énergie** Arrêt **Permet de désactiver la fonction Économie d'énergie Minimum/** Permet de sélectionner le niveau de luminosité du rétro-éclairage. **Moyen/ Maximum Désactiver** L'écran s'éteint en 3 secondes. **l'écran Économies** Permet de régler le rétro-éclairage et le contraste de l'image selon la luminosité de l'écran. **d'énergie** Niveau **intelligentes Arrêt** Permet de désactiver la fonction Économies d'énergie intelligentes. **Marche** Permet d'activer la fonction Économies d'énergie intelligentes pour économiser autant d'énergie qu'indiqué par la valeur définie dans le pourcentage Économies d'énergie intelligentes. **Préréglages** Permet de sélectionner l'un des préréglages d'image ou de personnaliser des options dans chaque **d'image** mode pour obtenir les meilleures performances d'affichage du moniteur. Permet également de personnaliser les options avancées de chaque mode. Les préréglages d'image disponibles varient en fonction du moniteur. **Mode Vif** Règle l'image vidéo pour un environnement commercial en améliorant le contraste, la luminosité, la couleur et la netteté. Standard **Permet de régler l'image pour un environnement normal. Cinéma** Optimise l'image vidéo pour lui donner un aspect cinématographique et vous permettre d'apprécier les films comme si vous étiez au cinéma. **Sport** Optimise l'image vidéo pour des actions intenses et dynamiques en accentuant les couleurs primaires comme le blanc, le vert (pour l'herbe) ou le bleu (pour le ciel). **Jeux** Permet d'optimiser l'image vidéo pour dynamiser le jeu sur un PC ou une console de jeu.

Les options Son disponibles sont décrites ci-dessous :

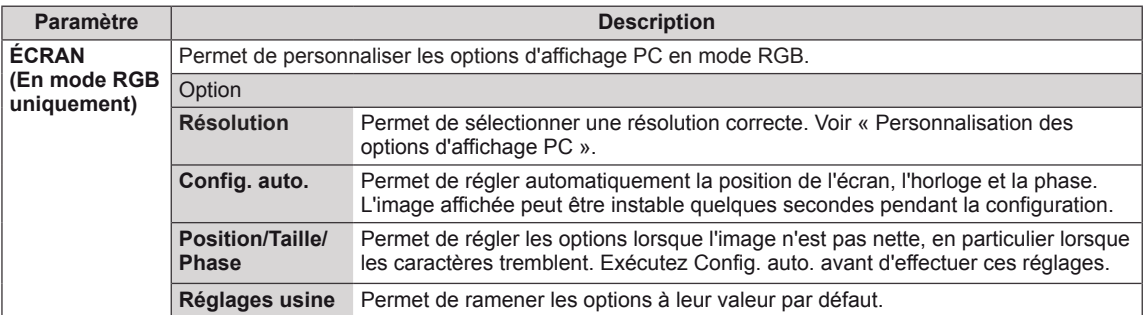

#### **Options de préréglages d'image**

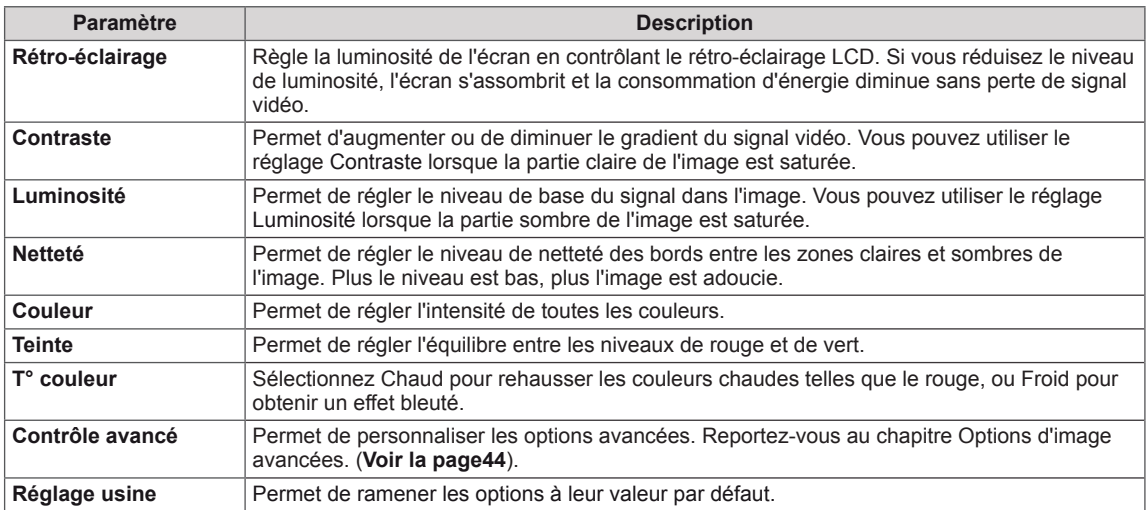

#### **REMARQUE**

- y Si le paramètre **Préréglage image** du menu Image est défini sur **Vif, Standard, Cinéma, Sport** ou **Jeux**, les menus suivants sont automatiquement définis.
- Vous ne pouvez pas régler la couleur et la teinte en mode RGB-PC/HDMI-PC.
- Lorsque vous utilisez la fonction Économies d'énergie intelligentes, la partie blanche d'une image fixe peut avoir l'air saturée.
- La fonction Économies d'énergie intelligentes est désactivée lorsque l'option Économie d'énergie est réglée sur Minimum, Moyen ou Maximum.

#### <span id="page-43-0"></span>**Contrôle avancé**

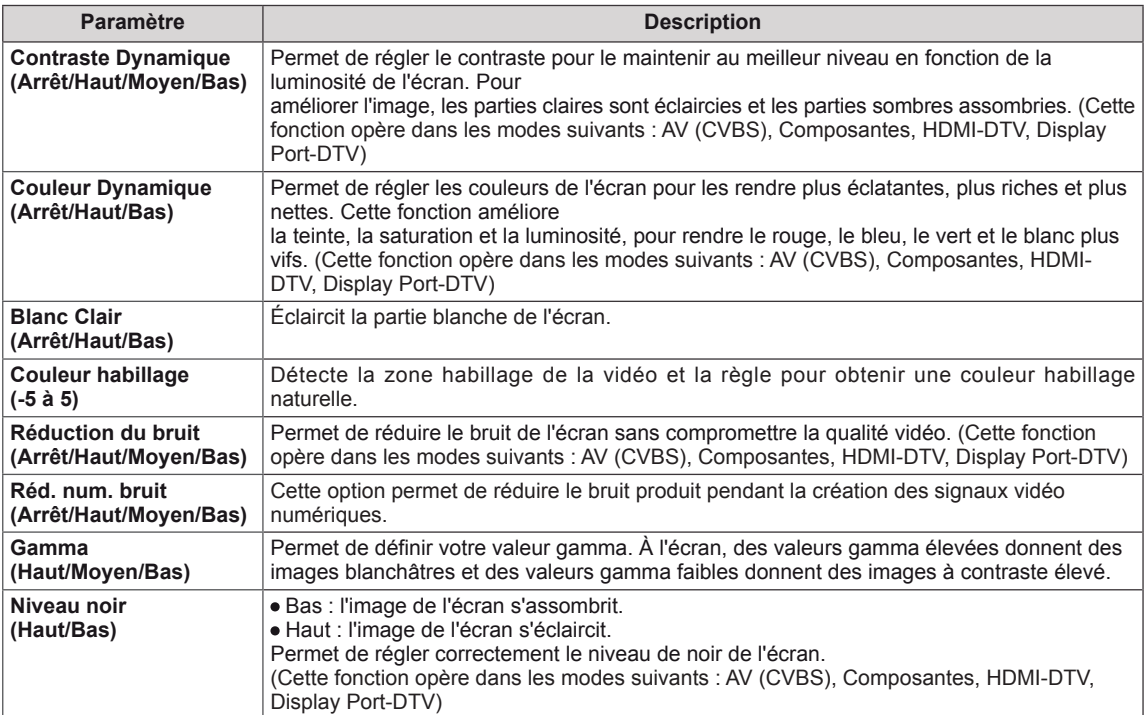

#### <span id="page-44-0"></span>**Paramètres SON**

- 1 Appuyez sur **MENU** pour accéder aux menus principaux.
- 2 Appuyez sur les touches Navigation pour accéder à **SON** et appuyez sur **OK**.
- 3 Appuyez sur les touches Navigation pour accéder au réglage ou à l'option souhaitée et appuyez sur **BACK (PRÉCÉDENT**).
	- Pour revenir au niveau précédent, appuyez sur **BACK**.
- 4 Lorsque vous avez terminé, appuyez sur **EXIT (SORTIE)**. Pour revenir au menu précédent, appuyez sur **BACK (PRÉCÉDENT**).

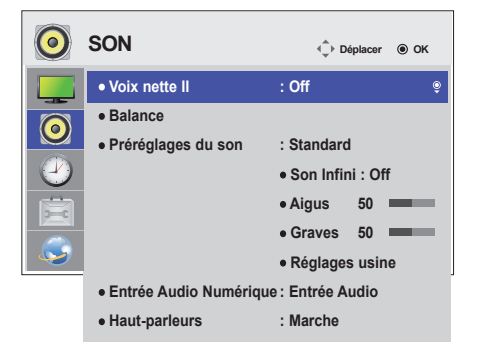

Les options Son disponibles sont décrites ci-dessous :

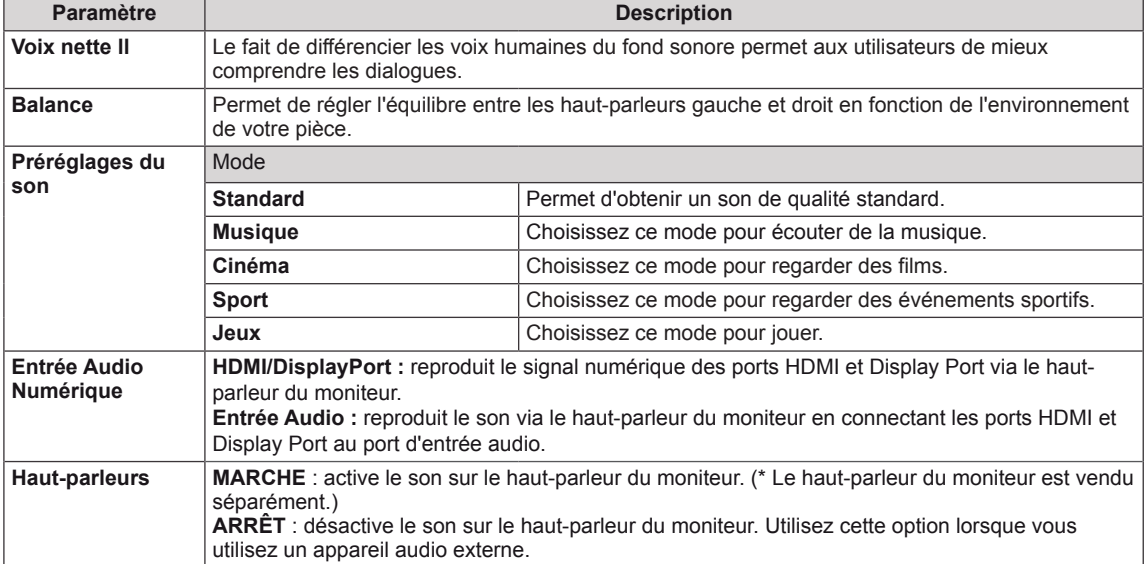

#### **Options de préréglages du son**

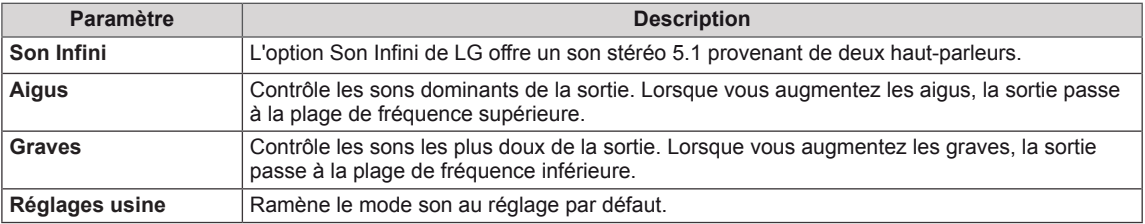

#### <span id="page-45-0"></span>**Paramètres HEURE**

- 1 Appuyez sur **MENU** pour accéder aux menus principaux.
- 2 Appuyez sur les touches Navigation pour accéder à **HEURE** et appuyez sur **OK**.
- 3 Appuyez sur les touches Navigation pour accéder au réglage ou à l'option souhaitée et appuyez sur **OK**.
	- Pour revenir au niveau précédent, appuyez sur **BACK (PRÉCÉDENT**).
- 4 Lorsque vous avez terminé, appuyez sur **EXIT (SORTIE)**. Pour revenir au menu précédent, appuyez sur **BACK (PRÉCÉDENT**).

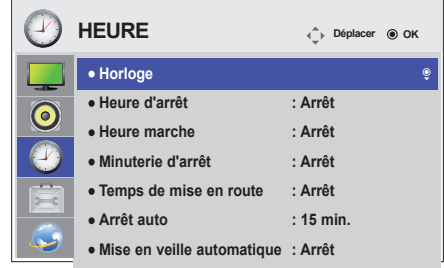

Les paramètres Heure disponibles sont décrits ci-dessous :

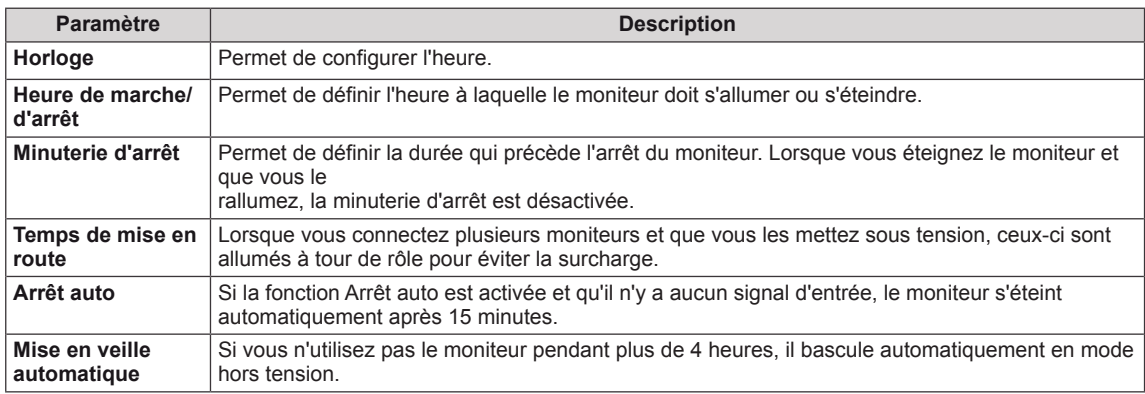

### **REMARQUE**

- y L'Heure de marche/d'arrêt prend en charge jusqu'à sept programmations. Le moniteur s'allume ou s'éteint selon l'heure prédéfinie dans la liste. Si plusieurs heures ont été prédéfinies dans la liste, cette fonction choisira l'heure la plus proche de l'heure actuelle.
- La fonction de mise hors tension programmée fonctionne correctement uniquement si l'heure du périphérique est bien configurée.
- Si les heures de mise hors et sous tension sont identiques, l'heure de mise hors tension est prioritaire sur l'heure de mise sous tension si l'appareil est allumé, et inversement.
- « Les fonctions « Mise en veille automatique » et « Arrêt auto » peuvent ne pas être disponibles dans certains pays. »

**Langue (Language) Méthode ISM Sélection DPM Panne**

6

**OPTION**  $\bigcirc$  **Déplacer**  $\bigcirc$  ok

**: Normal : Marche : Arrêt**

### <span id="page-46-0"></span>**Paramètres OPTION**

- 1 Appuyez sur **MENU** pour accéder aux menus principaux.
- 2 Appuyez sur les touches Navigation pour accéder à **OPTION** et appuyez sur **OK**.
- 3 Appu
	- - Pour revenir au niveau précédent, appuyez sur **BACK (RETOUR)**.
- 4 Lorsque vous avez terminé, appuyez sur **EXIT (SORTIE)**. Pour revenir au menu précédent, appuyez sur **BACK (PRÉCÉDENT**).

Les para

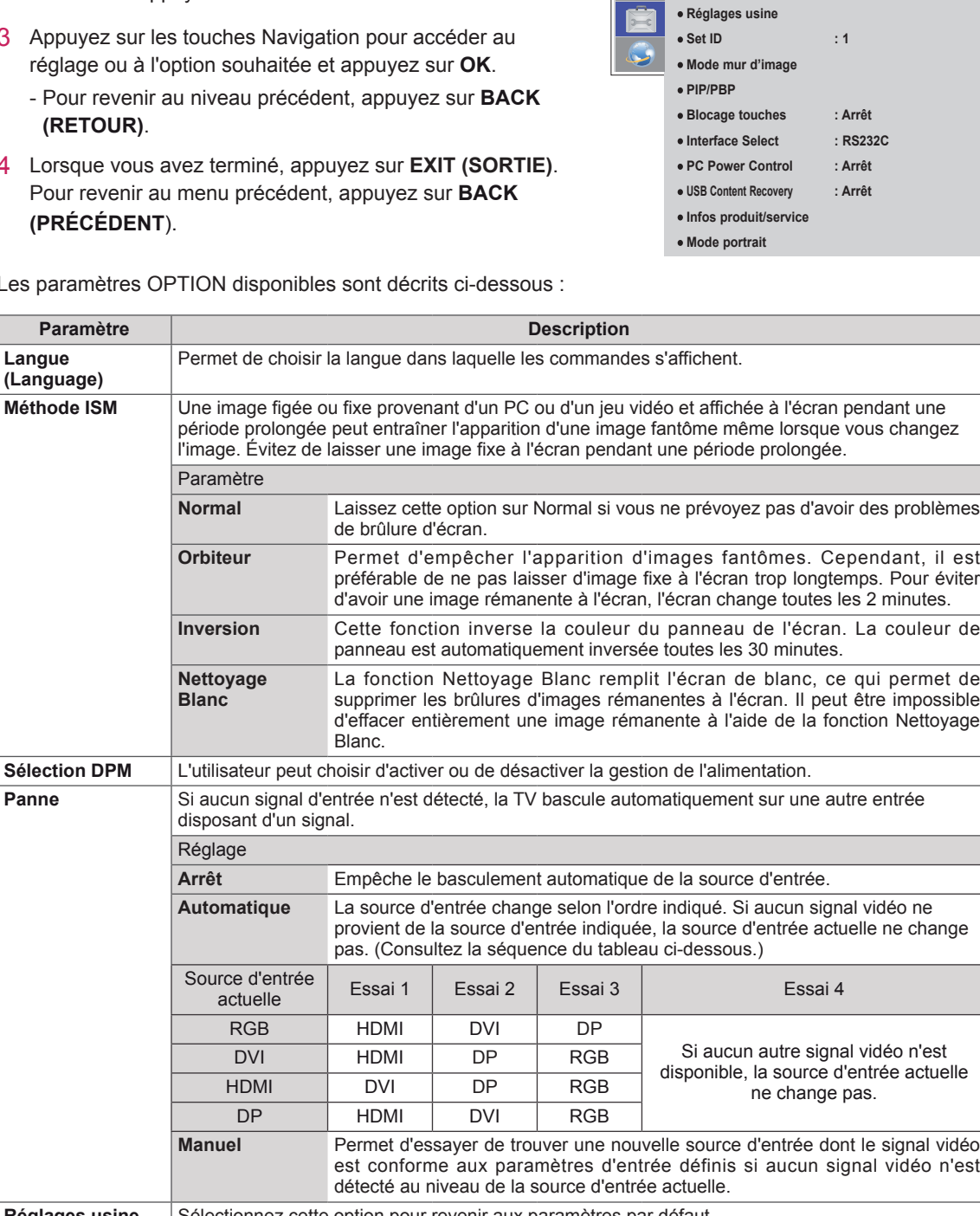

<span id="page-46-1"></span>**Réglages usine** | Sélectionnez cette option pour revenir aux paramètres par défaut. **Set ID** Vous pouvez assigner un numéro Set ID unique (assignation de nom) à chaque produit lorsque plusieurs produits sont connectés pour l'affichage. Spécifiez le nombre (1 à 255) à l'aide de ce bouton, puis quittez le menu. Utilisez l'ID assigné pour contrôler chaque produit individuellement à l'aide du programme de commande du produit.

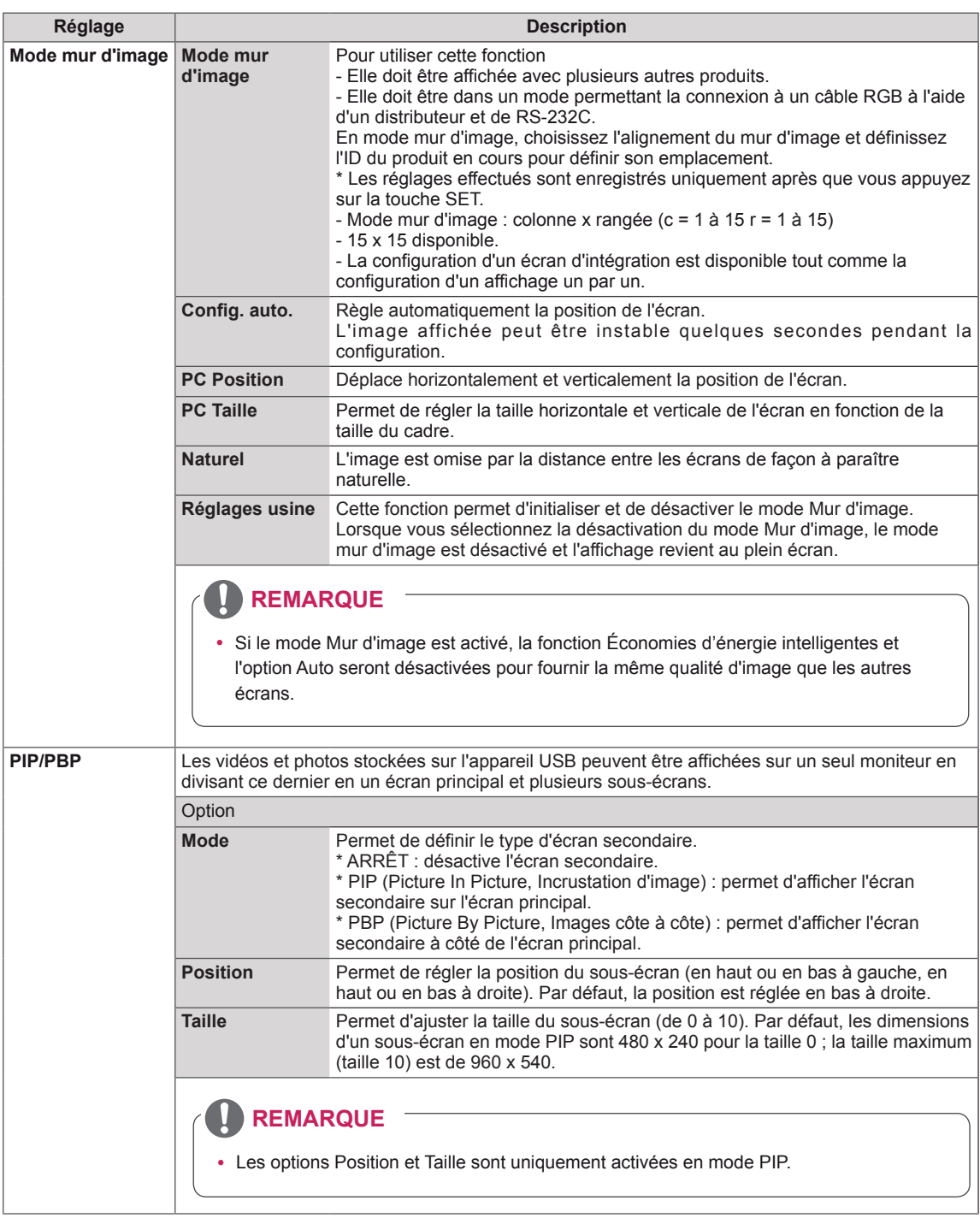

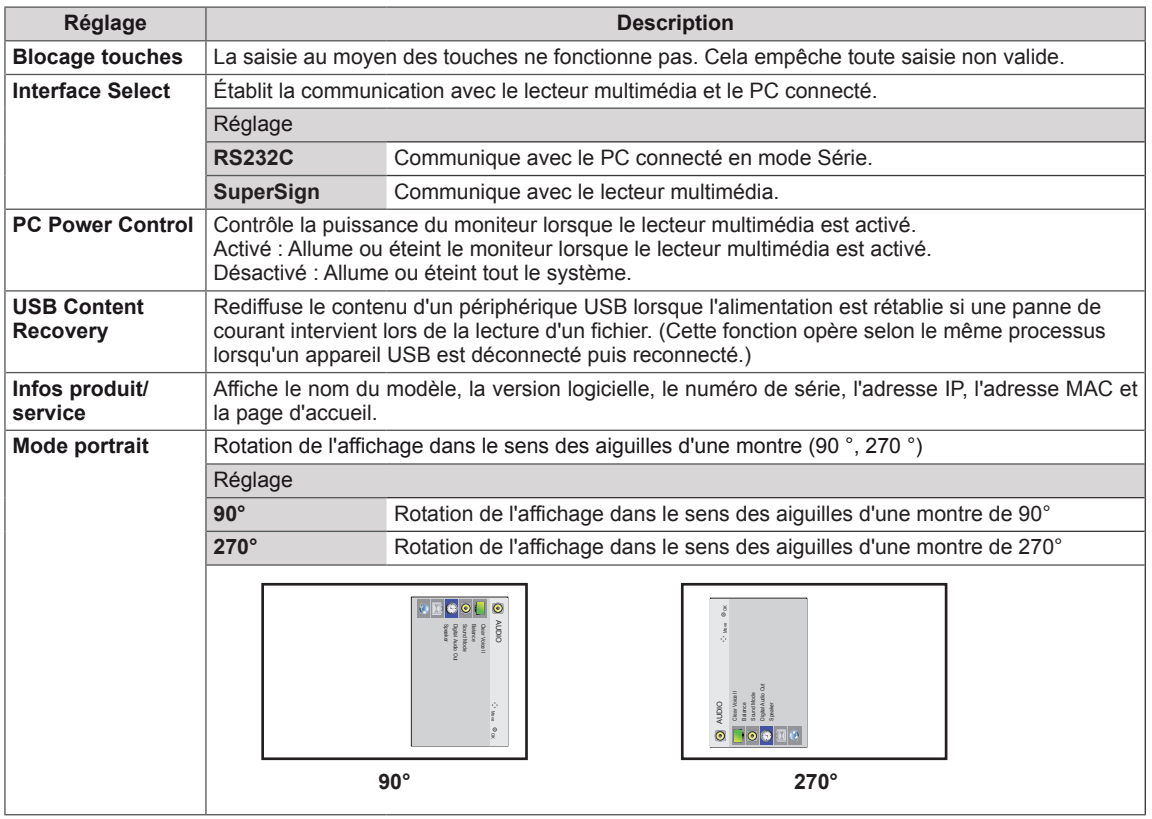

#### **Mode mur d'image**

**FRA FRANÇAIS**

**FRANÇAIS** 

Ce moniteur peut être combiné avec d'autres moniteurs afin de créer un grand mur d'image.

• Désactivé : Lorsque l'option Mode mur d'image est désactivée

 $\cdot$  1X2  $\cdot$ Avec 2 moniteurs

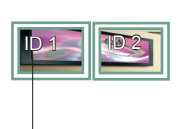

ID mur d'image

• 2X2 : Avec 4 moniteurs

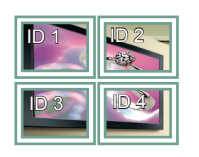

• 3X3 : Avec 9 moniteurs

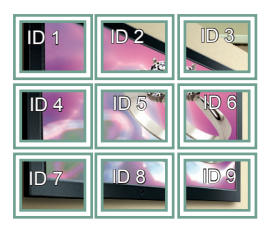

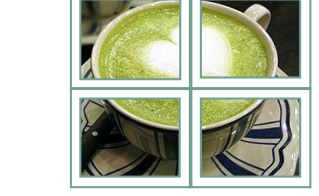

• 4X4 : Avec 16 moniteurs

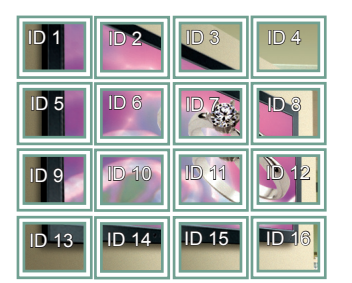

• 5X5 : Avec 25 moniteurs

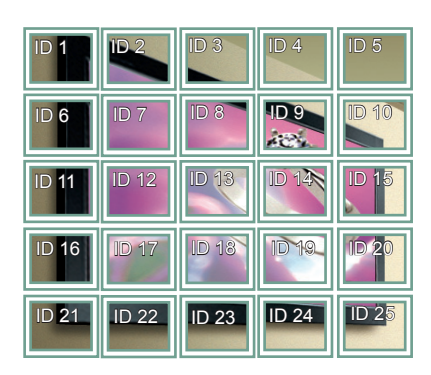

Lorsque vous sélectionnez cette option, la partie de l'image qui s'afficherait normalement entre les moniteurs est omise.

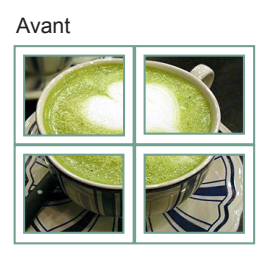

Après

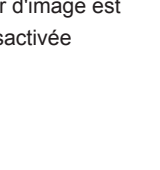

#### <span id="page-50-0"></span>**PIP/PBP**

Permet d'afficher des vidéos ou des photos stockées sur un appareil USB sur un seul moniteur en divisant ce dernier en un écran principal et plusieurs sous-écrans. (**Voir la [page39](#page-38-0)**)

#### **Mode**

\* **PIP (Picture In Picture, Incrustation d'image)** : permet d'afficher le sous-écran sur l'écran principal.

\* **PBP (Picture By Picture, Images côte à côte)** : permet d'afficher le sous-écran à côté de l'écran principal.

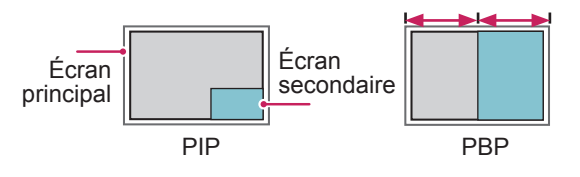

**Position**

Permet de régler la position du sous-écran (en haut ou en bas à gauche, en haut ou en bas à droite)

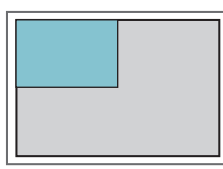

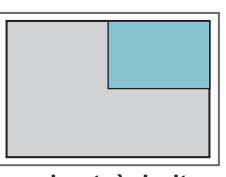

**en haut, à gauche en haut, à droite**

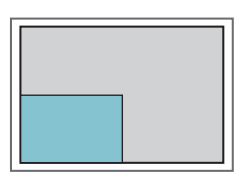

**en bas, à gauche en bas, à droite**

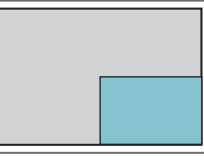

**Taille**

Permet de régler la taille du sous-écran (de 0 à 10).

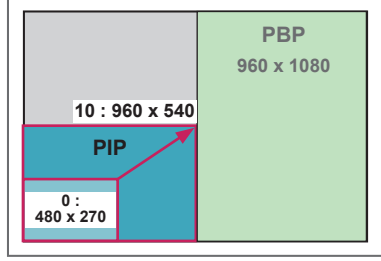

**< 1920 x 1080 >**

### **REMARQUE**

• La fonction d'affichage du sous-écran est prise en charge uniquement lors de l'utilisation d'un appareil USB.

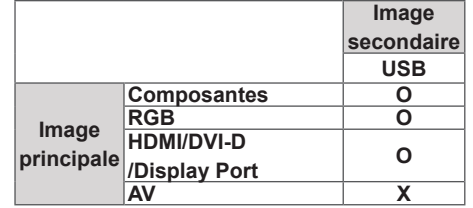

- Vous pouvez modifier la taille et la position du sous-écran uniquement en mode PIP.
- Lorsque vous sélectionnez le mode PBP, l'option Format de l'image du menu IMAGE est désactivée et est paramétrée sur 16:9, par défaut.
- Lorsque vous sélectionnez la fonction PBP, le mode mur d'image est désactivé.
- Avant d'activer la fonction PIP ou PBP, vous devez d'abord sélectionner la sortie son. (Sélectionnez Image principale ou Image secondaire.)
- Si vous ne sélectionnez ni Image principale ni Image secondaire dans le menu Son et que l'affichage à l'écran (OSD) disparaît après quelques minutes ou après avoir appuyé sur Sortie ou Retour, le sous-écran PIP/PBP est désactivé.
- Vous ne pouvez pas modifier les paramètres sonores lorsque la fonction PIP ou PBP est activée. Si vous souhaitez modifier les paramètres sonores, retournez au menu PIP/PBP.
- La qualité de l'image du sous-écran dépend des valeurs du menu principal, et non de celles de l'appareil USB.
- Lorsque le moniteur est mis hors/sous tension, le mode PIP/PBP est désactivé.
- Qu'il soit sous ou hors tension, le mode PIP/PBP reprend la lecture là où elle s'est interrompue si le périphérique USB est connecté.
- Les vidéos sélectionnées sous le mode PIP/PBP seront diffusées à la suite et de façon répétée.
- Les boutons ci-dessous fonctionnent avec le mode PIP.

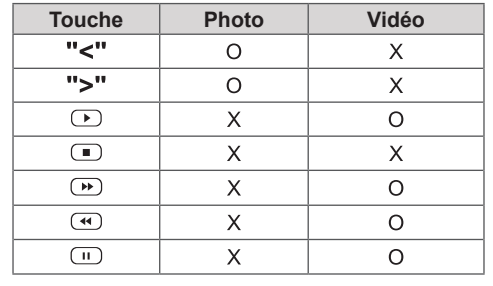

#### **ID de la photo**

ID de la photo permet de modifier les paramètres d'un élément spécifique (écran) à l'aide d'un récepteur IR unique pour la multivision. La communication est possible entre un moniteur, un récepteur IR et d'autres écrans grâce à des câbles audio. Chaque élément est identifié par un Set ID (ID de l'élément). Si vous attribuez le **REMOTE** Picture ID à l'aide de la télécommande, vous ne pouvez contrôler à distance que les écrans possédant les mêmes ID de la photo et Set ID. **RS-232C IN**

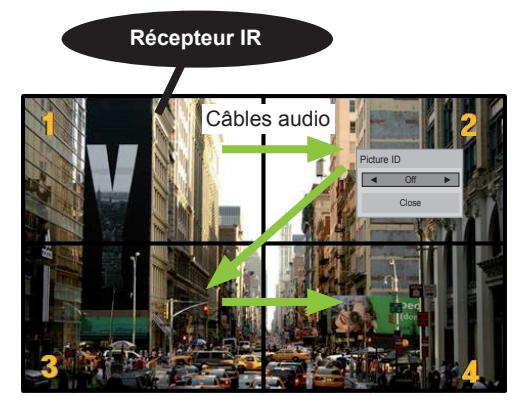

Multivision 2 X 2 (Nombre de Set ID : 4) Les Set ID sont attribués comme indiqué sur l'image.

1 Appuyez sur le bouton rouge ON de la télécommande pour attribuer le Picture ID. **OK**

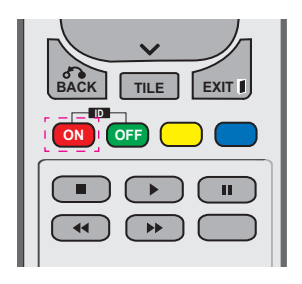

2 Si vous appuyez sur les boutons gauche/droit ou sur le bouton ON plusieurs fois, le ID de la photo défile sur OFF et de 0 à 4. Attribuez l'ID désiré.

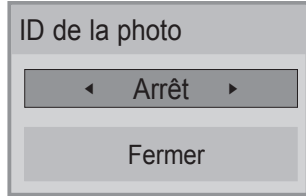

- **•** Si vous attribuez le Set ID à chaque élément avec multivision, et attribuez ensuite le ID **ON OFF** de la photo à l'aide du bouton rouge de la télécommande, la touche est affichée pour l'élément doté de Set ID et ID de la photo relement dote de Set ID et ID de la pnoto<br>identiques. Un élément possédant des Set ID et ID de la photo différents ne peut pas être contrôlé par des signaux IR.
- **9 Controle par des signaux liv.**<br> **Pour plus d'informations sur l'attribution** du Set ID, voir « Attribution du Set ID au **MARK ARC** produit » Voir la [page47](#page-46-1)
- **•** Consultez le manuel d'installation pour obtenir plus d'informations sur l'attribution **MUTE** Total Set ID.

#### **REMARQUE OK**

- Par exemple, si 2 est assignée à ID de la photo, l'écran supérieur droit (Set ID : 2) peut être contrôlé par des signaux IR. **BACK TILE**
- **Pour chaque élément, vous pouvez** modifier les paramètres des menus IMAGE, SON, HEURE, RÉSEAU et MES MÉDIAS ou les touches de fonction de la télécommande.
- Si vous appuyez sur le bouton vert OFF des ID de la photo, les ID de la photo de tous les éléments sont désactivées. Si vous appuyez ensuite sur un bouton de la télécommande, tous les écrans fonctionnent à nouveau.
- L'ID de la photo sera désactivé lors de l'utilisation du menu MES MÉDIAS.

### <span id="page-52-0"></span>**Paramètres RÉSEAU**

- 1 Appuyez sur **MENU** pour accéder aux menus principaux.
- 2 Appuyez sur les touches Navigation pour accéder à **RÉSEAU** et appuyez sur **OK**.
- 3 Appuyez sur les touches Navigation pour accéder au réglage ou à l'option souhaitée et appuyez sur **OK**.
	- Pour revenir au niveau précédent, appuyez sur **BACK (RETOUR)**.
- 4 Lorsque vous avez terminé, appuyez sur **EXIT (SORTIE)**. Pour revenir au menu précédent, appuyez sur **BACK (PRÉCÉDENT**).

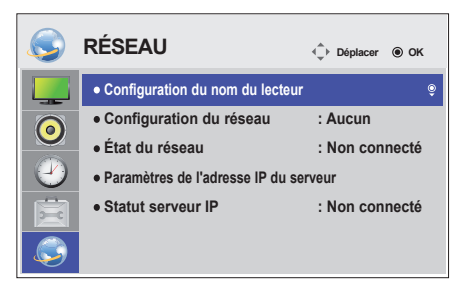

**Réglage Description Configuration du nom du lecteur** Permet de définir le nom du lecteur utilisé dans SuperSign Manager. (20 caractères maximum) **Configuration du réseau** Permet de configurer les paramètres réseau. **État du réseau** Affiche l'état du réseau. - Internet est connecté : connexion externe - Réseau domestique connecté : connexion interne uniquement - Non connecté : lorsqu'aucune connexion réseau n'est détectée **Paramètres de l'adresse IP du serveur** Permet de définir l'adresse IP de l'ordinateur (serveur) sur lequel SuperSign Manager est installé. **Statut serveur IP** Permet d'afficher l'état de la connexion au serveur. - Non connecté : lorsqu'aucune connexion réseau n'est détectée avec le serveur SuperSign - En attente d'approbation : lorsque la connexion réseau au serveur SuperSign a été établie, mais que l'accès au serveur n'a pas encore été approuvé par ce dernier - Rejeté : lorsque la connexion réseau au serveur SuperSign a été établie, mais que l'accès au serveur a été rejeté par ce dernier

au serveur a été approuvé par ce dernier

Les paramètres Option disponibles sont décrits ci-dessous :

#### **REMARQUE**

• Lors de la configuration du nom du lecteur, il est possible qu'un retard de saisie se produise si vous appuyez sur la télécommande de manière continue.

- Internet est connecté : lorsque la connexion réseau au serveur SuperSign a été établie et que l'accès

## **ÉTABLISSEMENT DE CONNEXIONS**

Raccordez divers périphériques externes aux ports du panneau arrière du moniteur.

- 1 Trouvez le périphérique externe à connecter à votre moniteur sur l'illustration suivante.
- 2 Vérifiez le type de raccordement du périphérique externe.
- 3 Reportez-vous à l'illustration appropriée et vérifiez les détails du raccordement.

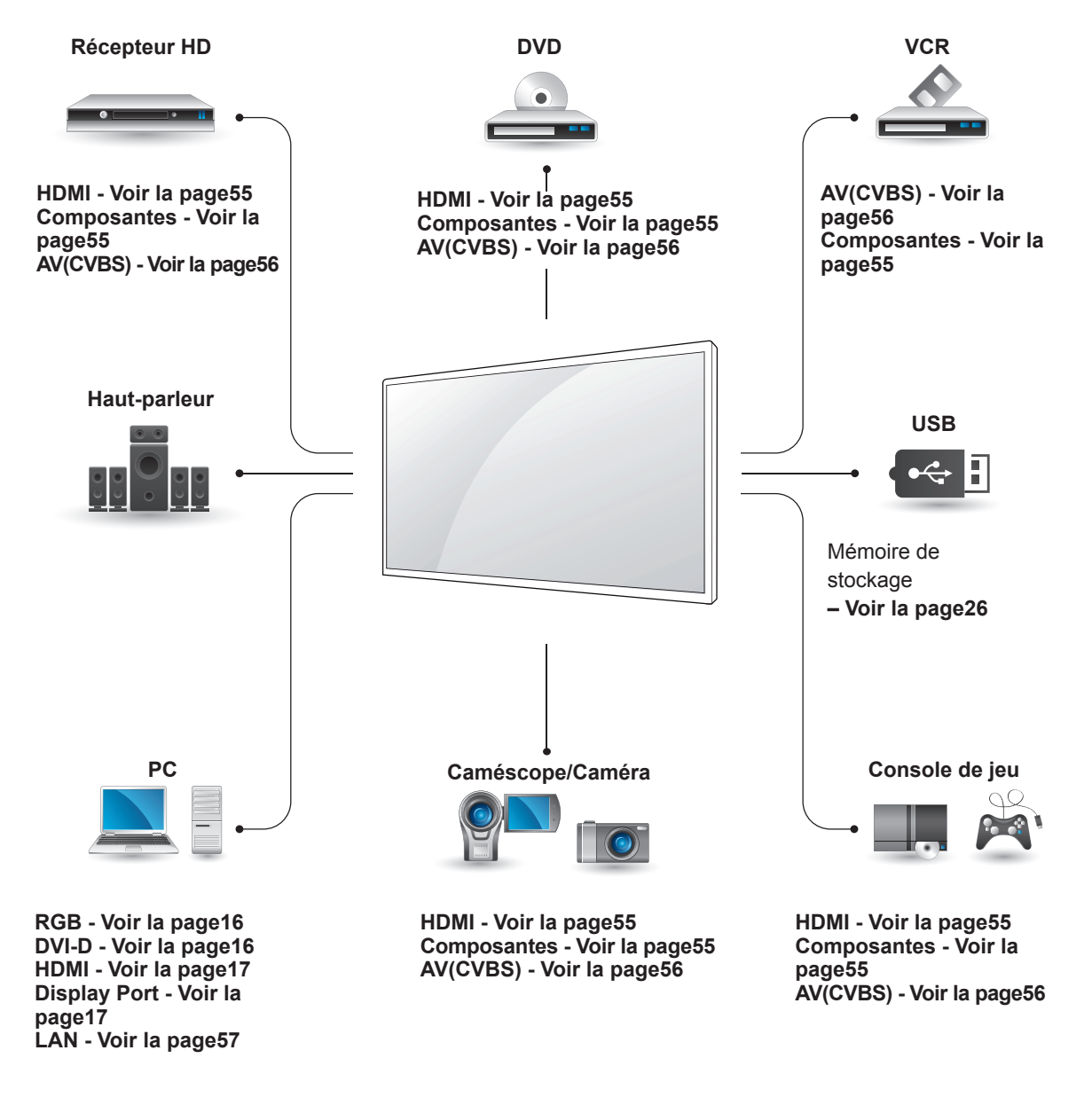

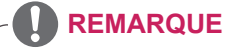

y Si vous connectez une console de jeu au moniteur, utilisez le câble fourni avec la console de jeu.

### **Connexion à un récepteur HD, un lecteur de DVD, un caméscope, un appareil photo, une console de jeu ou un magnétoscope**

Raccordez un récepteur HD, un lecteur DVD ou un magnétoscope au moniteur et sélectionnez le mode de source approprié.

### <span id="page-54-0"></span>**Connexion HDMI**

Permet de transmettre les signaux vidéo et audio numériques d'un périphérique externe au moniteur. Raccordez le périphérique externe et le moniteur avec le câble HDMI de la manière indiquée sur l'illustration suivante.

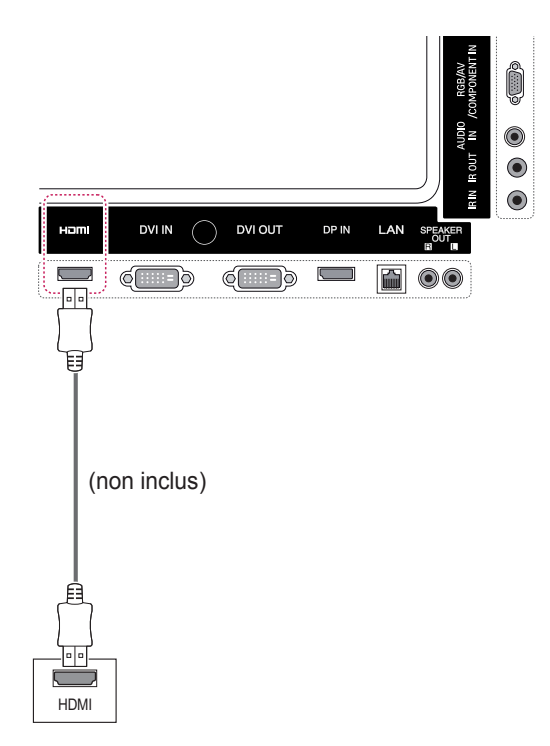

### <span id="page-54-1"></span>**Connexion Composantes**

Permet de transmettre les signaux vidéo et audio analogiques provenant d'un dispositif externe au moniteur. Raccordez le dispositif externe et le moniteur avec le câble signal vers RCA 15 broches comme indiqué sur l'illustration suivante. Un câble composite est nécessaire pour afficher les images en utilisant le balayage progressif.

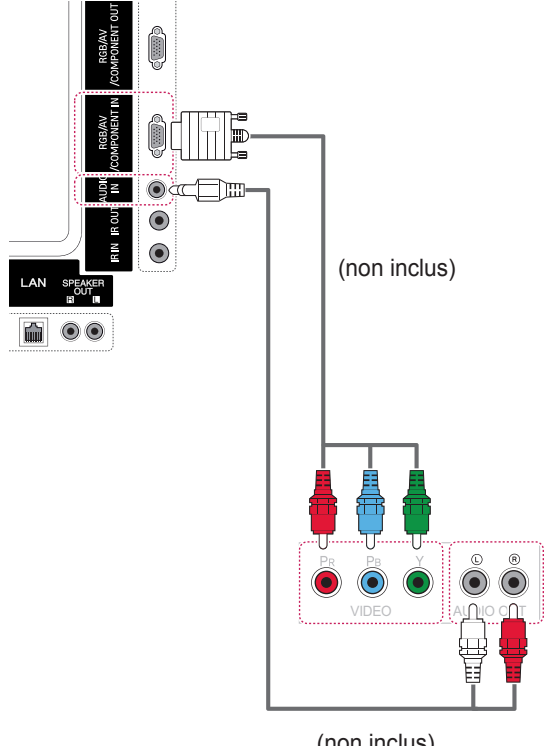

(non inclus)

### **REMARQUE**

- Utilisez un câble HDMI™ haut débit.
- y Les câbles HDMI™ haute vitesse sont testés pour transporter un signal HD de 1080p ou supérieur.

#### <span id="page-55-0"></span>**Connexion AV(CVBS)**

Permet de transmettre les signaux vidéo et audio analogiques provenant d'un dispositif externe au moniteur. Raccordez le dispositif externe et le moniteur avec le câble signal vers RCA 15 broches comme indiqué sur l'illustration suivante.

### **Connexion à un périphérique USB**

Connectez un périphérique de stockage USB (comme une clé USB, un disque dur externe, un lecteur MP3 ou un lecteur de cartes mémoire USB) au moniteur et accédez au menu USB pour utiliser divers fichiers multimédias.

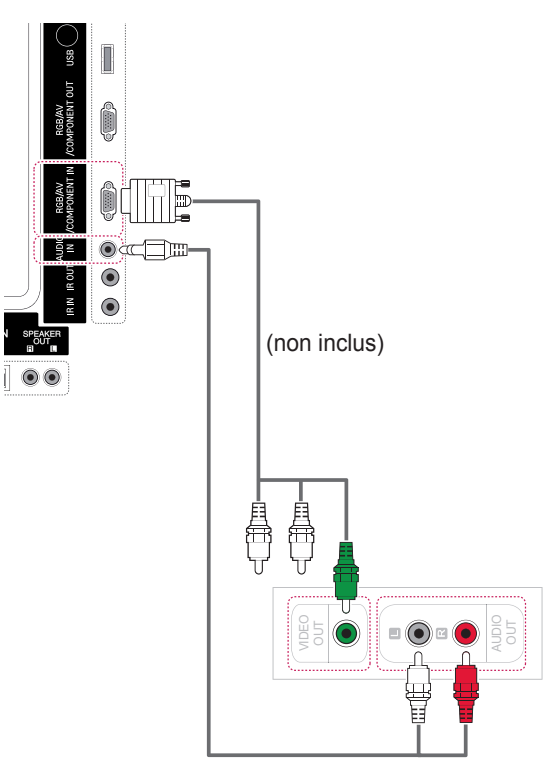

(non inclus)

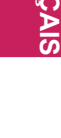

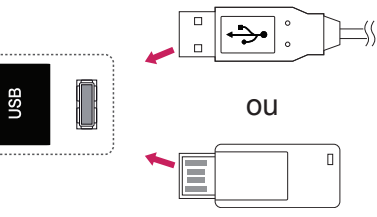

## **Connexion au LAN**

### <span id="page-56-0"></span>**Connexion au réseau LAN**

A Connexion directe du PC au moniteur

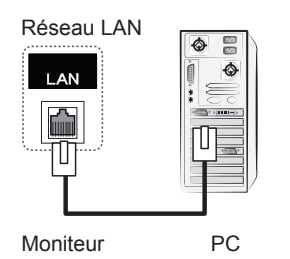

B Utilisation d'un routeur (commutateur)

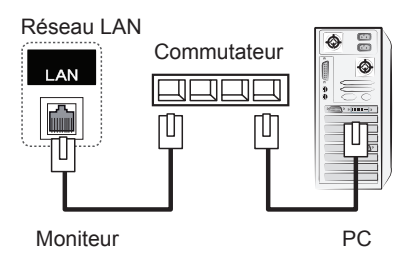

C Utilisation d'Internet

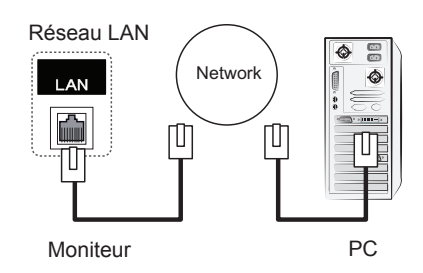

#### **REMARQUE**

• L'utilisation d'un LAN établit une communication entre votre PC et le moniteur et vous permet d'utiliser les menus d'affichage à l'écran du PC sur le moniteur.

### **Moniteurs en guirlande**

Choisissez cette fonction pour partager le signal vidéo RGB avec d'autres moniteurs sans devoir utiliser un répartiteur de signaux.

• Pour utiliser différents produits connectés les uns aux autres, connectez une extrémité du câble d'entrée de signal (Câble signal D-SUB 15 broches) au connecteur RGB OUT du produit 1 et connectez l'autre extrémité au connecteur RGB IN des autres produits

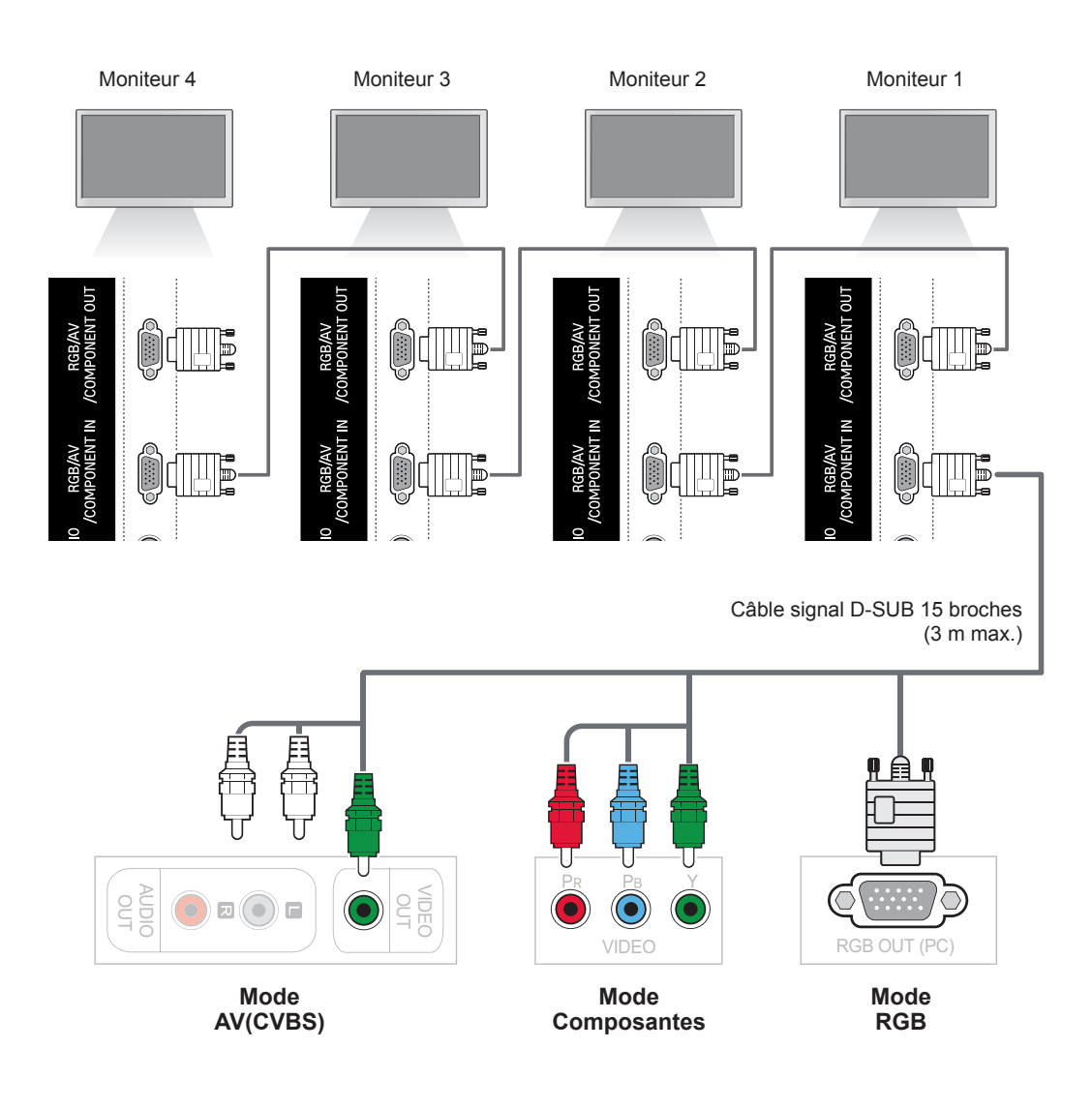

### **REMARQUE**

- y Le nombre de moniteurs pouvant être connectés à une sortie peut varier en fonction de l'état du signal et de l'affaiblissement du câble. Si l'état du signal est bon et qu'il n'y a pas d'affaiblissement du câble, il est possible de connecter jusqu'à 9 moniteurs. Si vous souhaitez connecter davantage de moniteurs, nous vous conseillons d'utiliser un distributeur.
- y Lorsque vous réalisez des multi-connexions en cascade, il est conseillé d'utiliser des câbles sans perte.

## **DÉPANNAGE**

#### **Aucune image ne s'affiche**

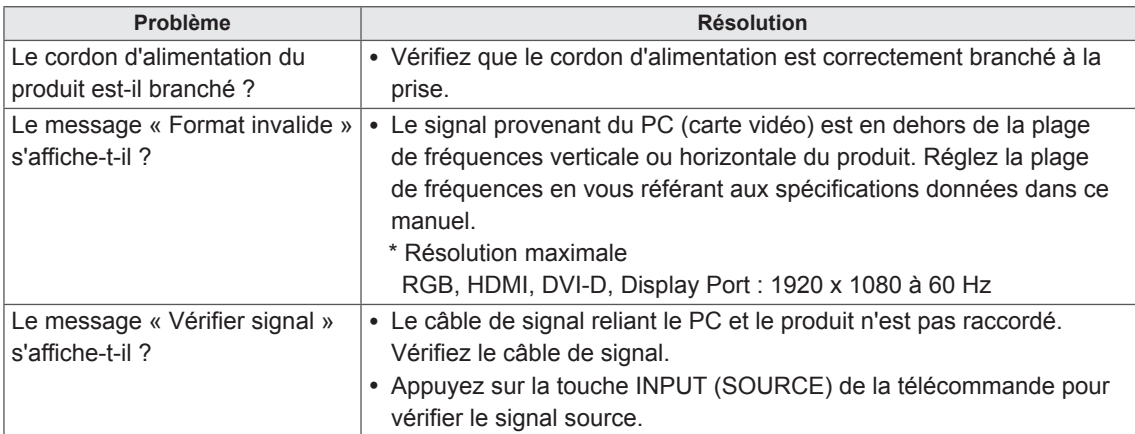

#### **Le message « Unknown Product » (Produit inconnu) s'affiche lorsque le produit est connecté.**

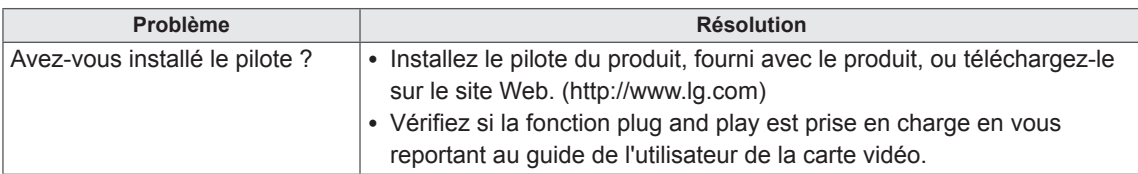

#### **Le message « Blocage touches activé » s'affiche.**

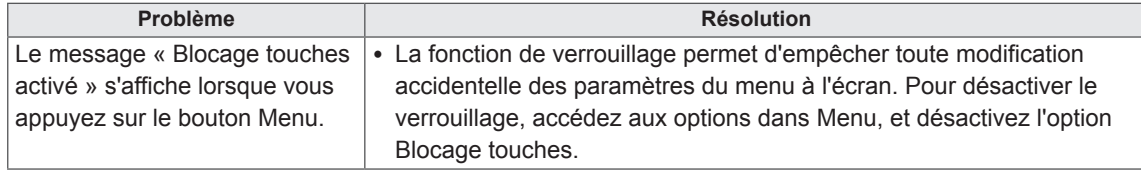

#### **'image à l'écran semble anormale.**

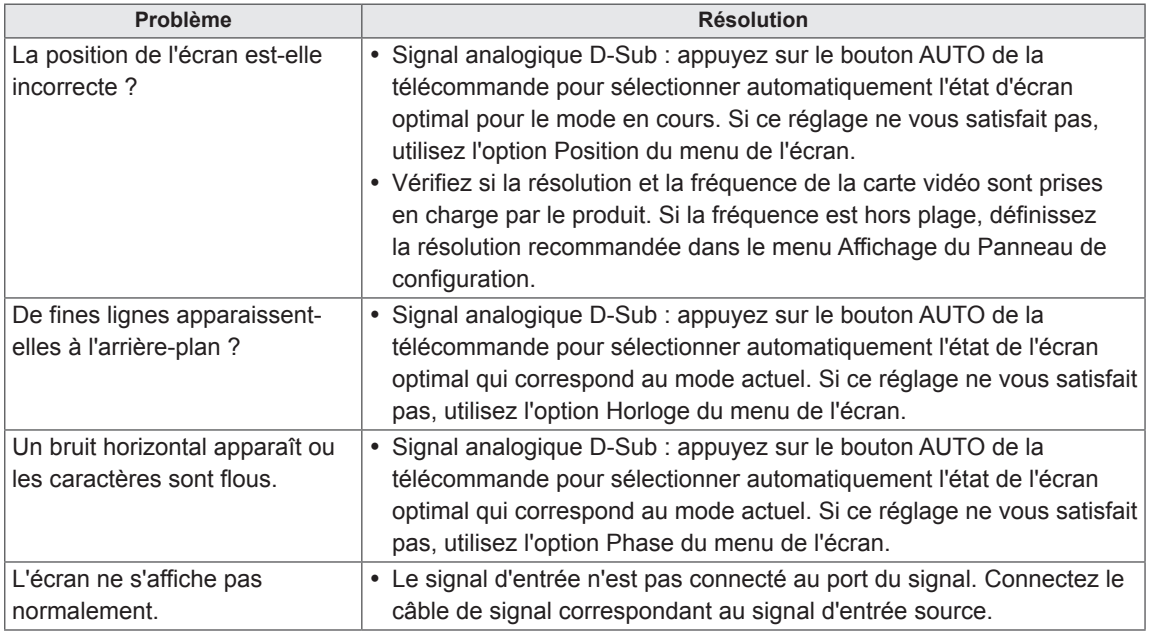

#### **Une image rémanente apparaît sur le produit.**

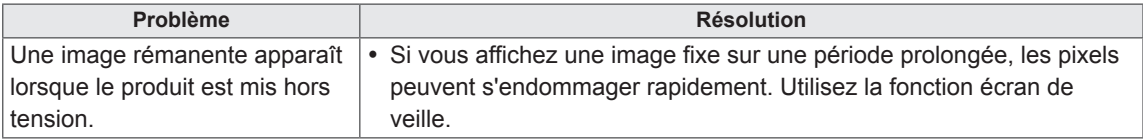

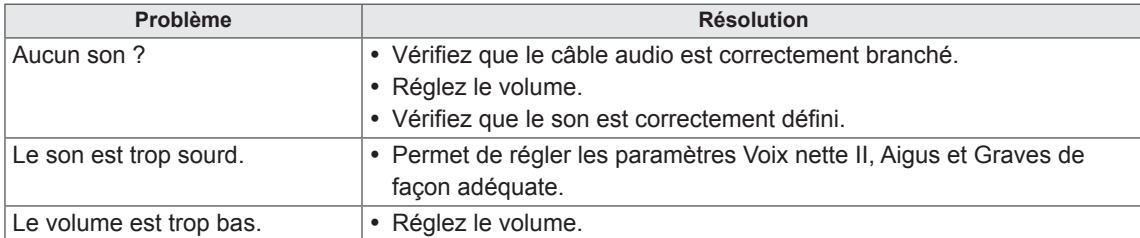

#### **Le son n'est pas opérationnel.**

#### **La couleur de l'écran est anormale.**

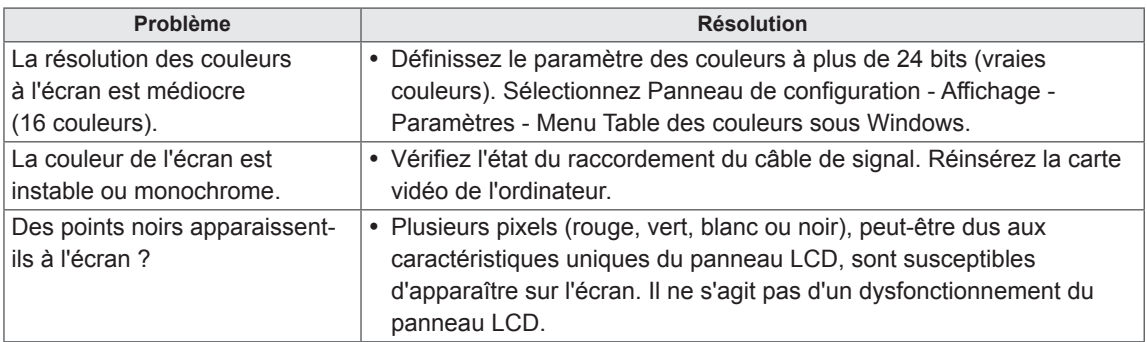

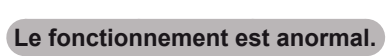

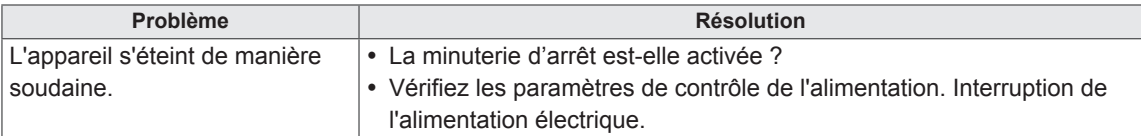

# **SPÉCIFICATIONS**

### **42WS50MS**

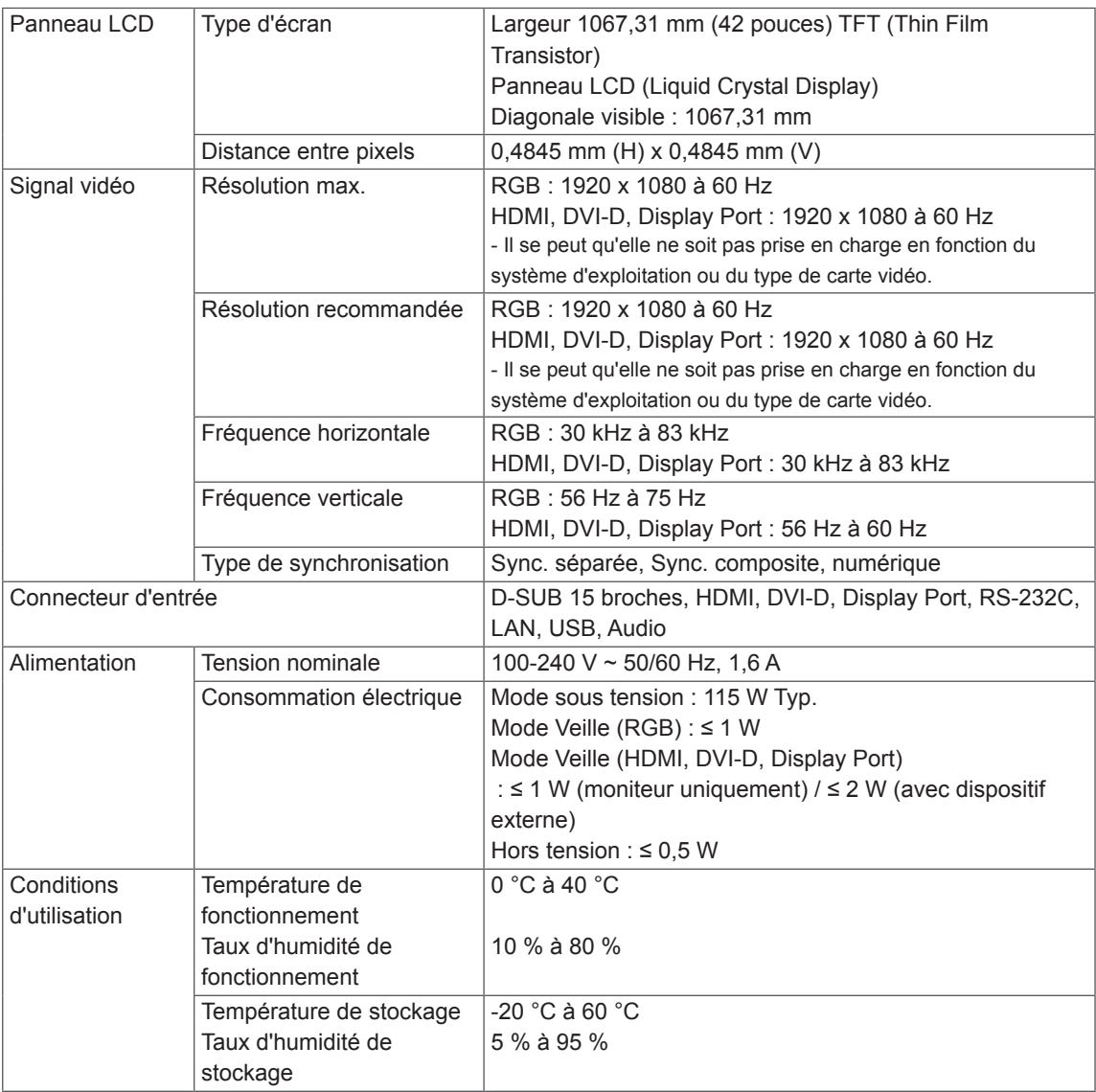

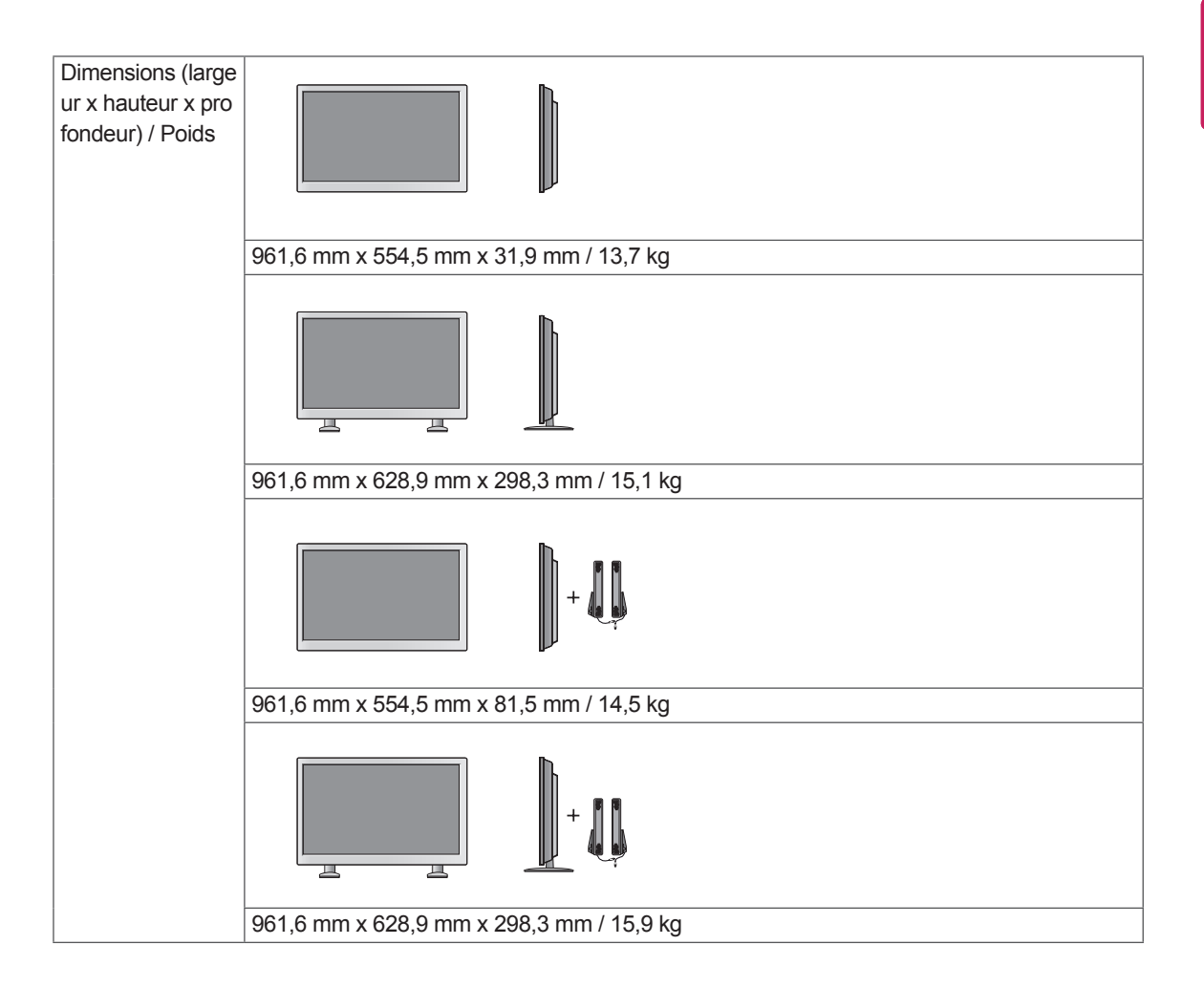

#### **\* Applicable uniquement pour les modèles prenant en charge les haut-parleurs.**

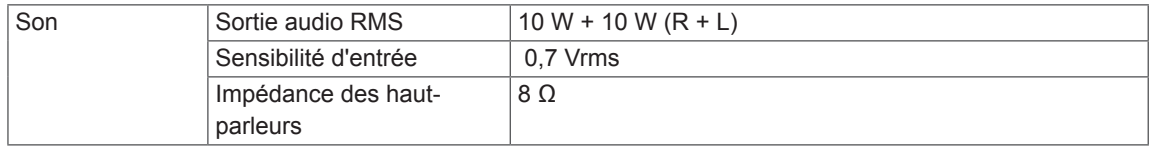

### **47WS50MS**

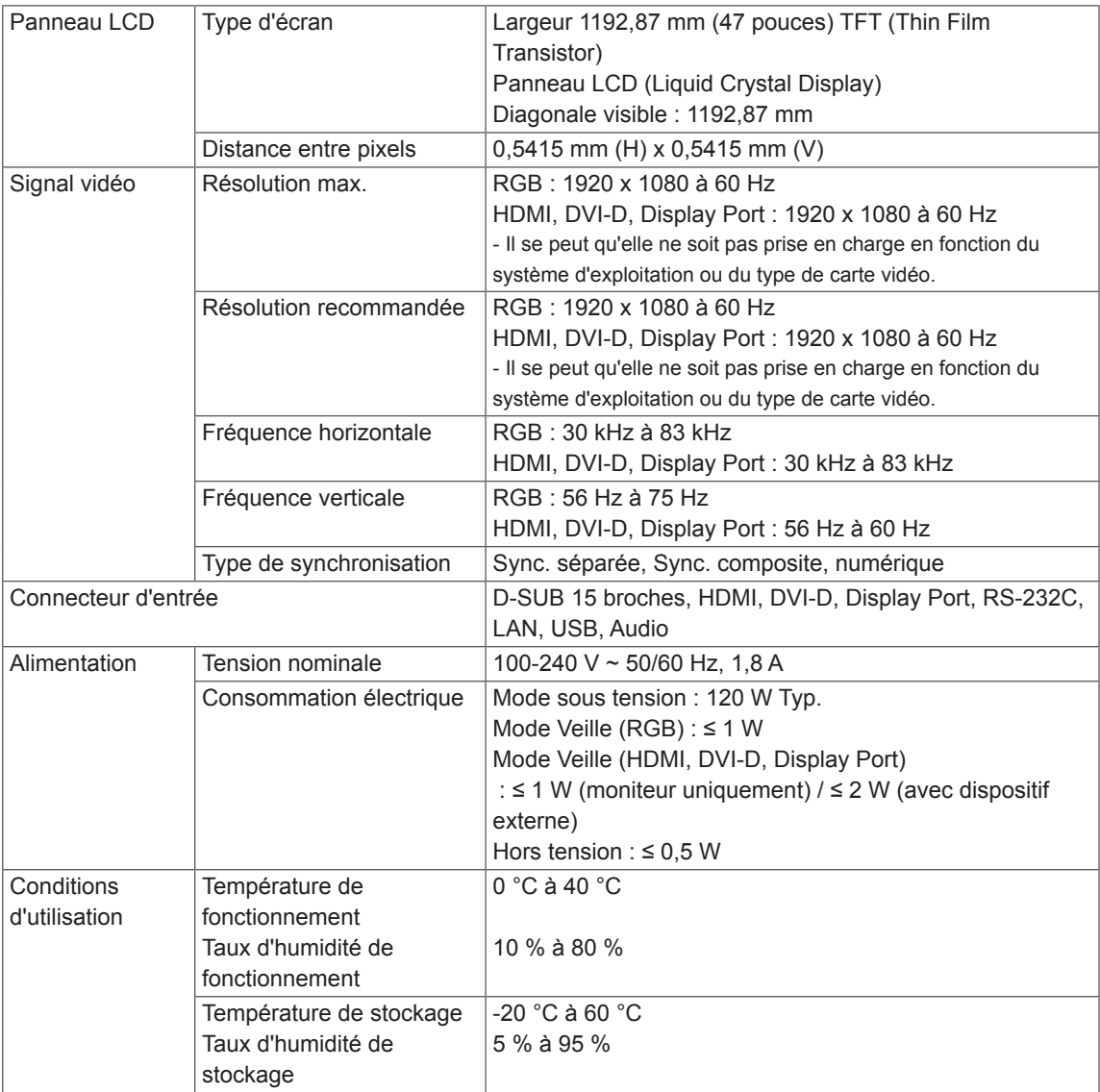

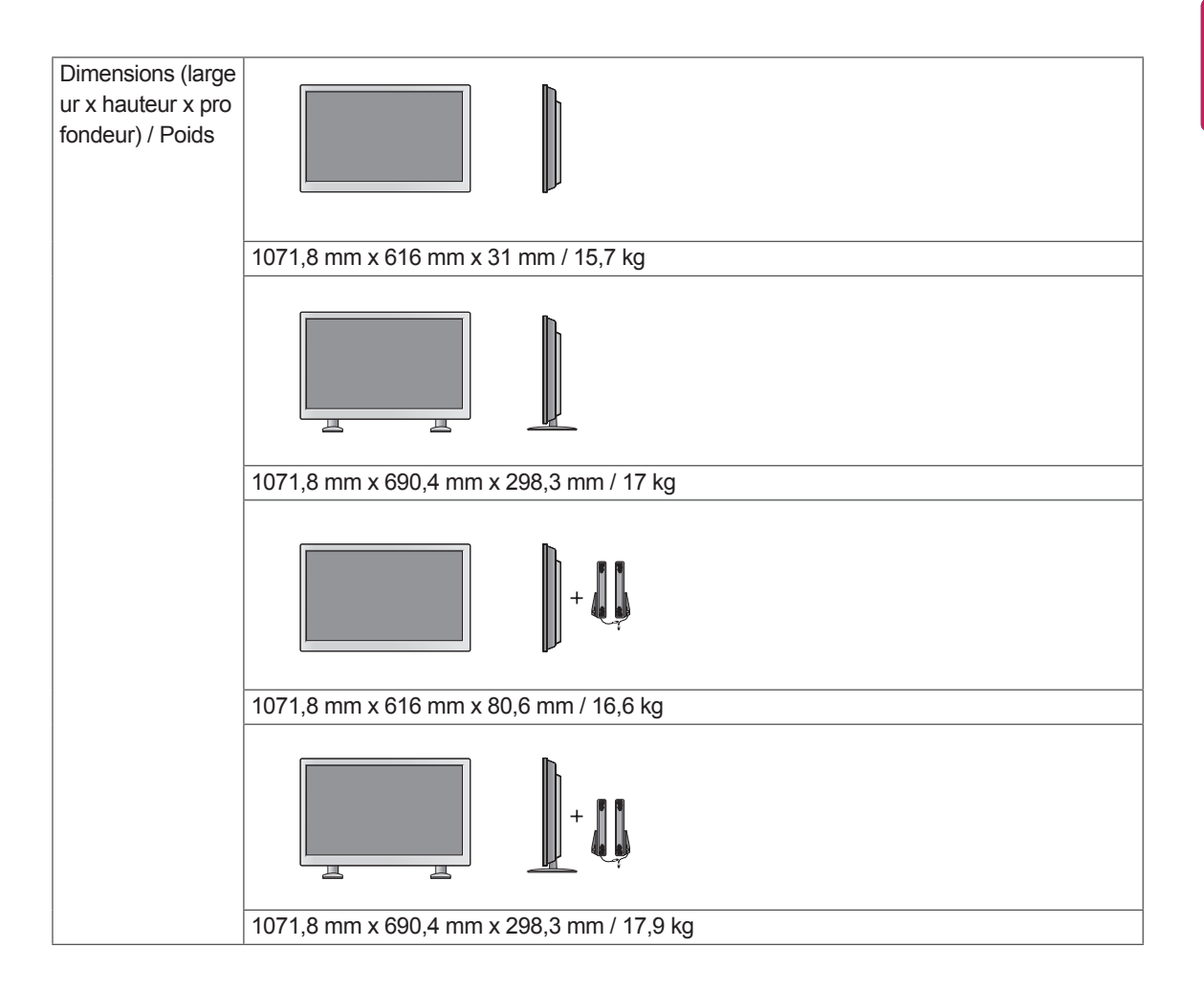

#### **\* Applicable uniquement pour les modèles prenant en charge les haut-parleurs.**

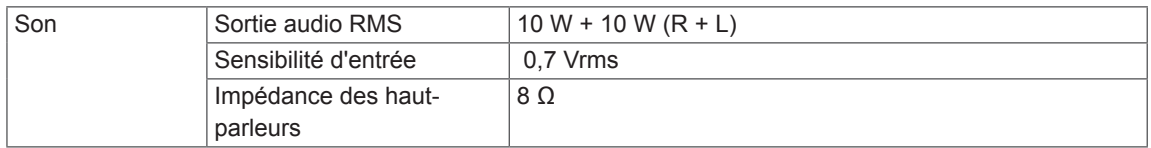

#### **Dimensions**

L'aspect réel des produits et des accessoires présentés dans ce manuel peut différer des illustrations. Reportez-vous à la section « Fixation du support mural » pour la taille des vis. ( **Voir la [page12](#page-11-0)** )

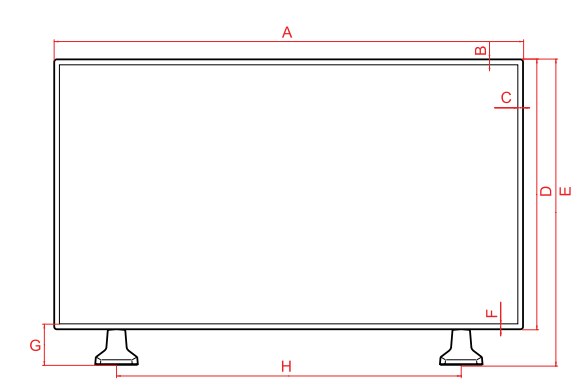

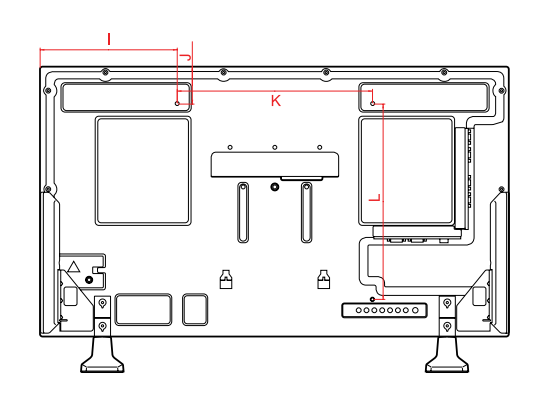

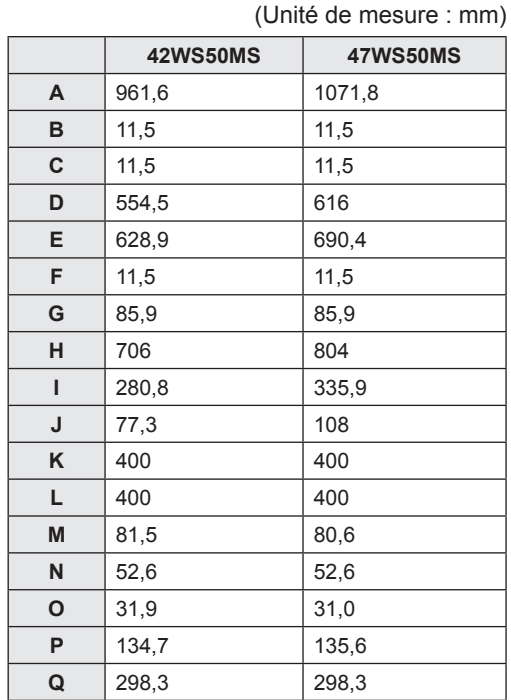

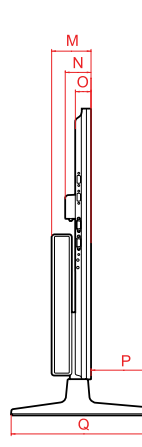

#### **Modes RGB (PC) pris en charge**

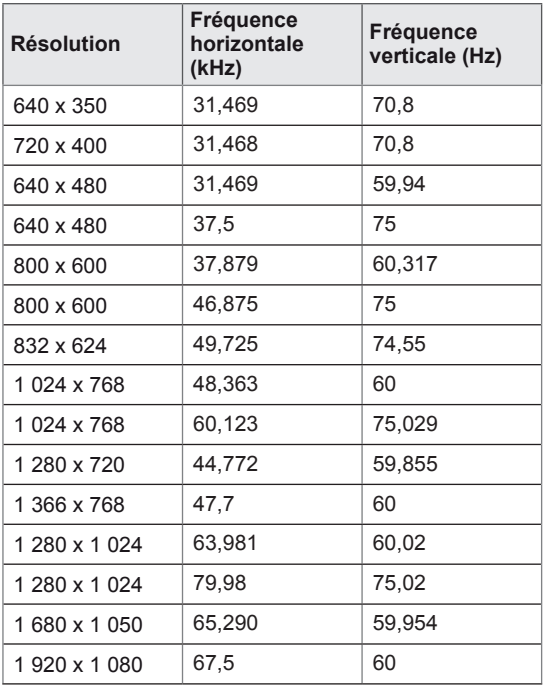

#### **Mode DTV**

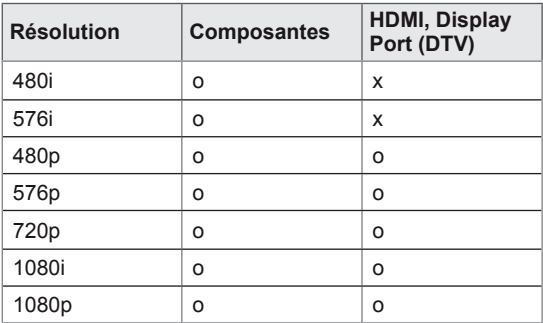

### **REMARQUE**

• Lorsque le câble est connecté au port HDMI ou au Display Port, vous pouvez sélectionner le mode PC/DTV en option. Nous vous recommandons d'utiliser le mode PC si vous vous connectez à un PC et d'utiliser le mode DTV si vous vous connectez à votre DTV.

### **REMARQUE**

- Fréquence verticale : pour permettre à l'utilisateur de regarder l'écran, l'image de l'écran doit être modifiée des dizaines de fois toutes les secondes comme une lampe fluorescente. La fréquence verticale ou le taux de rafraîchissement est le nombre d'affichages de l'image par seconde. Cette valeur est exprimée en Hz.
- Fréquence horizontale : l'intervalle horizontal est la durée nécessaire à l'affichage d'une ligne horizontale. Lorsque 1 est divisé par l'intervalle horizontal, le nombre de lignes horizontales affichées par seconde peut être calculé comme fréquence horizontale. Cette valeur est exprimée en kHz.

#### **Modes HDMI, DVI-D et Display Port (PC) pris en charge**

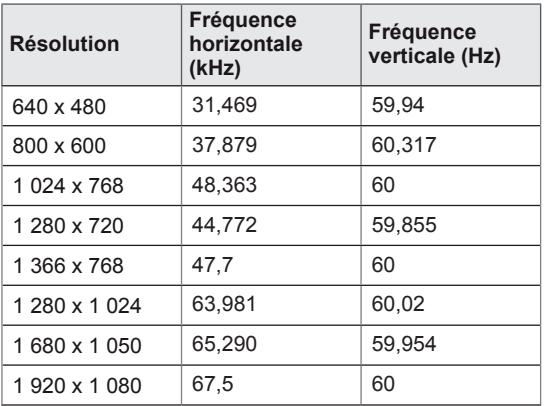

## **CODES IR**

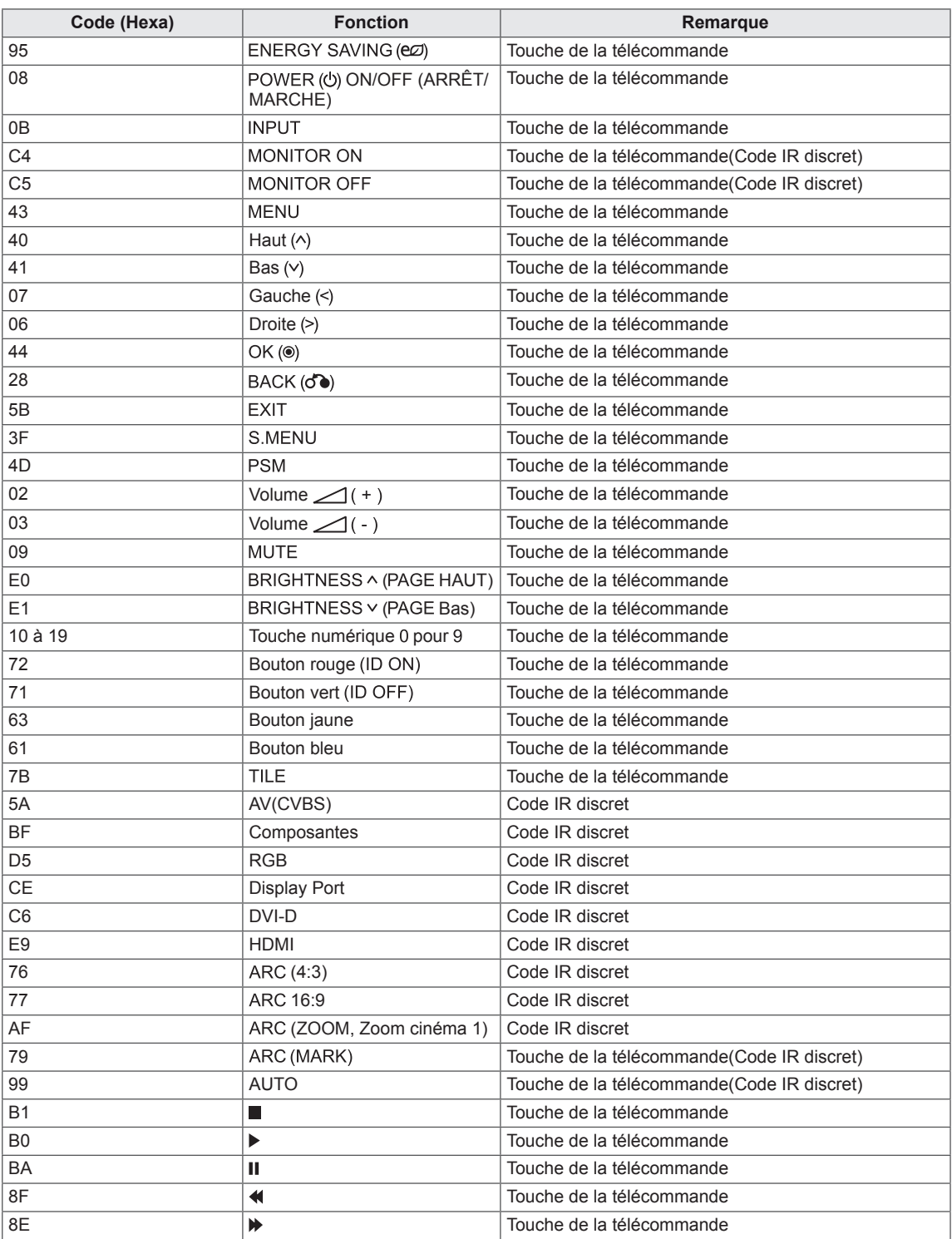

# **CONTRÔLE DE PLUSIEURS PRODUITS**

- Utilisez cette méthode pour connecter plusieurs produits à un seul PC. Vous pouvez contrôler plusieurs produits à la fois en les connectant à un même PC.
- Dans le menu Option, Réglage ID doit être compris entre 1 et 255 sans être en double.

### **Connexion du câble**

Branchez le câble RS-232C comme illustré.

• Le protocole RS-232C est utilisé pour la communication entre le PC et le produit. Vous pouvez mettre le produit sous/hors tension, sélectionner une source d'entrée ou régler le menu de l'écran depuis votre ordinateur.

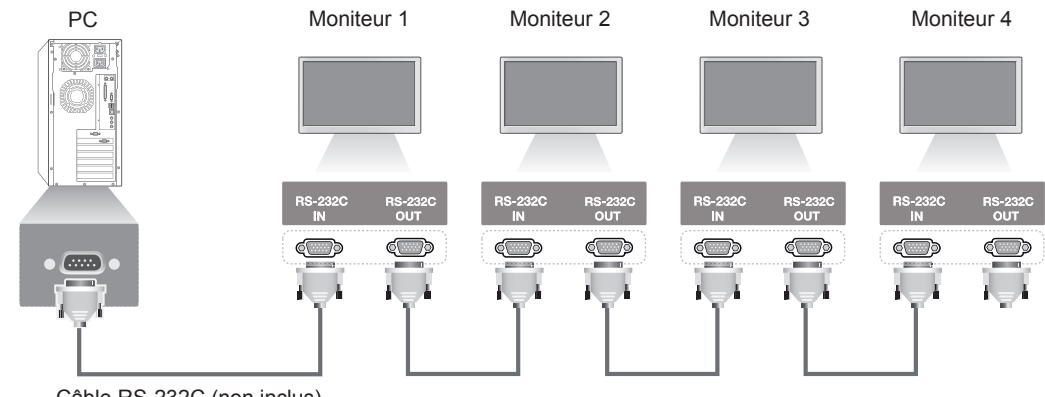

Câble RS-232C (non inclus)

### **Configurations RS-232C**

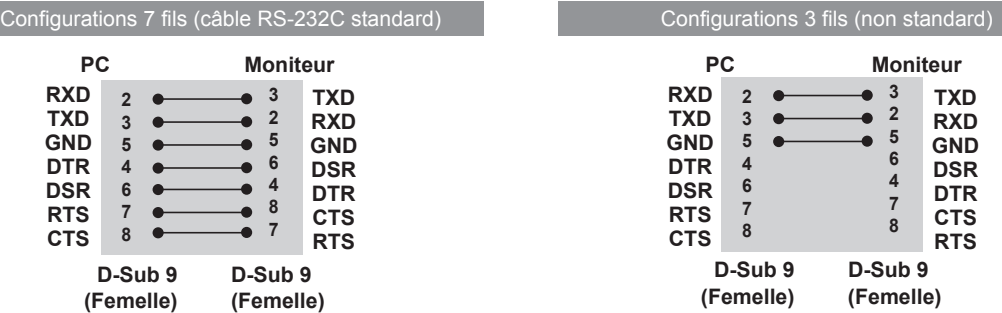

### **Paramètre de communication**

- Débit en bauds : 9600 (UART)
- Longueur des données : 8 bits
- Bit de parité : aucun
- y Bit d'arrêt : 1 bit
- Contrôle du flux : aucun
- Code de communication : code ASCII
- Utilisez un câble croisé (inversé)

## **Liste de référence de commande**

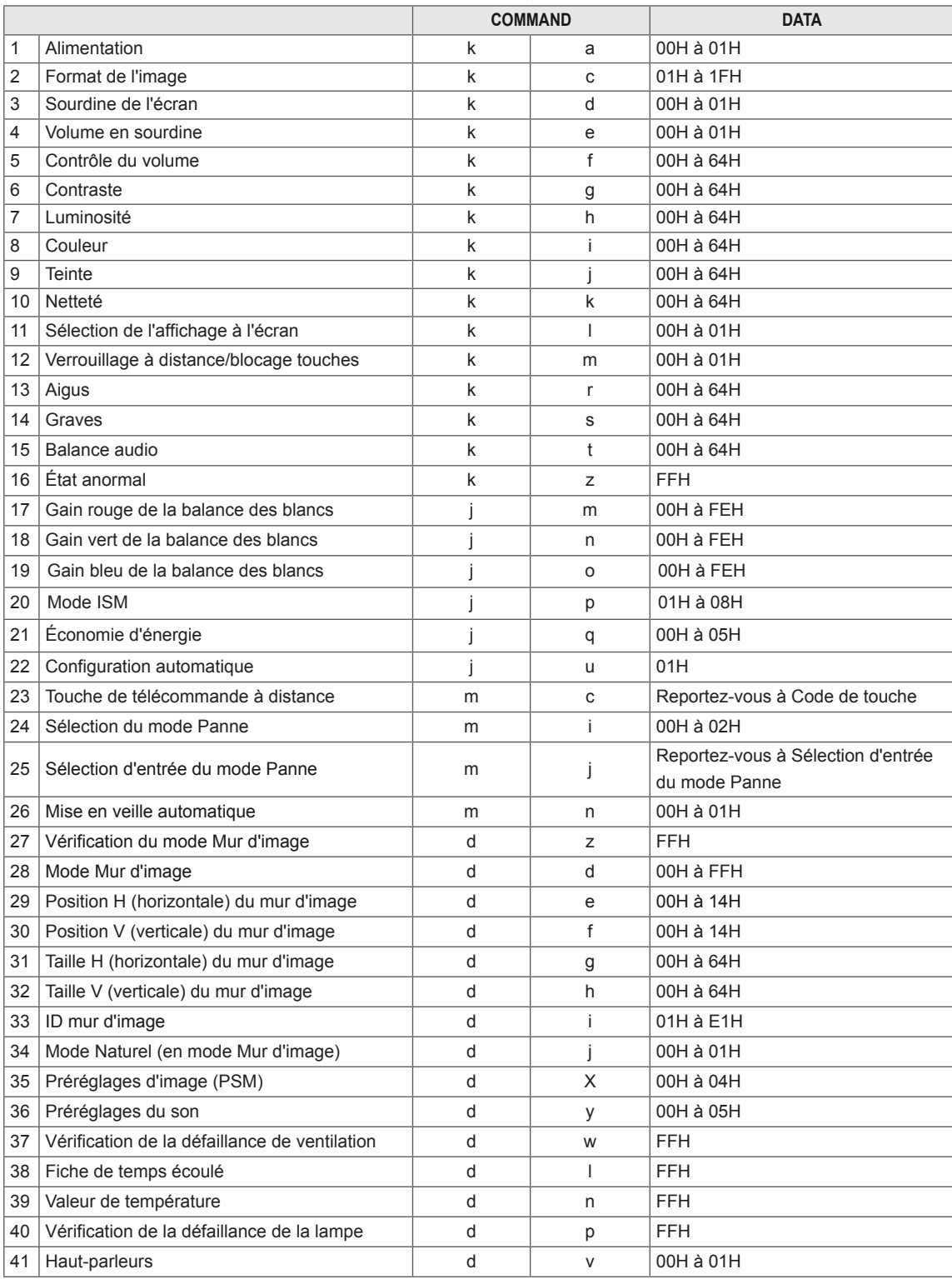

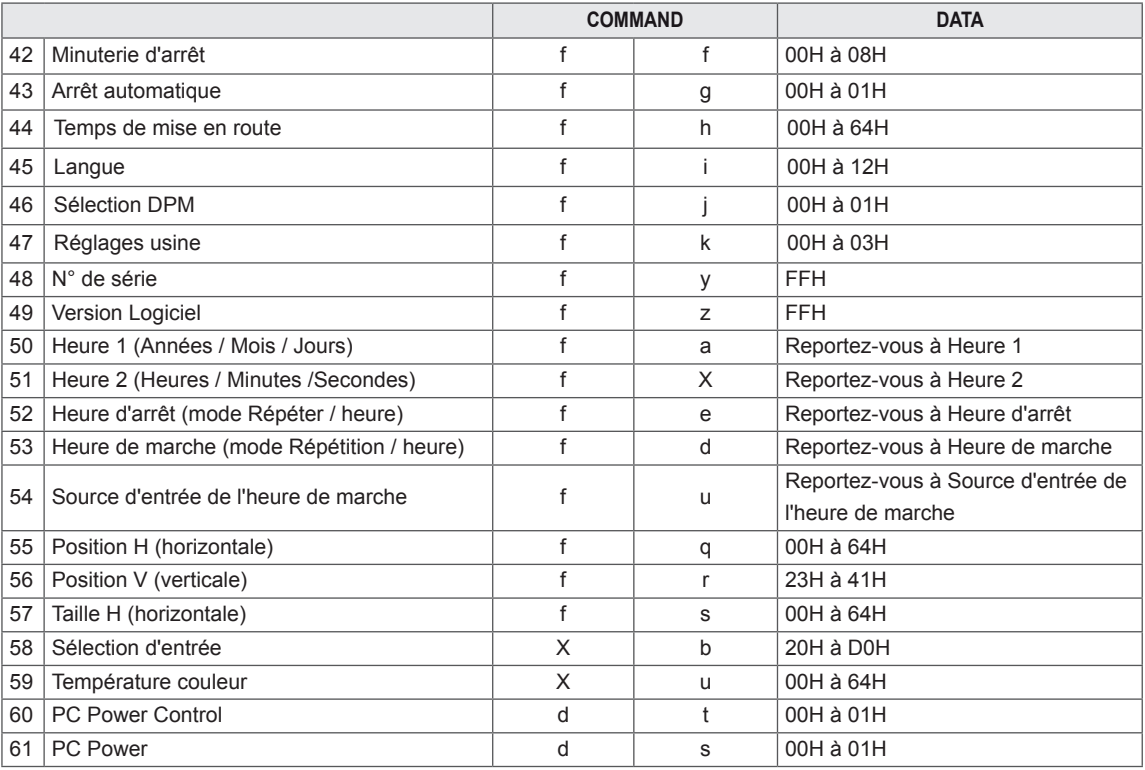

### **REMARQUE**

- y Remarque : Si vous utilisez le produit avec un lecteur Divx USB, les commandes ne sont pas exécutées et sont traitées comme des erreurs, sauf Alimentation (k a), Touche (m c), État anormal (k z), Vérification de la défaillance de ventilation (d w), Fiche de temps écoulé (d l), Valeur température (d n), Vérification de la défaillance de la lampe (d p), Vérification du n° de série (f y) et Version Logiciel (f z).
- Afin d'être compatible avec le programme SuperSign, la commande « f f », qui permet d'afficher l'état d'une commande spécifique, n'affiche pas l'OSD comme résultat.

### **Protocole de transmission/réception**

#### **Transmission**

[Commande 1][Commande 2][ ][ID][ ][Données][Cr]

\* [Commande 1] : première commande (k, j, m, d, f, x)

- \* [Commande 2] : deuxième commande (de a à u).
- \* [ID] : Définit le numéro d'ID du produit.
- Plage : 01H à 63H. Si vous le définissez sur 0, le serveur peut contrôler tous les produits.

\* Si vous utilisez simultanément plus de 2 moniteurs dont l'ID est défini sur 0, le message d'accusé de réception ne doit pas être vérifié. Étant donné que tous les moniteurs enverront le message d'accusé de réception, il est impossible de vérifier tous les messages d'accusé de réception.

\* [DONNÉES] : Permet de transmettre les données de commande.

- Transmet les données FF pour lire l'état de la commande.
- \* [Cr] : retour chariot (code ASCII 0 x 0 D)
- $*$  [ ] : espace code ASCII (0 x 20)

#### **Accusé réception OK**

[Commande 2][ ][ID][ ][OK][Données][x]

\* Le produit transmet un accusé de réception (ACK) en fonction de ce format lors de la réception de données normales. Si les données sont alors en mode lecture, il indique les données d'état actuelles. Si les données sont en mode écriture, il renvoie les données de l'ordinateur.

**Erreur d'accusé réception**

[Commande 2][ ][ID][ ][NG][Données][x]

\* S'il y a une erreur, elle renvoie NG
### **\* Mappage d'éléments data réels**

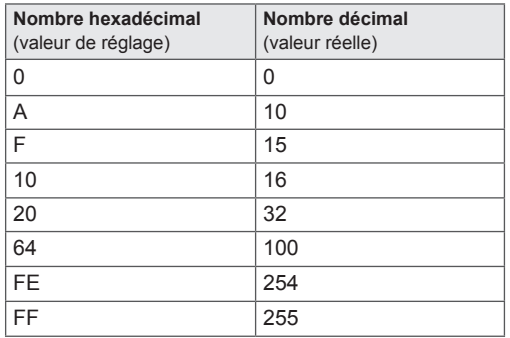

01. Alimentation (command : k a) Permet d'activer/de désactiver le moniteur.

### **Transmission**

## [k][a][ ][Set ID][ ][Data][Cr]

Data 00 : mise hors tension

01 : mise sous tension

## Acknowledgement

## [a][ ][Set ID][ ][OK][Data][x]

Permet d'afficher l'état sous tension/hors tension.

### **Transmission** [k][a][ ][Set ID][ ][FF][Cr]

### Acknowledgement [a][ ][Set ID][ ][OK][Data][x]

### Data

### 00 : mise hors tension

01 : mise sous tension

02. Format de l'image (command : k c)

Permet de régler le format de l'écran.

Vous pouvez aussi régler le format de l'écran grâce à la touche ARC

(Aspect Ratio Control, contrôle du format de l'image) de la télécommande ou dans le menu Écran.

### **Transmission**

### [k][c][ ][Set ID][ ][Data][Cr]

### Data

01 : écran normal (4:3) 02 : grand écran (16:9) 04 : zoom (AV, Composantes, HDMI/Display Port DTV) 09 : signal original (Composantes, HDMI/Display Port DTV - disponible uniquement avec la version 720p ou supérieure) \* En mode RGB, DVI-D et HDMI/ Display Port PC (1:1) 10 à 1F : zoom cinéma 1 à 16 (AV, Composantes, HDMI/Display Port DTV) Acknowledgement

[c][ ][Set ID][ ][OK][Data][x]

03. Sourdine de l'écran (command : k d) Permet d'activer/de désactiver l'écran.

### **Transmission** [k][d][ ][Set ID][ ][Data][Cr]

## Data

00 : sourdine écran désactivée (image affichée) 01 : sourdine écran activée (image désactivée)

### Acknowledgement

[d][ ][Set ID][ ][OK][Data][x]

04. Volume en sourdine (command : k e) Permet d'activer/de désactiver le mode Sourdine.

### **Transmission**

[k][e][ ][Set ID][ ][Data][Cr] Data

00 : sourdine activée (volume désactivé) 01 : sourdine désactivée (volume activé)

### Acknowledgement [e][ ][Set ID][ ][OK][Data][x]

### Data

00 : sourdine activée (volume désactivé)

01 : sourdine désactivée (volume activé)

05. Contrôle du volume (command : k f) Permet de régler le volume.

### **Transmission**

## [k][f][ ][Set ID][ ][Data][Cr]

Data Min. : 00H à max. : 64H (code hexadécimal)

## Acknowledgement

[f][ ][Set ID][ ][OK][Data][x] Data

Min. : 00H à max. : 64H

06. Contraste (command : k g) Pour ajuster le contraste de l'écran. Vous pouvez également régler le contraste à l'aide du menu Image.

#### **Transmission** [k][g][ ][Set ID][ ][Data][Cr]

Data Min. : 00H à max. : 64H : 0 à 100

### Acknowledgement [a][ ][Set ID][ ][OK][Data][x]

Data

- Min. : 00H à max. : 64H
- \* Reportez-vous au mappage d'éléments data réels.

07. Luminosité (command : k h)

Permet de régler la luminosité.

Vous pouvez également régler la luminosité à l'aide du menu Image.

### **Transmission**

[k][h][ ][Set ID][ ][Data][Cr]

### Data

Min. : 00H à max. : 64H(code hexadécimal) : 0 à 100 \* Reportez-vous au mappage d'éléments data réels.

Acknowledgement

[h][ ][Set ID][ ][OK][Data][x]

\* Reportez-vous au mappage d'éléments data réels.

09. Teinte (command : k j) (entrée vidéo uniquement) Permet de régler la teinte de l'écran Vous pouvez également régler la teinte de l'écran à l'aide du menu Image.

### **Transmission**

### [k][i][ ][Set ID][ ][Data][Cr]

Data Min. : 00H à max. : 64H

(code hexadécimal) 00H : palier R50 64H : palier G50

#### Acknowledgement [i][ ][Set ID][ ][OK][Data][x]

Données min. : 00H à max. : 64H \* Mappage d'éléments data de teinte réelles 0 : palier 0 à rouge 64 : palier 100 à vert

10. Netteté (command : k k) (entrée vidéo uniquement) Permet de régler la netteté de l'écran. Vous pouvez également régler la netteté de l'écran à l'aide du menu Image.

**Transmission** [k][k][ ][Set ID][ ][Data][Cr]

### Data

Min. : 00H à max. : 64H(code hexadécimal) : 0 à 100 \* Reportez-vous au mappage d'éléments data réels.

# Acknowledgement

[k][ ][Set ID][ ][OK][Data][x] Data Min. : 00H à max. : 64H

08. Couleur (command : k i) (entrée vidéo uniquement)

Permet de régler les couleurs de l'écran.

Vous pouvez également régler les couleurs de l'écran à l'aide du menu Image.

### **Transmission**

### [k][i][ ][Set ID][ ][Data][Cr]

Data

Min. : 00H à max. : 64H(code hexadécimal) : 0 à 100 \* Reportez-vous au mappage d'éléments data réels.

## Acknowledgement

## [i][ ][Set ID][ ][OK][Data][x]

Data Min. : 00H à max. : 64H

11. Sélection de l'affichage à l'écran (command : k l) Permet d'activer/de désactiver l'affichage à l'écran du moniteur.

### **Transmission**

[k][l][ ][Set ID][ ][Data][Cr]

## Data

00 : fonction OSD désactivée 01 : fonction OSD activé

## Acknowledgement

## [I][ ][Set ID][ ][OK][Data][x]

### Data

00 : fonction OSD désactivée

01 : fonction OSD activé

12. Verrouillage à distance/blocage touches (command : k m) Permet d'activer/de désactiver le verrouillage à distance du moniteur. Lorsqu'elle contrôle RS-232C, cette fonction verrouille la télécommande et les touches locales. **Transmission** [k][m][ ][Set ID][ ][Data][Cr] Data 00 : arrêt 01 : marche Acknowledgement [m][ ][Set ID][ ][OK][Data][x] Data 00 : arrêt

01 : marche

13. Aigus (command : k r)

Permet de régler les aigus. **Transmission** 

[k][r][ ][Set ID][ ][Data][Cr] Data 

00 à 64 : aigus 0 à 100

Acknowledgement<br>[r][ ][Set ID][ ][OK/NG][Data][x]

14. Graves (command : k s) Permet de régler les graves.

**Transmission** [k][s][ ][Set ID][ ][Data][Cr] Data 

00 à 64 : graves 0 à 100 Acknowledgement

[s][ ][Set ID][ ][OK/NG][Data][x]

15. Balance (command : k t) Permet de régler la balance sonore.

**Transmission** 

[k][t][ ][Set ID][ ][Data][Cr]

Data Min. : 00H à max. : 64H (code hexadécimal) 00H : palier L50 64H : palier R50

Acknowledgement [t][ ][Set ID][ ][OK][Data][x]

Data Min. : 00H à max. : 64H (code hexadécimal) 00H : palier 0 à L50 64H : palier 100 à R50 \* Balance : L50 à R50

16. État anormal (command : k z) Permet de lire l'état de mise hors tension en mode Veille.

**Transmission** [k][z][ ][Set ID][ ][Data][Cr]

Data FF : lecture

Acknowledgement [z][ ][Set ID][ ][OK][Data][x]

Data 00 : normal (mise sous tension et présence du signal) 01 : aucun signal (mise sous tension) 02 : mise hors tension du moniteur à l'aide de la télécommande

03 : mise hors tension du moniteur à l'aide de la fonction Minuterie d'arrêt

04 : mise hors tension du moniteur à l'aide de la fonction RS-232C

08 : mise hors tension du moniteur à l'aide de la fonction Heure d'arrêt

09 : mise hors tension du moniteur à l'aide de la fonction Arrêt automatique

17. Gain rouge de la balance des blancs (command : j m)

Permet de régler le gain rouge de la balance des blancs.

**Transmission** [i][m][ ][Set ID][ ][Data][Cr] Data 

00 à FE : gain rouge 0 à 254 Acknowledgement

[z][ ][Set ID][ ][OK/NG][Data][x]

20. Mode ISM (command : j p) Permet de sélectionner la fonction de prévention des images rémanentes.

**Transmission** [j][p][ ][Set ID][ ][Data][Cr] Data 01 : inversion 02 : orbiteur 04 : nettoyage Blanc 08 : normal Acknowledgement [p][ ][Set ID][ ][OK][Data][x]

18. Gain vert de la balance des blancs (command : j n)

Permet de régler le gain vert de la balance des blancs.

**Transmission** [i][n][ ][Set ID][ ][Data][Cr]

Data 00 à FE : gain vert 0 à 254

Acknowledgement [n][ ][Set ID][ ][OK/NG][Data][x] 21. Économie d'énergie (command : j q) Permet de réduire la consommation d'énergie du moniteur.

**Transmission** [il[q][ ][Set ID][ ][Data][Cr] Data 00 : arrêt 01 : minimum 02 : moyen 03 : maximum 05 : écran désactivé Acknowledgement [q][ ][Set ID][ ][OK][Data][x]

19. Gain bleu de la balance des blancs (command : j o) Permet de régler le gain bleu de la balance des blancs. **Transmission** [il[o][ ][Set ID][ ][Data][Cr] Data 0 à FE : gain bleu 0 à 254 Acknowledgement [o][ ][Set ID][ ][OK/NG][Data][x]

22. Config. auto. (command : j u) Permet d'ajuster la position de l'image et de limiter le tremblement de l'image automatiquement. NB : valable uniquement en mode RGB (PC).

**Transmission** [j][u][ ][Set ID][ ][Data][Cr] Data 01 : à définir Acknowledgement

[u][ ][Set ID][ ][OK][Data][x]

23. Touche (command : m c) Permet d'envoyer le code de touche de télécommande IR.

**Transmission** [m][c][ ][Set ID][ ][Data][Cr]

Data Code de touche : reportez-vous au chapitre CODES IR.

## Acknowledgement

[c][ ][Set ID][ ][OK][Data][x]

26. Mise en veille automatique (command : m n) Permet de définir la fonction Mise en veille automatique.

**Transmission** 

[m][n][ ][Set ID][ ][Data][Cr]

Data

00 : arrêt (N'utilise pas la fonction Mise en veille automatique.)

01 : 4 heures (Le moniteur s'éteindra dans 4 heures.) Acknowledgement [n][ ][Set ID][ ][OK/NG][Data][x]

24. Sélection du mode Panne (command : m i) Permet de sélectionner le mode Panne.

### **Transmission**

[m][i][ ][Set ID][ ][Data][Cr]

Data 

- 00 : arrêt
- 01 : automatique

02 : manuel

**Acknowledgement** [i][ ][Set ID][ ][OK/NG][Data][x]

25. Sélection d'entrée du mode Panne (command : m j)

Permet de sélectionner le mode Panne.

\* Uniquement disponible en mode manuel Panne. **Transmission** 

[m][j][ ][Set ID][ ][Data1][ ][Data2][ ][Data3] [ ][Data4][Cr]

Data (priorité 1 à 4)

 $60 : RGB$ 

70 : DVI-D

90 : HDMI

C0 : Display Port

\* Utilisation d'éléments data 0x70 pour la source d'entrée DVI-D, d'éléments data 0x90 pour la source d'entrée HDMI, d'éléments data 0xC0 pour la source d'entrée DisplayPort, quelle que soit leur étiquette de source d'entrée.

### Acknowledgement

[i][ ][Set ID][ ][OK/NG][Data1][Data2][Data3][x]

z) Permet de vérifier l'état du mode Mur d'image. **Transmission** [d][z][ ][Set ID][ ][Data][Cr] Data FF : vérification de l'état du mode Mur d'image Acknowledgement [z][ ][Set ID][ ][OK/NG][Data1][Data2][Data3][x] Data1 00 : mode Mur d'image désactivé 01 : mode Mur d'image activé Data2 00 à 0F : valeur de la ligne du mur d'image Data3 00 à 0F : valeur de la colonne du mur d'image

27. Vérification du mode Mur d'image (command : d

28. Mode Mur d'image (command : d d) Permet de modifier le mode Mur d'image.

**Transmission** 

[d][d][ ][Set ID][ ][Data][Cr]

Data

- 00 à FE: 1er octet valeur de la ligne du mur d'image 2er octet - valeur de la colonne du mur d'image
	- \* L'affichage OSD est marqué par colonnes et par rang.

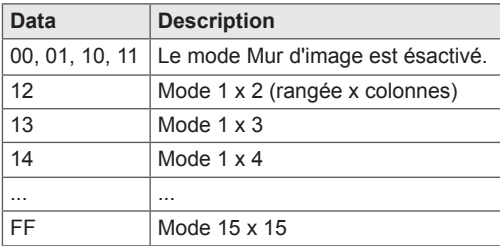

### Acknowledgement [d][ ][Set ID][ ][OK/NG][Data][x]

29. Position H (horizontale) du mur d'image (command : d e) Permet de définir la position horizontale. Le paramètre Taille H du mur d'image doit être modifié pour régler la position des éléments à l'écran.

### **Transmission**

### [d][e][ ][Set ID][ ][Data][Cr]

Data

Min. : 00H à max. : 14H 00H : palier -10 (gauche) 14H : palier 10 (droite)

Acknowledgement [e][ ][Set ID][ ][OK/NG][Data][x] 31. Taille H (horizontale) du mur d'image (command : d g)

Permet de définir la taille horizontale.

\* Cette fonction est disponible lorsque le mode Mur d'image est activé et lorsque le mode Naturel est désactivé.

**Transmission** 

[d][g][ ][Set ID][ ][Data][Cr]

Data

Min. : 00H à max. : 64H : 0 à 100

\* Reportez-vous au mappage d'éléments data réels. Acknowledgement

[g][ ][Set ID][ ][OK/NG][Data][x]

32. Taille V (verticale) du mur d'image (command : d h)

Permet de définir la taille verticale.

\* Cette fonction est disponible lorsque le mode Mur d'image est activé et lorsque le mode Naturel est désactivé.

### **Transmission**

[d][h][ ][Set ID][ ][Data][Cr]

Data

Min. : 00H à max. : 64H : 0 à 100

\* Reportez-vous au mappage d'éléments data réels.

Acknowledgement [h][ ][Set ID][ ][OK/NG][Data][x]

30. Position V (verticale) du mur d'image (command : d f)

Permet de définir la position verticale. Le paramètre Taille V du mur d'image doit être

modifié pour régler la position des éléments à l'écran.

**Transmission** [d][f][ ][Set ID][ ][Data][Cr]

Data

Min. : 00H à max. : 14H 00H : palier 0 (bas) 14H : palier 20 (haut)

Acknowledgement [f][ ][Set ID][ ][OK/NG][Data][x] 33. ID mur d'image (command : d i) Permet d'attribuer un ID au mur d'image.

## **Transmission**

## [d][i][ ][Set ID][ ][Data][Cr]

Data

Min. : 01H à max. : E1H(code hexadécimal) De 1 à 225 pour l'ID mur d'image Permet de vérifier l'ID mur d'image La valeur de données ne peut excéder la valeur de la colonne de rang X.

Acknowledgement [i][ ][Set ID][ ][OK/NG][Data][x] 34. Mode Naturel (command : d j) Permet d'affecter le mode Mur d'image naturel à la fonction Mur d'image. \* Cette fonction est disponible lorsque le mode Mur

d'image est activé.

### **Transmission**

### [d][i][ ][Set ID][ ][Data][Cr]

Data 00 : mode Naturel désactivé 01 : mode Naturel activé ff : état lu

**Acknowledgement** 

[j][ ][Set ID][ ][OK/NG][Data][x]

35. Préréglages d'image (command : d x) Permet de régler les préréglages d'image.

## **Transmission**

[d][x][ ][Set ID][ ][Data][Cr]

Structure des éléments data

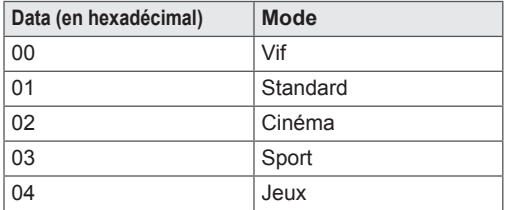

### Acknowledgement [x][ ][Set ID][ ][OK/NG][Data][x]

36. Préréglages du son (command : d y) Permet d'ajuster les préréglages du son.

## **Transmission**

[d][y][ ][Set ID][ ][Data][Cr]

Structure des éléments data

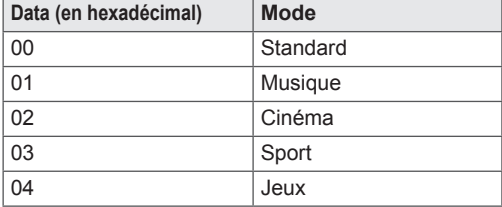

**Acknowledgement** [y][ ][Set ID][ ][OK/NG][Data][x] 37. Vérification de la défaillance de ventilation (command : d w) Permet de vérifier la défaillance de ventilation du moniteur. **Transmission** 

[d][w][ ][Set ID][ ][Data][Cr]

\* Les éléments data sont toujours FF (en hexadécimal). Data ff : état lu Acknowledgement

### [w][ ][Set ID][ ][OK/NG][Data][x]

\*Les éléments data représentent la valeur d'état de la défaillance de ventilation.

Data

00 : défaillance de ventilation

01 : ventilation correcte

02 : non disponible

38. Fiche de temps écoulé (command : d l) Permet de connaître le temps écoulé.

## **Transmission**

[d][l][ ][Set ID][ ][Data][Cr]

\* Les éléments data sont toujours FF (en hexadécimal).

### Acknowledgement

[I][ ][Set ID][ ][OK/NG][Data][x]

\* Les éléments data sont toujours FF (en hexadécimal). (code hexadécimal)

39. Valeur température (command : d n) Permet de lire la valeur de la température intérieure.

## **Transmission**

[d][n][ ][Set ID][ ][Data][Cr]

\* Les éléments data sont toujours FF (en hexadécimal).

### Acknowledgement

[n][ ][Set ID][ ][OK/NG][Data][x]

\* Les éléments data font 1 octet de longueur en hexadécimal.

40. Vérification de la défaillance de la lampe (command : d p)

Permet de vérifier la défaillance de la lampe. **Transmission** 

## [d][p][ ][Set ID][ ][Data][Cr]

\* Les éléments data sont toujours FF (en hexadécimal).

### Acknowledgement [p][ ][Set ID][ ][OK/NG][Data][x]

\* Les éléments data font 1 octet de longueur en hexadécimal. Data

- 00 : défaillance de la lampe
- 01 : lampe en bon état
- 02 : non disponible (DPM/arrêt)

43. Arrêt automatique (command : f g) Permet de définir le mode Arrêt automatique.

#### **Transmission** [f][g][ ][Set ID][ ][Data][Cr]

### Data

00 : arrêt (N'utilise pas la fonction Arrêt automatique.) 01 : 15 Minutes (Si la fonction Arrêt auto est activée et qu'il n'y a aucun signal d'entrée, le moniteur s'éteint automatiquement après 15 minutes.)

#### Acknowledgement [a][ ][Set ID][ ][OK/NG][Data][x]

41. Haut-parleurs (command : d v) Permet d'activer/désactiver les haut-parleurs.

### **Transmission**

[d][v][ ][Set ID][ ][Data][Cr]

Data 00 : arrêt 01 : marche Acknowledgement [v][ ][Set ID][ ][OK/NG][Data][x]

44. Temps de mise en route (command : f h) Permet de définir le délai de programmation au terme duquel l'alimentation est activée (unité : seconde).

### **Transmission** [f][h][ ][Set ID][ ][Data][Cr]

### Data

00H à 64H (valeur des éléments data) : 0 à 100 \* Reportez-vous au mappage d'éléments data réels.

## Acknowledgement [h][ ][Set ID][ ][OK/NG][Data][x]

42. Minuterie d'arrêt (command : f f) Permet de définir la minuterie d'arrêt.

### **Transmission**

[f][f][ ][Set ID][ ][Data][Cr]

### Data

00 : désactivé  $01 : 10$ 02 : 20 03 : 30 04 : 60  $05 \cdot 90$ 06 : 120 07 : 180 08 : 240 Acknowledgement

[f][ ][Set ID][ ][OK/NG][Data][x]

45. Langue (command : f i) Permet de définir la langue du menu de l'écran. **Transmission** 

## [f][i][ ][Set ID][ ][Data][Cr]

Data

- 00 : tchèque 01 : danois
- 
- 02 : allemand
- 03 · anglais 04 : espagnol (UE)
- 
- $05:$  grec
- 06 : français
- 07 : italien
- 08 : néerlandais
- 09 : norvégien
- 0a : portugais (UE)
- 0b : portugais (Brésil)
- $0c \cdot \text{russe}$
- 0d : finnois
- 0e : suédois
- 0f : coréen
- 10 : chinois simplifié
- 11 : japonais
- 12 : chinois traditionnel

Acknowledgement

[i][ ][Set ID][ ][OK/NG][Data][x]

47. Réglages usine (command : f k) Permet d'exécuter les fonctions de réinitialisation de l'image, de l'écran et des valeurs d'origine. **Transmission** [f][k][ ][Set ID][ ][Data][Cr] Data 00 : réglage usine (Réinitialise les valeurs paramétrées dans le menu IMAGE.) 01 : réinitialiser écran (Réinitialise les valeurs paramétrées dans le menu Écran.) 02 : réglages usine (Réinitialise les valeurs paramétrées dans le menu OPTION.) 03 : réinitialiser son

(Réinitialise les valeurs paramétrées dans le menu AUDIO.)

Acknowledgement [k][ ][Set ID][ ][OK/NG][Data][x]

48. Vérification du n° de série (command : f y) Permet de vérifier le numéro de série.

**Transmission** 

### [f][y][ ][Set ID][ ][Data][Cr]

Data

FF (permet de lire les numéros de série)

Acknowledgement

[y][ ][Set ID][ ][OK/NG][Data1] vers [Data13][x]

\* Le format des éléments data est en code ASCII.

46. Sélection DPM (command : f j) Permet de définir la fonction DPM (Display Power Management, gestion de l'alimentation de l'écran). **Transmission** 

[f][i][ ][Set ID][ ][Data][Cr]

Data 00 : désactivé 01 : activé Acknowledgement [i][ ][Set ID][ ][OK/NG][Data][x] 49. Version Logiciel (command : f z) Permet de vérifier la version du logiciel. **Transmission** [f][z][ ][Set ID][ ][Data][Cr] Data FFH : lecture Acknowledgement [z][ ][Set ID][ ][OK/NG][Data][x]

### **Transmission**

### [f][a][ ][Set ID][ ][Data1][ ][Data2][ ][Data3][Cr]

Data 1 00 à 14 : de 2010 à 2030 Data 2 01 à 0C : de janvier à décembre Data 3 01 à 1F : de 1 à 31

\* Saisissez « fa [Set ID] ff » pour vérifier les valeurs Heure 1.

### Acknowledgement

[a][ ][Set ID][ ][OK/NG][Data1][Data2][Data3][x]

51. Heure 2 (Heure / Minute / Seconde) (command :  $f(x)$ 

Permet de définir les valeurs Heure 2 (Heure / Minute / Seconde).

### **Transmission**

[f][x][ ][Set ID][ ][Data1][ ][Data2][ ][Data3][Cr]

Data1

00 à 17 : de 00 à 23 heures

Data2 00 à 3B : de 00 à 59 minutes

Data3

00 à 3B : de 00 à 59 secondes

\* Saisissez « fx [Set ID] ff » pour vérifier les valeurs Heure 2.

\*\* Cette commande ne fonctionne pas si Heure 1 n'a pas été défini au préalable.

Acknowledgement

[x][ ][Set ID][ ][OK/NG][Data1][Data2][Data3][x]

52. Arrêt minuterie (mode Répétition / heure) (command : f e) 1) Permet de définir la fonction Arrêt minuterie (mode Répétition / heure). **Transmission** [f][e][ ][Set ID][ ][Data1][ ][Data2][ ][Data3][Cr] Data1 00: Répétition désactivée 01: Répétition unique 02. Répétition quotidienne 03: Répétition du lundi au vendredi 04: Répétition du lundi au samedi 05: Répétition du samedi au dimanche 06. Répétition le dimanche 07. Répétition le lundi 08. Répétition le mardi 09. Répétition le mercredi 0A. Répétition le jeudi 0B. Répétition le vendredi 0C. Répétition le samedi

Data2

00 à 17 : de 00 à 23 heures Data3 00 à 3B : de 00 à 59 minutes \* Saisissez « fe [Set ID] ff » pour vérifier les valeurs Arrêt minuterie (mode Répétition / heure). \* Vérifiez si les options Heure 1 et Heure 2 ont été activées avant de paramétrer cette fonction. Acknowledgement

[e][ ][Set ID][ ][OK/NG][Data1][Data2][Data3][x]

2) Pour vérifier la valeur de réglage de l'heure d'arrêt (mode Répétition/ heure).

### **Transmission**

[f][e][ ][Set ID][ ][Data][ ][f][f][ ][f][f][Cr]

### Data1

f`1 à f7: Du premier au septième index n° de la liste des heures d'arrêt

### Acknowledgement

[e][ ][Set ID][ ][OK/NG][Data1][Data2][Data3] [Data4][x] Data1

f`1 à f7: Du premier au septième index n° de la liste des heures d'arrêt Data<sub>2</sub> 00: Répétition désactivée 01: Répétition unique 02. Répétition quotidienne 03: Répétition du lundi au vendredi 04: Répétition du lundi au samedi 05: Répétition du samedi au dimanche 06. Répétition le dimanche 07. Répétition le lundi 08. Répétition le mardi 09. Répétition le mercredi 0A. Répétition le jeudi 0B. Répétition le vendredi 0C. Répétition le samedi Data3

00 à 17 : de 00 à 23 heures

Data4 00 à 3B : de 00 à 59 minutes

**FRA FRANÇAIS**

53. Heure de marche (mode Répétition / heure) (command : f d)

1) Permet de définir la fonction Heure de marche (mode Répétition / heure).

**Transmission** 

### [f][d][ ][Set ID][ ][Data1][ ][Data2][ ][Data3][Cr] Data1

- 00: Répétition désactivée
- 01: Répétition unique 02. Répétition quotidienne
- 03: Répétition du lundi au vendredi
- 04: Répétition du lundi au samedi
- 05: Répétition du samedi au dimanche
- 06. Répétition le dimanche
- 07. Répétition le lundi
- 08. Répétition le mardi
- 09. Répétition le mercredi
- 0A. Répétition le jeudi
- 0B. Répétition le vendredi
- 0C. Répétition le samedi

Data2

00 à 17 : de 00 à 23 heures Data3

00 à 3B : de 00 à 59 minutes

\* Saisissez « fd [Set ID] ff » pour vérifier les valeurs Heure de marche (mode Répétition / heure). \* Vérifiez si les options Heure 1 et Heure 2 ont été

activées avant de paramétrer cette fonction.

**Acknowledgement** 

[d][ ][Set ID][ ][OK/NG][Data1][Data2][Data3][x]

2) Pour vérifier la valeur de réglage de l'heure de marche (mode Répétition/Heure).

**Transmission** [f][d][ ][Set ID][ ][Data][ ][f][f][ ][f][f][Cr]

Data1

f`1 à f7: Du premier au septième index n° de la liste des heures de marche

Acknowledgement

### [d][ ][Set ID][ ][OK/NG][Data1][Data2][Data3] [Data4][x]

Data1

f 1 à f7: Du premier au septième index n° de la liste des heures de marche Data<sub>2</sub> 00: Répétition désactivée 01: Répétition unique 02. Répétition quotidienne 03: Répétition du lundi au vendredi 04: Répétition du lundi au samedi 05: Répétition du samedi au dimanche 06. Répétition le dimanche 07. Répétition le lundi 08. Répétition le mardi 09. Répétition le mercredi 0A. Répétition le jeudi

- 0B. Répétition le vendredi
- 0C. Répétition le samedi
- Data3

00 à 17 : de 00 à 23 heures Data4

00 à 3B : de 00 à 59 minutes

54. On Time Input (command: f u) 1) Permet de définir la fonction Source d'entrée de l'heure de marche.

**Transmission** 

[f][u][ ][Set ID][ ][Data][Cr]

Data  $20 \cdot AV$ 

- 40 : Component
- $60 \cdot \text{RGB}$
- 70 : DVI-D
- $90 \cdot HDM$
- C0 : Display Port
- B0 : SuperSign

\* Vérifiez si les fonctions Heure 1, Heure 2 et Heure de marche (mode Répétition / heure) ont été définies avant de définir cette fonction.

Acknowledgement

[u][ ][Set ID][ ][OK/NG][Data][x]

2) Pour vérifier la valeur de l'entrée de programmation de l'heure de marche (mode Répétition/Heure).

## **Transmission**

[f][u][ ][Set ID][ ][Data][ ][f][f][Cr]

### Data1

f 1 à f7: Du premier au septième index n° de la liste des entrées de programmation des heures de marche

### Acknowledgement

[u][ ][Set ID][ ][OK/NG][Data1][Data2]

Data1

f`1 à f7: Du premier au septième index n° de la liste des entrées de programmation des heures de marche

Data2

- 20 : AV
- 40 : Composantes 60 : RGB
- 70 : DVI-D
- 90 : HDMI
- C0 : Display Port
- B0 : SuperSign

55. Position H (horizontale) (commande : f q) Permet de définir la position horizontale. \* Disponible uniquement pour le mode Mur d'image désactivé.

**Transmission** 

[f][q][ ][Set ID][ ][Data][Cr] Data 00 à 64 : gauche -50 à droite 50 Acknowledgement [q][ ][Set ID][ ][OK/NG][Data][x] 56. Position V (verticale) (command : f r) Permet de définir la position verticale. \* Disponible uniquement pour le mode Mur d'image désactivé. **Transmission** [f][r][ ][Set ID][ ][Data][Cr] Data 23 à 41 : bas -15 à haut 15 Acknowledgement [r][ ][Set ID][ ][OK/NG][Data][x]

59. Température couleur (command : x u) Permet de régler la température de couleur de l'écran.

**Transmission** [x][u][ ][Set ID][ ][Data][Cr] Data 00 à 64 : Chaud 50 à Froid 50

Acknowledgement [u][ ][Set ID][ ][OK][Data][x]

57. Taille H (horizontale) (command : f s) Permet de définir la taille horizontale.

\* Disponible uniquement pour le mode Mur d'image désactivé.

**Transmission** [f][s][ ][Set ID][ ][Data][Cr]

Data 00 à 64 : taille -50 à +50 Acknowledgement [s][ ][Set ID][ ][OK/NG][Data][x] 60. PC Power Control (command: d t) Contrôler l'alimentation du PC lorsque celui-ci est synchronisé avec le moniteur.

### **Transmission** [d][t][ ][Set ID][ ][Data][Cr]

### Data

00: Synchronisé (lorsque le moniteur est désactivé, le PC est éteint) 01: Non synchronisé (lorsque le moniteur est éteint mais que le PC est allumé)

### Acknowledgement [t][ ][Set ID][ ][OK][Data][x]

Data

00: Synchronisé (lorsque le moniteur est désactivé, le PC est éteint) 01: Non synchronisé (lorsque le moniteur est éteint mais que le PC est allumé)

58. Sélection d'entrée (command : x b) Permet de sélectionner la source d'entrée du moniteur.

### **Transmission** [x][b][ ][Set ID][ ][Data][Cr]

## Data

- 20 : AV (CVBS) 40 : composantes
- 60 : RGB (PC)
- 70 : DVI-D
- 90 : HDMI (DTV)
- A0 : HDMI (PC)
- B0 : SuperSign
- C0 : Display Port (DTV)
- D0 : Display Port (PC)

Acknowledgement [b][ ][Set ID][ ][OK/NG][Data][x] 61. PC Power (command: d s) Contrôler l'alimentation du PC lorsque celui-ci n'est pas synchronisé avec le moniteur.

### **Transmission** [d][s][ ][Set ID][ ][Data][Cr]

# Data

00 : PC éteint. 01 : PC allumé.

## Acknowledgement

## [s][ ][Set ID][ ][OK][Data][x]

Data 00 : PC éteint. 01 : PC allumé.

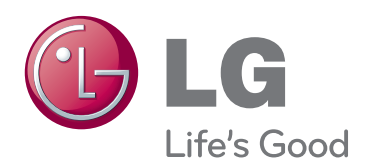

Lisez les consignes de sécurité avant d'utiliser le produit.

Conservez le manuel d'utilisation (sur CD) à portée de main afin de pouvoir vous y référer ultérieurement.

Le nom du modèle et le numéro de série sont indiqués à l'arrière et sur le côté du produit. Inscrivez-les ci-dessous pour référence ultérieure.

ENERGY STAR is a set of power-saving guidelines issued by the U.S. Environmental Protection Agency(EPA).

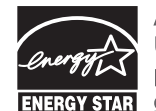

As an ENERGY STAR Partner LGE U. S. A., Inc. has determined that this product meets the ENERGY STAR **ENERGY STAR** guidelines for energy efficiency.

**Important** WARRANTY VOID

IF REMOVED

La garantie est nulle si l'étiquette a été enlevée.

**ATTENTION** -cet appareil est un produit de catégorie A. Dans un environnement domestique, cet appareil peut provoquer des interférences radio ; si tel est le cas, vous devez prendre les mesures appropriées.

Un bruit temporaire est normal lors de la mise sous tension et hors tension de l'appareil.

MODÈLE

NUMÉRO DE SÉRIE